Installation Manual

*One Voice Operations Center*

# **AudioCodes Routing Manager (ARM)**

Version 9.8

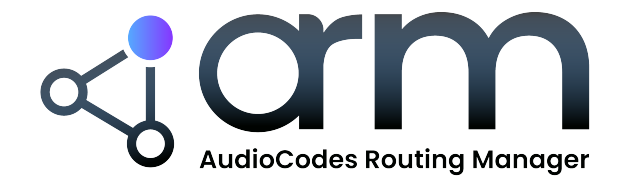

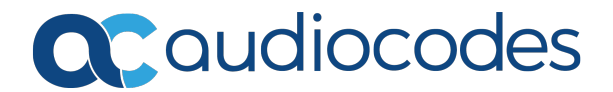

# **Notice**

Information contained in this document is believed to be accurate and reliable at the time of printing. However, due to ongoing product improvements and revisions, AudioCodes cannot guarantee accuracy of printed material after the Date Published nor can it accept responsibility for errors or omissions. Updates to this document can be downloaded from <https://www.audiocodes.com/library/technical-documents>.

This document is subject to change without notice.

Date Published: October-25-2023

# **Customer Support**

Customer technical support and services are provided by AudioCodes or by an authorized AudioCodes Service Partner. For more information on how to buy technical support for AudioCodes products and for contact information, please visit our website at [https://www.audiocodes.com/services-support/maintenance-and-support.](https://www.audiocodes.com/services-support/maintenance-and-support)

# **Documentation Feedback**

AudioCodes continually strives to produce high quality documentation. If you have any comments (suggestions or errors) regarding this document, please fill out the Documentation Feedback form on our website at <https://online.audiocodes.com/documentation-feedback>.

# **Stay in the Loop with AudioCodes**

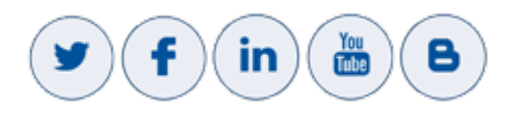

# **Related Documentation**

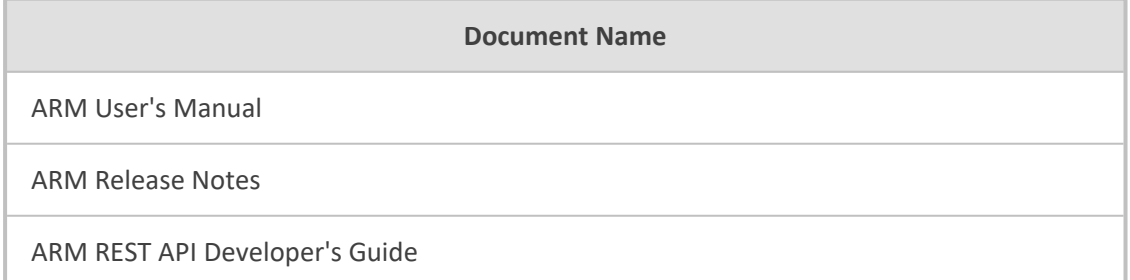

# **Document Revision Record**

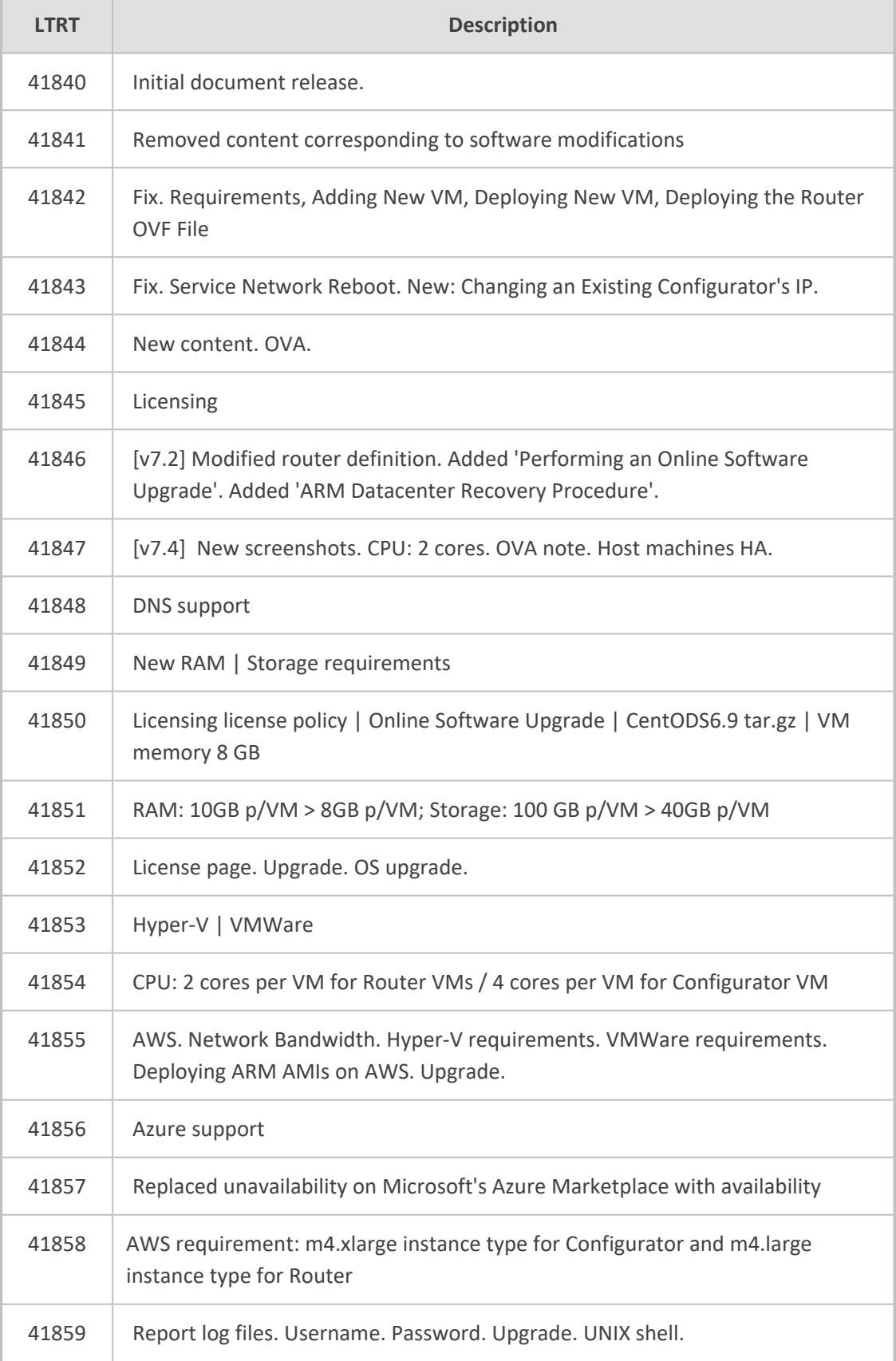

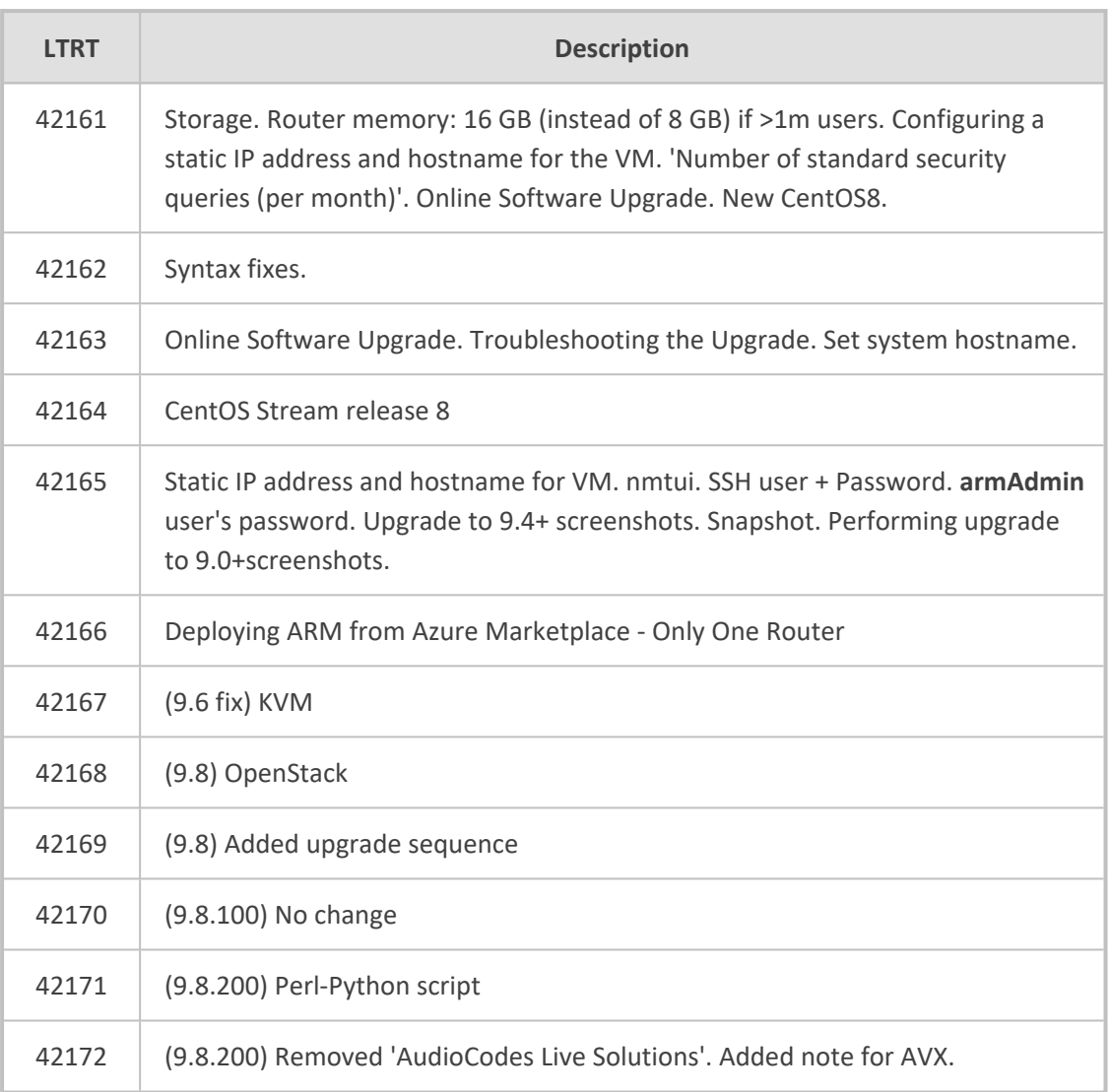

# **Table of Contents**

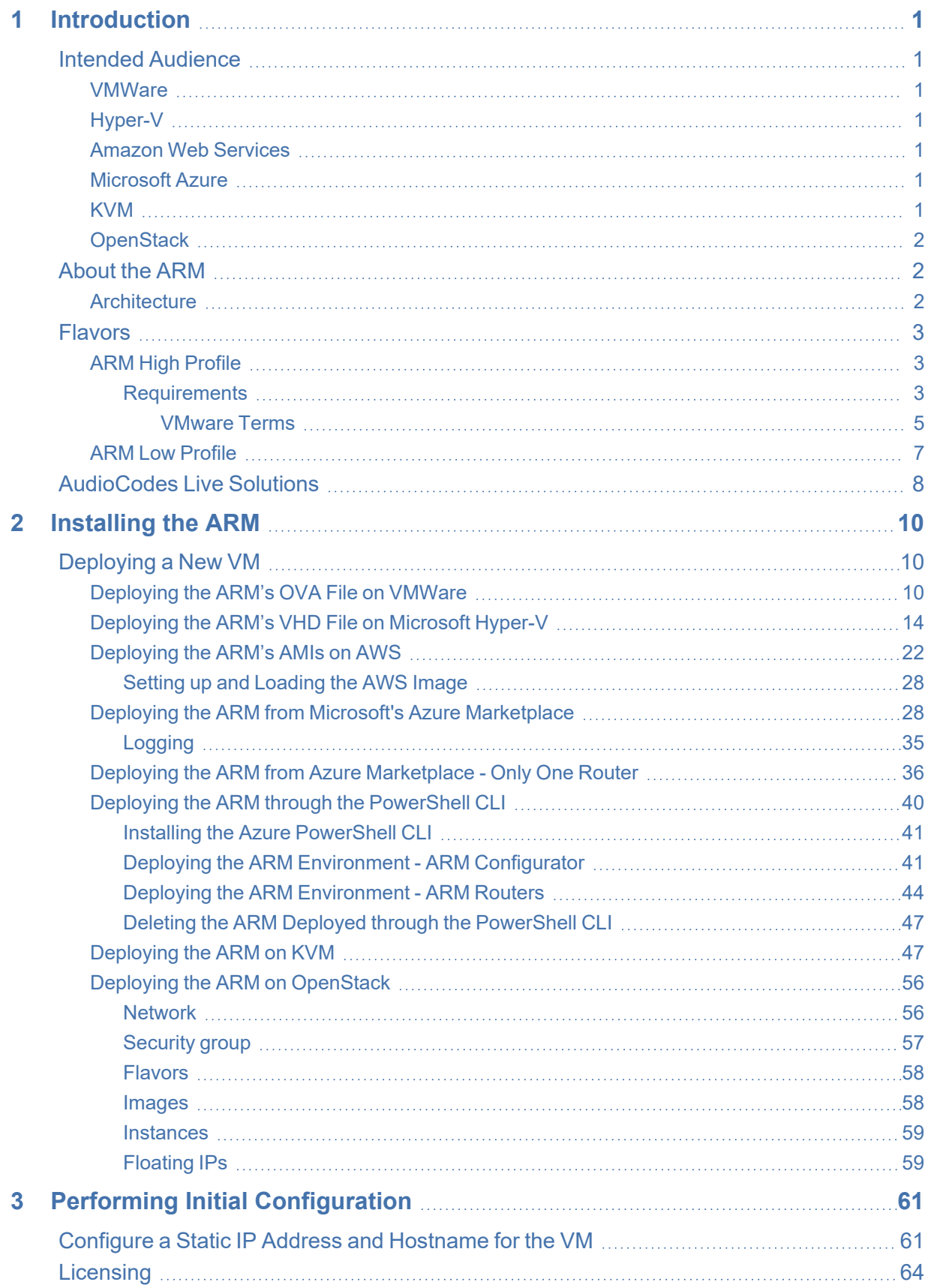

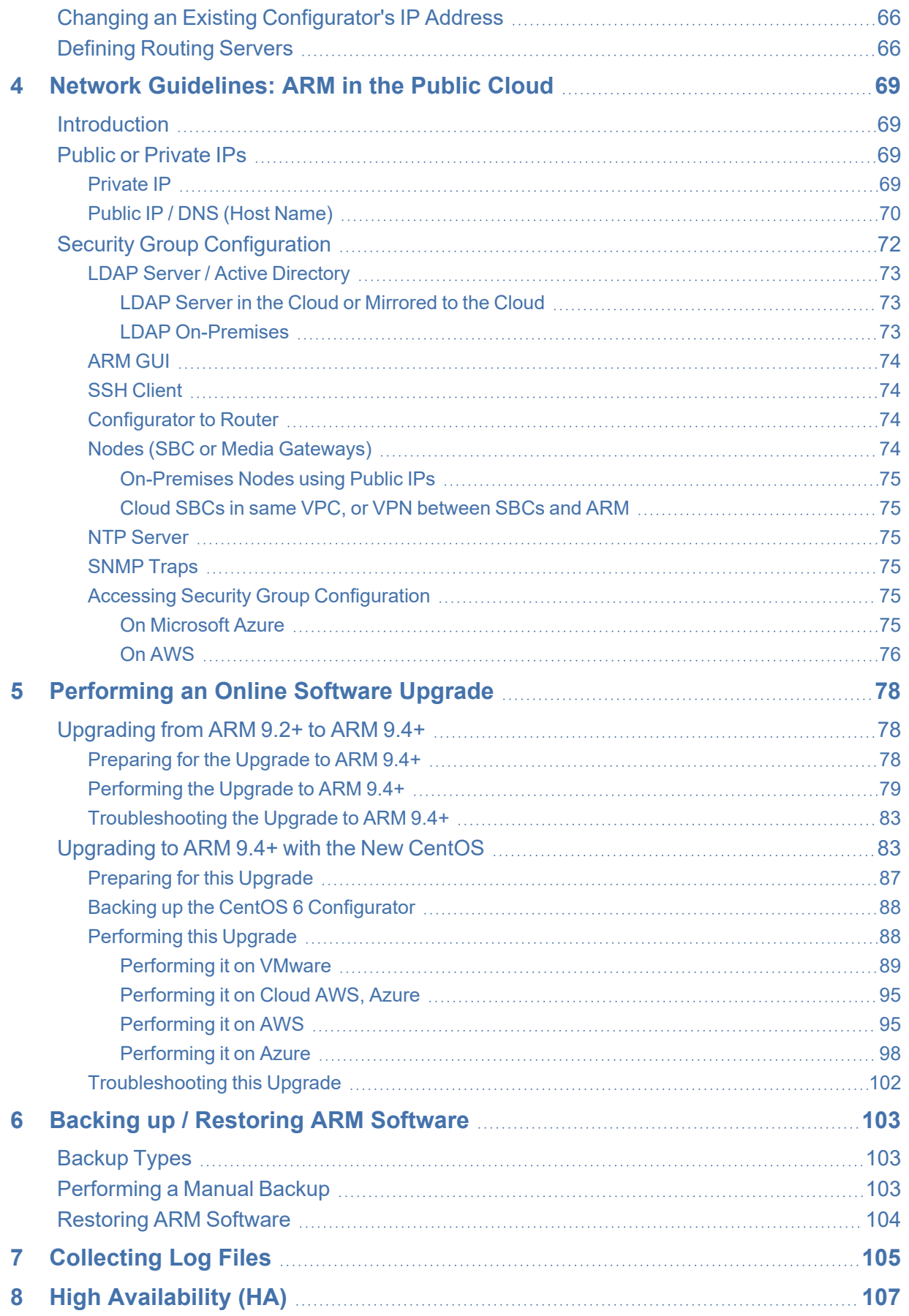

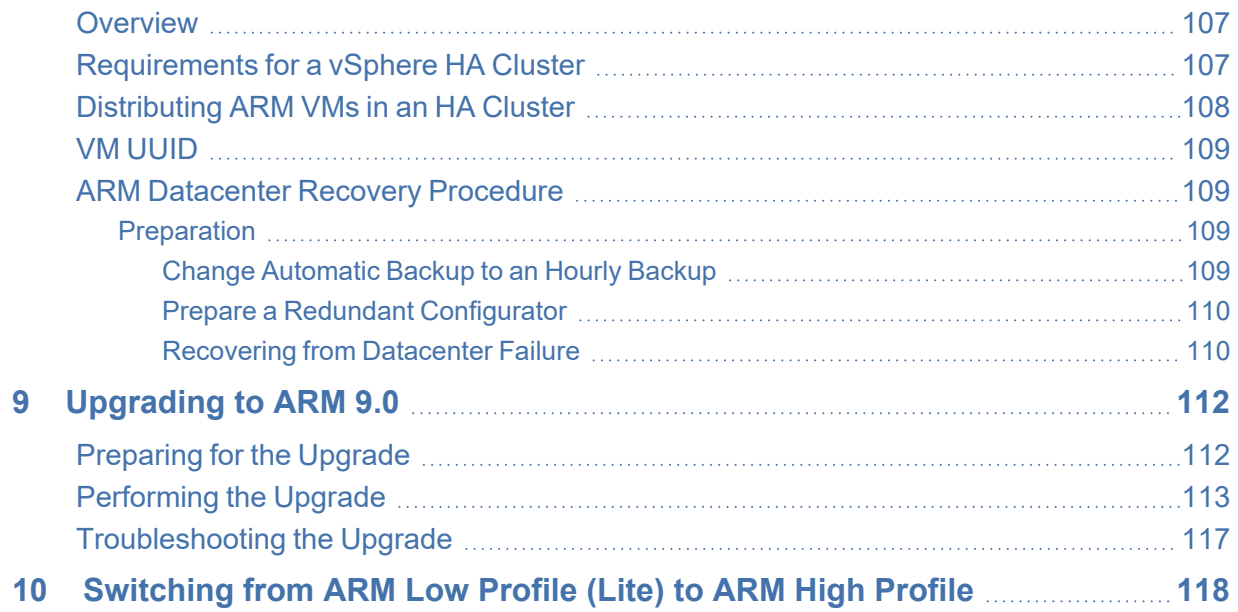

# <span id="page-7-0"></span>**1 Introduction**

<span id="page-7-1"></span>This guide shows how to install the AudioCodes Routing Manager (ARM) in an enterprise's Virtual Machine (VM) environment.

# **Intended Audience**

The guide is intended for IT managers in enterprises that already have VMware vSphere Hypervisor (ESXi), Microsoft Hyper-V or Linux's Kernel-based Virtual Machine (KVM) deployed in their networks for IT purposes, or have a public cloud account on Amazon Web Services or Microsoft Azure.

# <span id="page-7-2"></span>**VMWare**

For ARM deployments on VMWare, follow the instructions in this document but skip the documentation relating to Hyper-V.

# <span id="page-7-3"></span>**Hyper-V**

For ARM deployments on Microsoft Hyper-V, follow the instructions in this manual but replace references to 'VMWare vSphere' with 'Microsoft Hyper-V'. The installation files for the ARM Configurator and Router VMs are in VHD rather than OVA format. Note that during VM deployment in Hyper-V, you need to supply the VM settings. For more information about Hyper-V, see the *[Microsoft](https://docs.microsoft.com/en-us/windows-server/virtualization/hyper-v/hyper-v-server-2016) Hyper-V Server 2016 Manual*.

# <span id="page-7-4"></span>**Amazon Web Services**

For ARM deployments on Amazon Web Services (AWS) EC2 (Elastic Compute Cloud), follow the instructions in this manual but replace references to 'VMWare vSphere' with 'AWS console'.

Rather than the installation files for the ARM Configurator and Router, the templates for ARM instances are published as AMI (Amazon Machine Images). Note that during AMI deployment, you need to supply the instance settings. For more information about AWS EC2, see *[AWS](https://docs.aws.amazon.com/ec2/index.html) EC2 [documentation](https://docs.aws.amazon.com/ec2/index.html)*.

## <span id="page-7-5"></span>**Microsoft Azure**

ARM can be deployed from Microsoft Azure Marketplace. For more information about deploying the ARM from Azure Marketplace, see Deploying the ARM from [Microsoft's](#page-34-1) Azure [Marketplace](#page-34-1) on page 28. For more information about Microsoft Azure, see *[Microsoft](https://azure.microsoft.com/en-us/overview/what-is-iaas/) Azure [documentation](https://azure.microsoft.com/en-us/overview/what-is-iaas/)*.

# <span id="page-7-6"></span>**KVM**

For ARM deployments on KVM, follow the instructions shown under [Deploying](#page-53-1) the ARM on KVM on [page 47.](#page-53-1) The installation files for the ARM Configurator and ARM Router VMs are in qcow2 format rather than OVA format.

# <span id="page-8-0"></span>**OpenStack**

For ARM deployments on OpenStack, follow the instructions shown under [Deploying](#page-62-0) the ARM on [OpenStack](#page-62-0) on page 56. The installation files for the ARM Configurator and ARM Router VMs are in qcow2 format rather than OVA format.

# <span id="page-8-1"></span>**About the ARM**

The ARM is a LINUX-based, software-only, telephony management product which expedites and streamlines IP telephony routing for enterprises that have multiple globally distributed branches. The ARM determines the quickest, least expensive, and best call quality routes in packet networks.

Routing data, previously located on the SBC, Unified Communications (UC) application (e.g., Microsoft's Skype for Business), or Media Gateway, is now located on the ARM, which functions with an ARM server. If an enterprise has an SBC in every branch, a single ARM, deployed in the enterprise's HQ, can route all calls in the globally distributed corporate network to PSTN, the local provider, enterprise headquarters, or to the IP network.

Routing rules, configured by the IT manager in the ARM's Routing Table, perform the routing.

If an enterprise has only one or two branches, its IT manager can easily independently implement maintenance changes. In globally distributed enterprises, IT managers until now had to laboriously implement changes multiple times, per branch. With the ARM, however, IT managers implement changes only once, saving enterprises significant labor and time resources and costs.

# <span id="page-8-2"></span>**Architecture**

The ARM currently contains two modules:

- Topology Manager (a.k.a. Configurator). This module determines
	- **●** network topology
	- **●** hardware and software installed
	- best route to take in terms of cost, call quality, voice quality, and/or user priority
- **B** Routing Manager.
	- **●** Operates together with the Topology Manager (Configurator)
	- **●** Commands the nodes (gateways and SBCs) in the network what route to take, which it receives from the Topology Manager

The number of modules are managed by processes running on LINUX. The processes run independently of one another.

In addition to ARM High Profile, ARM Low Profile (Lite) is also available for VMware / Azure.

- **●** For ARM Low Profile requirements see ARM Low Profile on [page 7](#page-13-0).
- **●** ARM Low Profile is functionally identical to ARM High Profile but with reduced capacities.
- **●** Software updates for ARM Low Profile are performed in a similar way to ARM High Profile.
- **●** To switch from ARM Low Profile to ARM High Profile, see [Switching](#page-124-0) from ARM Low Profile (Lite) to ARM High Profile on [page 118.](#page-124-0)

# <span id="page-9-0"></span>**Flavors**

The ARM is shipped in two flavors:

- ARM High [Profile](#page-9-1) (see ARM High Profile below)
- ARM Low Profile (see ARM Low Profile on [page 7\)](#page-13-0)
	- **●** ARM High Profile and ARM Low Profile have the same features set; the only difference between them is capacity.
		- **Existing ARM customers have ARM High Profile.**
		- New customers should choose which machine to create, based on the capacity of the ARM application.
		- **●** Customers starting with ARM Low Profile can move to ARM High Profile, preserving all configuration and data.

## <span id="page-9-1"></span>**ARM High Profile**

The requirements for ARM High Profile are specified under [Requirements](#page-9-2) below.

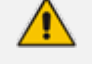

- **●** ARM High Profile requires more system resources than ARM Low Profile and offers more capabilities.
- There is a transition channel between ARM Low Profile and ARM High Profile but not vice versa.

#### <span id="page-9-2"></span>**Requirements**

The requirements specified here relate to ARM High Profile. ARM High Profile supports the environments listed below. For the requirements of ARM High Profile, go to:

- Network [Bandwidth](#page-10-0) on the next page
- AWS on the next [page](#page-10-1)
- [Azure](#page-10-2) on the next page
- **E** [Hyper-V](#page-10-3) on the next page
- [VMWare](#page-11-1) on page 5
- **EXVM** on [page 1](#page-7-6)
- <span id="page-10-0"></span>■ [OpenStack](#page-13-1) on page 7

#### **Network Bandwidth**

The minimum bandwidth requirements per 100 CAPS of expected capacity are:

- Between ARM router and configurator: 300 Kilobytes per second or 2.5 mbps
- <span id="page-10-1"></span>■ Between ARM router and the nodes: 5 Megabytes per second or 40 mbps

#### **AWS**

Installation of the ARM on AWS requires:

- An AWS account with sufficient permissions to deploy instances and define the necessary IAM roles
- Access from your organization's network to AWS domain (SSH, HTTPS)
- <span id="page-10-2"></span>■ m4.xlarge instance type for Configurator and m4.large instance type for Router

#### **Azure**

Installation of the ARM on Azure requires:

- An Azure account with sufficient permissions to deploy VMs
- Access from your organization's network to Azure domain (SSH, HTTPS)
- D4s\_v3 instance for ARM Configurator and D2s\_v3 instances for ARM Routers

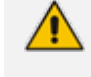

For ARM Low Profile (Lite), D2s\_v3 instance is suitable for both ARM Configurator and ARM Routers.

#### <span id="page-10-3"></span>**Hyper-V**

Installation of the ARM on Hyper-V requires the following:

- Microsoft Server 2016 and up
- At least two host machines for high availability (HA)
- 64-bit host machines
- Redundant host, on a redundant network connection, and power supply
- RAM: 8 GB per Router VM, and 16 GB per Configurator VM
- CPU: 2 cores (64 bit) per VM for Router VMs, and 4 cores per VM for Configurator VM
- Storage: 40 GB per Router VM and 80 GB per Configurator VM (for HA, see [Requirements](#page-113-2) for a vSphere HA Cluster on [page 107](#page-113-2)

■ A minimum of three VMs, i.e., One Configurator and at least two Routers - see [Requirements](#page-113-2) for a vSphere HA Cluster on page 107

#### <span id="page-11-1"></span>**VMWare**

Installation of the ARM on VMWare requires the following:

- VMware vSphere Hypervisor (ESXi) version 6.5 and up
- At least two host machines for high availability (HA)
- 64-bit host machines
- Redundant host, on a redundant network connection, and power supply
- RAM: 8 GB per Router VM, and 16 GB per Configurator VM

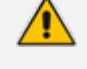

**●** RAM requirements for ARM Low Profile (Lite): 4 GB per Router VM, and 8 GB per Configurator VM

- The hardware used for the VMs should support AVX (Advanced Vector Extensions)
- CPU: 2 cores (64 bit) per VM for Router VMs, and 4 cores per VM for Configurator VM

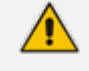

CPU requirements for ARM Low Profile (Lite): 2 cores (64 bit) per VM for Router VMs, and 2 cores per VM for Configurator VM

■ Storage: 40 GB per Router VM, and 80 GB per Configurator VM (for HA explained in [Requirements](#page-113-2) for a vSphere HA Cluster on page 107

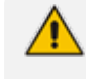

Storage requirements for ARM Low Profile (Lite): 20 GB per Router VM and 40 GB per Configurator VM

■ A minimum of three VMs, i.e., One Configurator and at least two Routers - see [Requirements](#page-113-2) for a vSphere HA Cluster on page 107

ARM OVA images are provided with VMWare Tools 6.5. However, the ARM supports later versions of VMWare Tools as well. If an ARM customer runs the VMWare environment with later version, it's recommended they upgrade the ARM images at the Guest level from vSphere Client menu: **Guest** > **Install/Upgrade VMware Tools**.

#### <span id="page-11-0"></span>**VMware Terms**

VMware's software package 'vSphere' contains the following components:

- ESXi server
- vCenter server

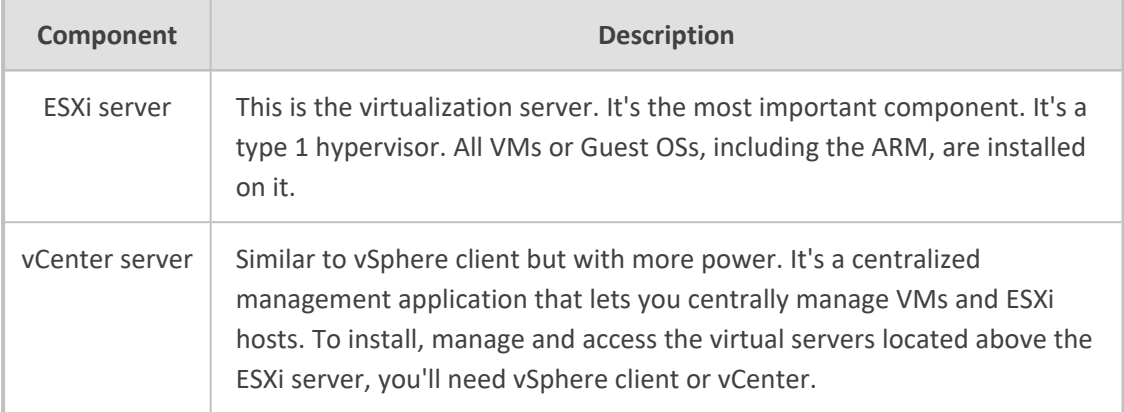

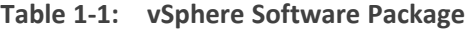

The physical servers are 'Host 1'. A hypervisor is installed on each. Each mediates between the hardware and the VMs the resources required: memory, CPU, storage, and to give a VM to each.

When more than 150 nodes are deployed, a larger machine is required for the ARM Configurator. The ARM Configurator machine should have 8 CPUs and 32 GB memory. Customers who plan to grow their ARM capacity in the future (to over 150 nodes) are advised to start their deployment with a larger ARM Configurator machine (according to the above requirements).

- **●** An operator who manages more than 1 million users will have to deploy ARM Routers with extended memory – 16 GB (instead of the standard 8 GB). A high number of users requires more memory for using ARM Routers maps for realtime user-based routing.
- **●** The ARM Routers memory extension should be applied at a VM level prior to applying a Feature Key with an extended number of users.
- In the case of adding a new ARM Router to the ARM with an extended number of users (more than 1 million), the Router's VM should have 16 GB memory.

#### **KVM**

Installation of the ARM on KVM requires:

- CentOS 7 with a KVM environment
- virt-manager application (the desktop user interface for managing the KVM through libvirt)
- Configured network bridge
- 64-bit host machines
- RAM: 8 GB per ARM Router VM, and 16 GB per ARM Configurator VM
- CPU: 2 cores (64 bit) per VM for ARM Router VMs, and 4 cores per VM for ARM Configurator VM

<span id="page-13-1"></span>■ Storage: 40 GB per ARM Router VM, and 80 GB per ARM Configurator VM

#### **OpenStack**

Installation of the ARM on OpenStack requires:

- Release Xena on CentOS Stream 8
- 64-bit host machines
- RAM: 8 GB per ARM Router VM, and 16 GB per ARM Configurator VM
- CPU: 2 cores (64 bit) per VM for ARM Router VMs, and 4 cores per VM for ARM Configurator VM
- <span id="page-13-0"></span>■ Storage: 40 GB per ARM Router VM, and 80 GB per ARM Configurator VM

## **ARM Low Profile**

Starting with version 9.8.100, a lite version of the ARM is offered:

#### **ARM Low Profile**

- ARM Low Profile requires less system resources than ARM High Profile but offers reduced capabilities.
- There is a transition channel between ARM Low Profile and ARM High Profile (but not vice versa).
- ARM Low Profile is currently offered in VMware and Azure environments.

The offered ARM Low Profile capacities are shown here:

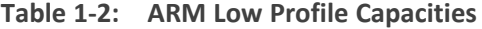

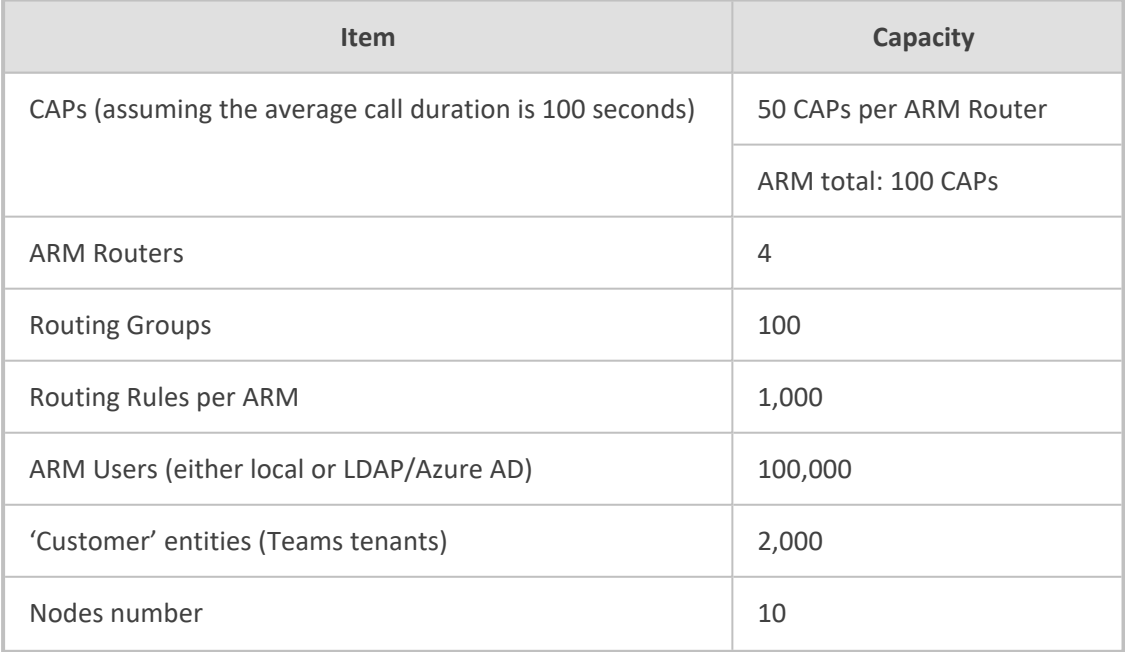

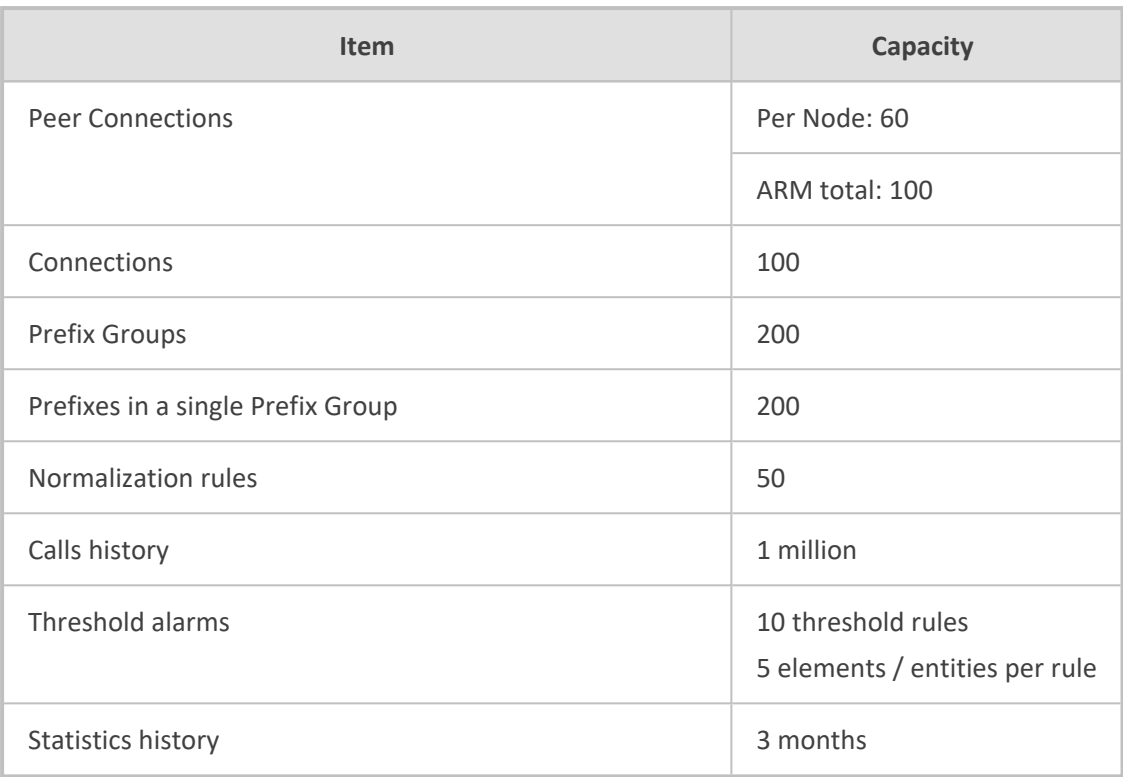

ARM Low Profile requirements for VMware:

- CPU: 2 cores (64 bit) per VM for Router VMs, and 2 cores per VM for Configurator VM
- Memory: 4 GB per Router VM, and 8 GB per Configurator VM
- Storage: 20 GB per Router VM and 40 GB per Configurator VM

ARM Low Profile requirements for Azure:

<span id="page-14-0"></span>■ D2s\_v3 instance is suitable for both Configurator and Routers

# **AudioCodes Live Solutions**

A low-footprint ARM Configurator and ARM Router allow AudioCodes Live Solutions to support the ARM.

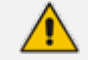

**●** The ARM's architecture remains unchanged.

- **●** A small Virtual Machine footprint has been developed and tested for the ARM Configurator and ARM Router.
- The capacities of the low-footprint ARM Configurator and ARM Router are listed below.

■ Three Virtual Machines supported on same platforms.

- **●** Capacity
	- ◆ Nodes: 10
	- **PCONS: 100**
- ◆ CAPS: 100
- ◆ Routers: Up to 4
- ◆ Routing rules: 1000
- ◆ Users: 100.000
- ◆ Data Storage
- ◆ Calls: 1 million
- ◆ Statistics: 3 months
- **●** Upgrade from ARM Low Profile to ARM High Profile
	- ◆ Migration (upgrade) process from ARM Low Profile to ARM High Profile, while preserving operator configuration and data.
- **●** Platforms
	- ◆ VMware
	- ◆ Azure

# <span id="page-16-0"></span>**2 Installing the ARM**

The ARM can be installed on VMWare, Microsoft Hyper-V, Azure or AWS. Installing the ARM adds another VM to the enterprise customer's environment. AudioCodes supplies enterprise customers with an OVA template/image. The enterprise customer deploys the OVA in their existing virtual environment.

- **●** Screenshots shown here are of the Configurator (Topology Manager) OVA deployment.
	- **●** Screenshots of the Router OVA deployment are identical, only 'router' is indicated instead of 'configurator'.
	- **●** The 'Router' VM must be deployed at least twice, for HA purposes (see [Requirements](#page-113-2) for a vSphere HA Cluster on page 107 for detailed information).

# <span id="page-16-1"></span>**Deploying a New VM**

In a VM environment, vCenter server is used to load and deploy the following new VMs:

- ARM Configurator
- ARM Router

AudioCodes supplies two OVA files for them:

- Configurator OVA file. Only one is deployed.
- Router OVA file. Many can be deployed, for example, if there are 1000 nodes and the network is congested with heavy traffic. Initially, two are deployed for HA in an Active-Active configuration (not Active-Standby).

# <span id="page-16-2"></span>**Deploying the ARM's OVA File on VMWare**

IT managers can deploy the ARM on a VMware server such as the ESXi. To do so, IT managers must create a Virtual Machine from the OVA file distributed by AudioCodes.

#### ➢ **To deploy the OVA file:**

**1.** From your internet browser, access the VMware ESXi server as shown below.

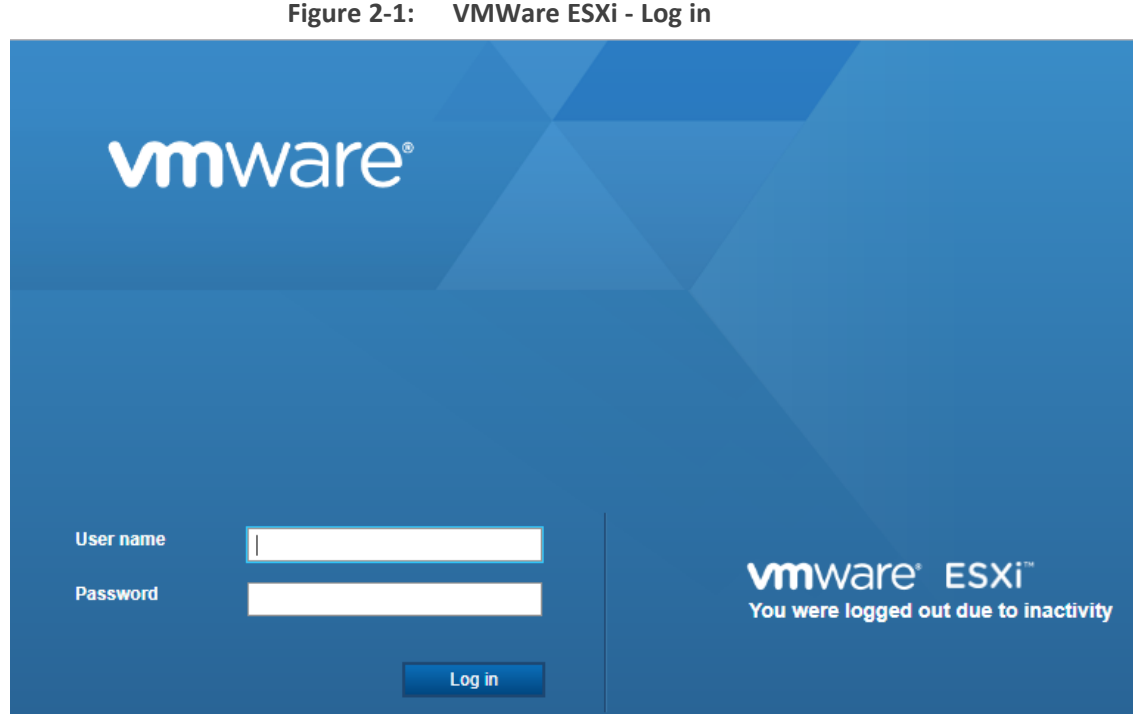

**2.** Enter the User name and Password and click **Log in**.

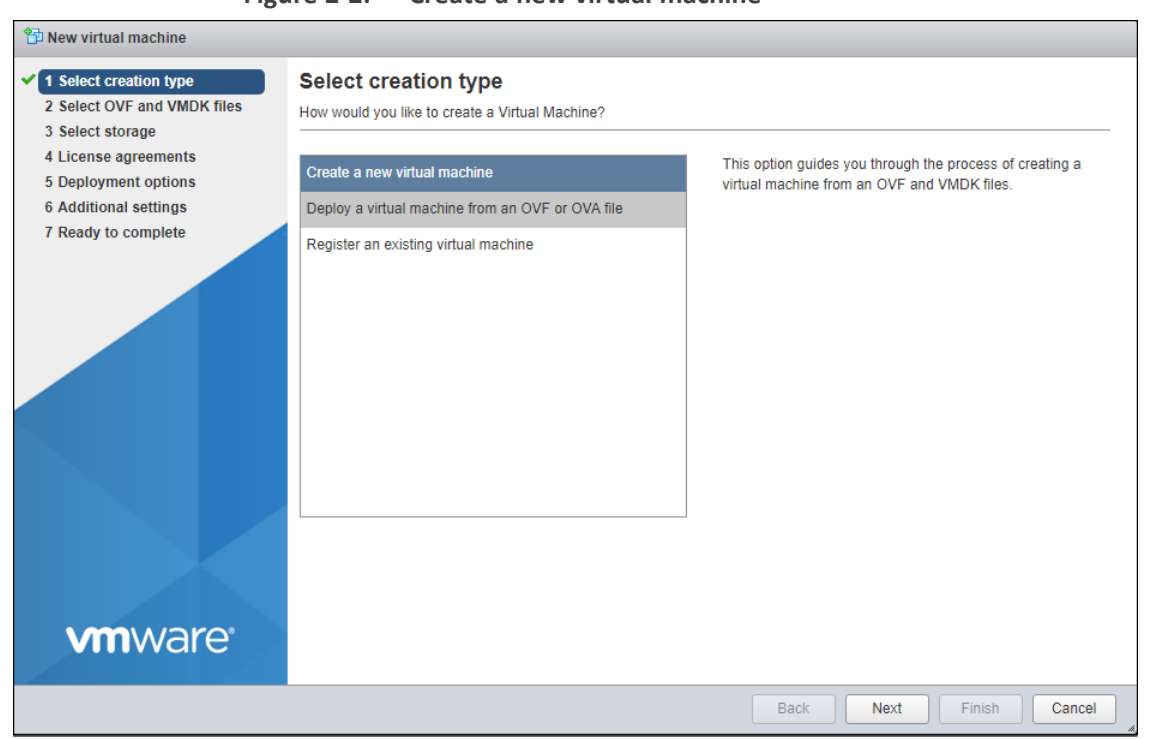

**Figure 2-2: Create a new virtual machine**

**3.** Select **Deploy a virtual machine from an OVF or OVA file** and then click **Next**.

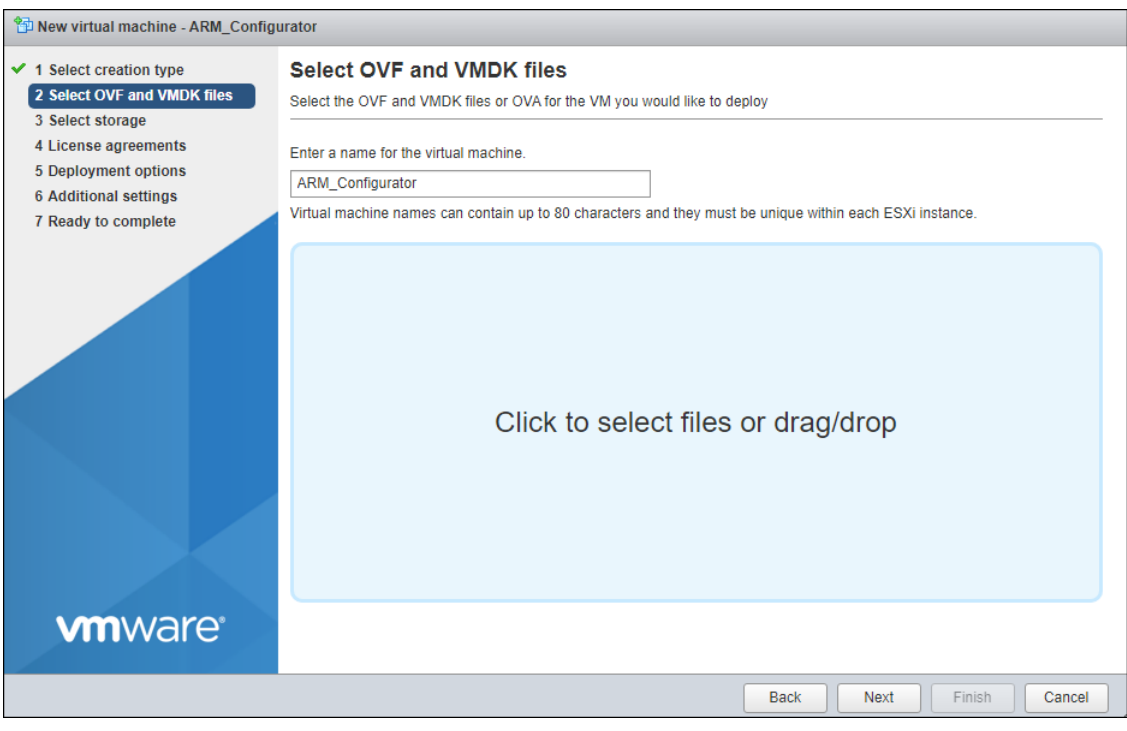

**Figure 2-3: Define VM Name and Select OVA File**

**4.** Enter a name for the virtual machine, e.g., ARM\_Configurator, and then click **Click to select files or drag/drop** to navigate to the ARM OVA file.

For ARM Low Profile (Lite), make sure you are using the ARM Lite image.

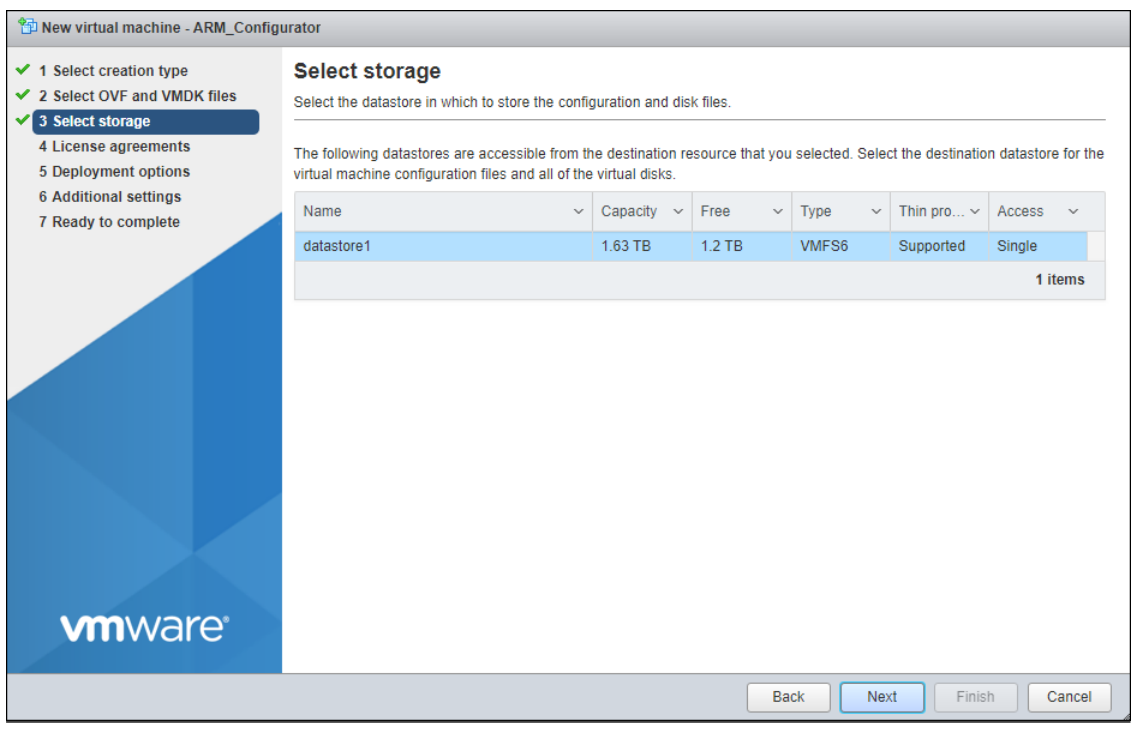

**Figure 2-4: Select storage**

**5.** Click **Next**.

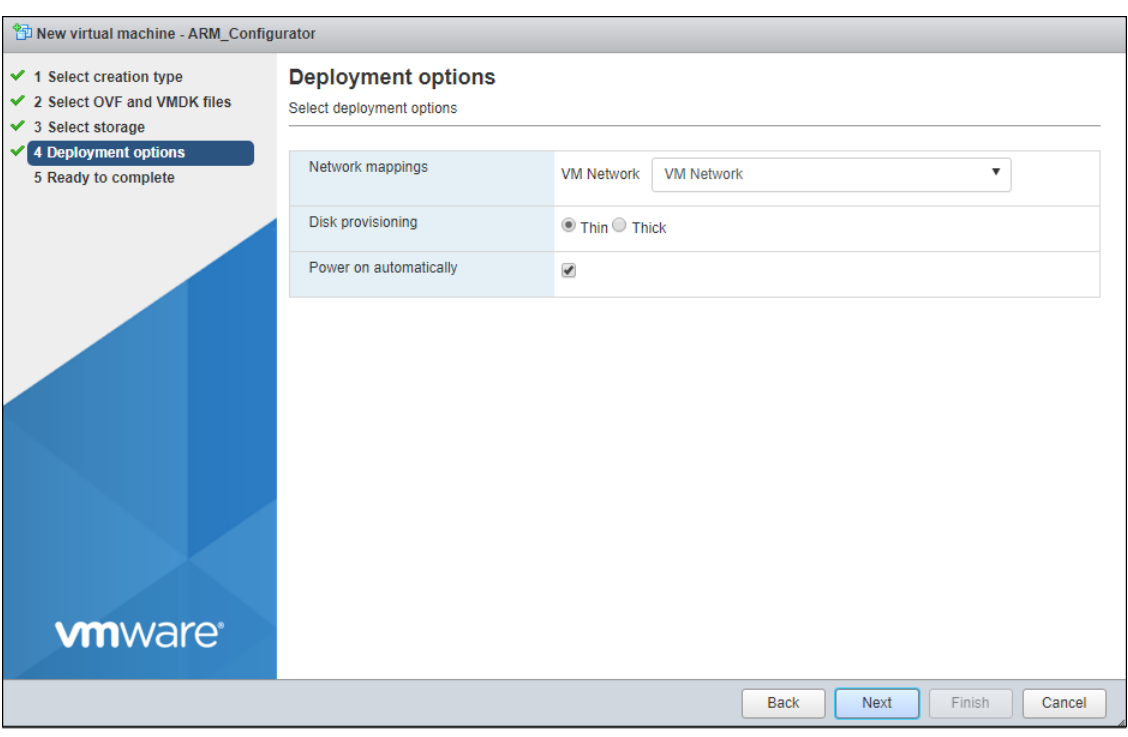

## **Figure 2-5: Deployment options**

**6.** Choose the necessary network and then click **Next**.

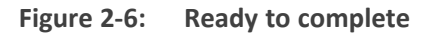

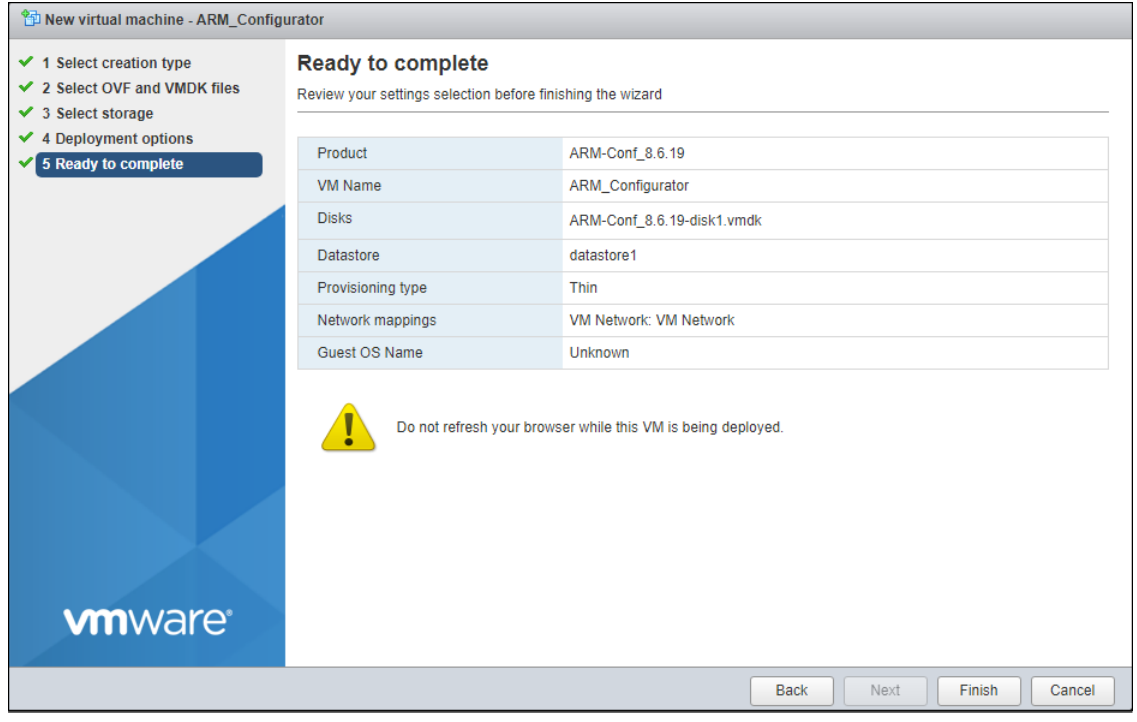

**7.** Click **Finish**.

| <b>wmware ESXi</b>                            |                                                                                                  |                      |                  |                     |                              |                              |                   | root@172.17.129.7 v   Help v   Q Search |          |
|-----------------------------------------------|--------------------------------------------------------------------------------------------------|----------------------|------------------|---------------------|------------------------------|------------------------------|-------------------|-----------------------------------------|----------|
| <sup>8</sup> T. Navigator<br>E1               | BS-ARM-DEV-ESX - Virtual Machines                                                                |                      |                  |                     |                              |                              |                   |                                         |          |
| → □ Host<br>Manage                            | 10 Create / Register VM   M Console   ▶ Power on   Power off     Suspend   C Refresh   卷 Actions |                      |                  |                     |                              |                              |                   | Q Search                                |          |
| Monitor                                       | <b>□.</b> Virtual machine ▲                                                                      | $~\vee$ Status       |                  | $~\vee~$ Used space | $\sim$ Guest OS              | $~\vee~$ Host name           | $~\vee~$ Host CPU | $~\vee~$ Host memory                    |          |
| <b>D</b> Virtual Machines                     | <b>■ ARM_Configurator</b>                                                                        |                      | Normal           | Unknown             | CentOS 4/5 or later (64-bit) | Unknown                      | 0 MHz             | 0 MB                                    |          |
| $\blacktriangledown$ $\odot$ router8.8.20     | <b>B</b> ARM-Conf                                                                                |                      | O Normal         | 20.41 GB            | CentOS 4/5 or later (64-bit) | ARM-Configurator.localdomain | 63 MHz            | 13.65 GB                                |          |
| Monitor                                       | <b>B</b> ARM-Router1                                                                             |                      | Normal           | 11.13 GB            | CentOS 4/5 or later (64-bit) | ARM-Router.localdomain       | 31 MHz            | 5.38 GB                                 |          |
| $\rightarrow$ $\sqrt{2}$ conf8.8.20           | <b>B</b> ARM-Router2                                                                             |                      | <b>O</b> Normal  | 11.13 GB            | CentOS 4/5 or later (64-bit) | ARM-Router localdomain       | 32 MHz            | 5.38 GB                                 |          |
| $\mapsto$ $\bigoplus$ router_igor<br>More VMs | Quick filters<br>$\mathbf{v}$                                                                    |                      |                  |                     |                              |                              |                   |                                         | 15 items |
|                                               |                                                                                                  |                      |                  |                     |                              |                              |                   |                                         |          |
|                                               | <b>Recent tasks</b>                                                                              |                      |                  |                     |                              |                              |                   |                                         |          |
|                                               | Task                                                                                             | $\vee$ Target        | $\vee$ Initiator | $\vee$ Queued       | $\vee$ Started               | $\vee$ Result $\triangle$    |                   | $\vee$ Completed $\mathbf v$            |          |
|                                               | Upload disk - ARM-Conf. 8.6.19-disk1.vmdk (1 of 1)                                               | Rij ARM_Configurator | rock             | 09/24/2019 14:57:14 | 09/24/2019 14:57:14          |                              |                   | Running 05 %                            |          |
|                                               | Import VAgo                                                                                      | Resources            | rect             | 09/24/2019 10:47:42 | 09/24/2019 10:47:42          |                              |                   | N Running 05 %                          |          |

**Figure 2-7: OVA File Installation Progress**

# <span id="page-20-0"></span>**Deploying the ARM's VHD File on Microsoft Hyper-V**

The ARM's VHD file must be deployed on Microsoft's Hyper-V.

#### ➢ **Before deploying the ARM's VHD file:**

- **1.** Obtain the VHD file for the ARM Configurator and ARM Router for the version you want to install.
- **2.** Copy the VHD files to the VHD storage location on your Hyper-V host; create a separate copy of the VHD file for each VM.
- ➢ **To deploy the ARM's VHD file:**
- **1.** Start Hyper-V Manager.
- **2.** Click **New** > **Virtual Machine**.

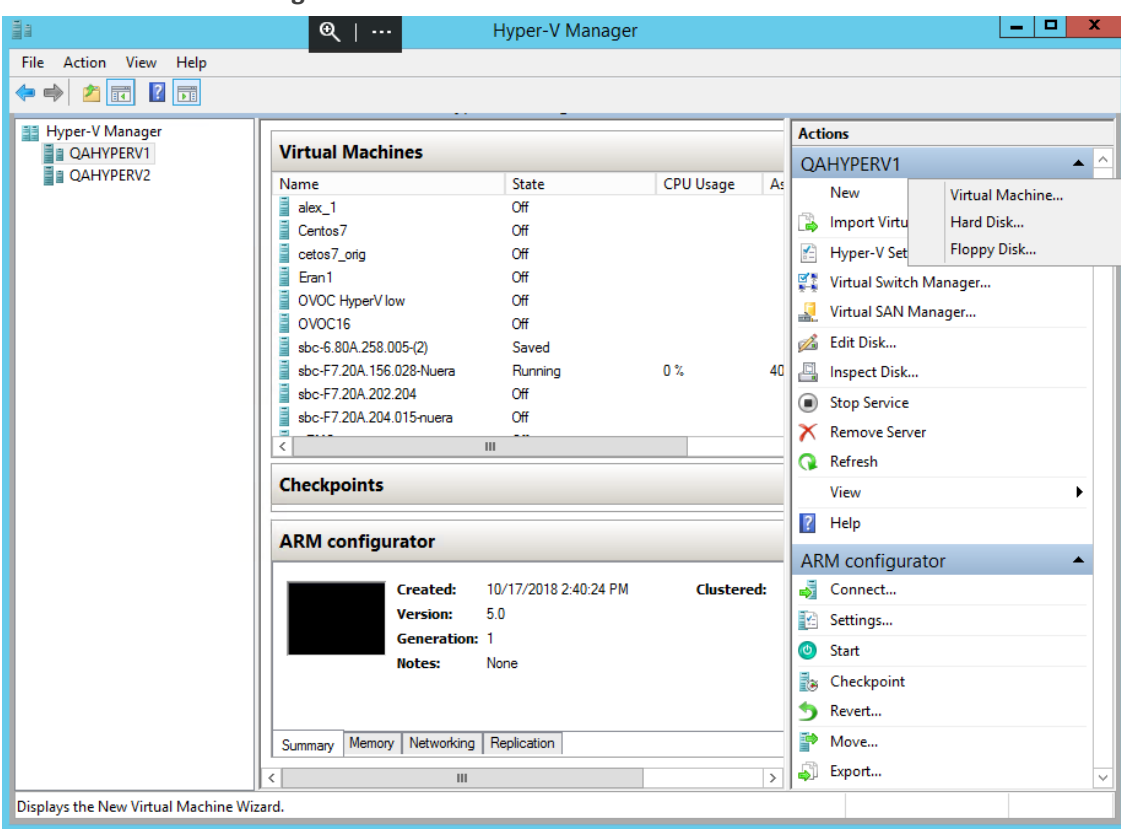

**3.** Click **Next**.

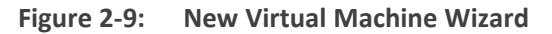

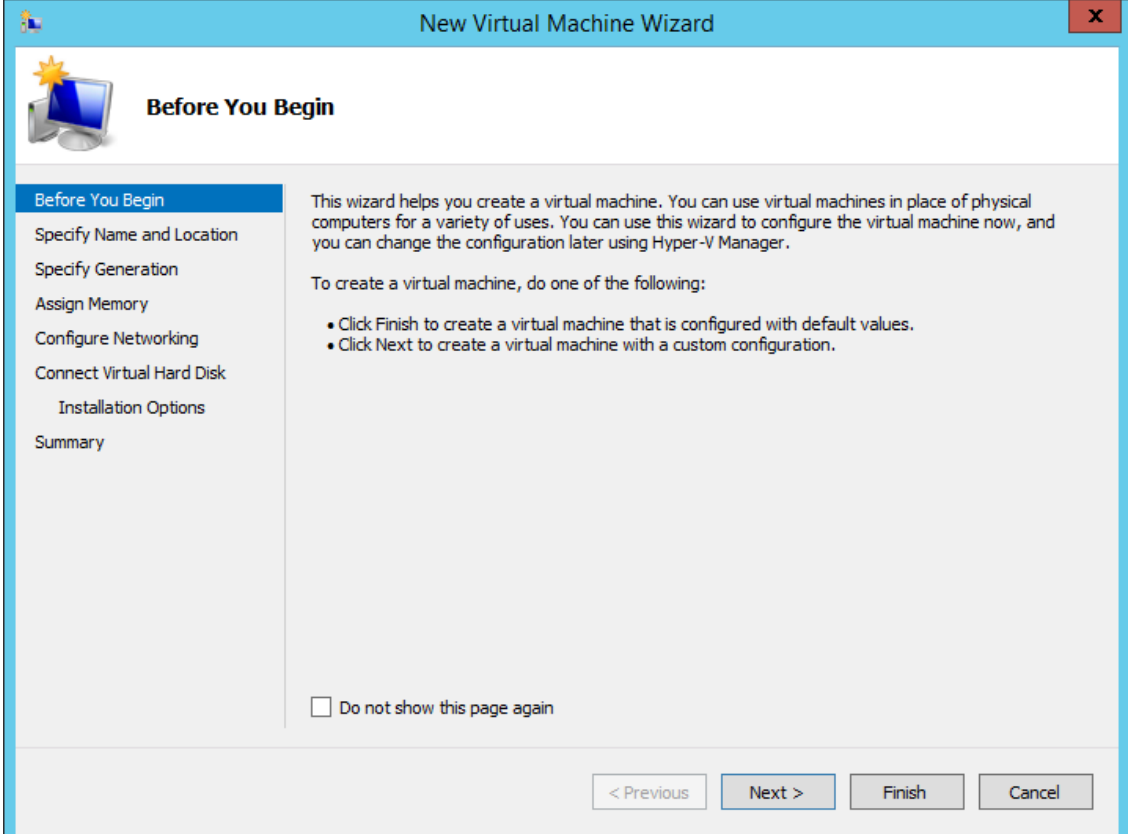

**4.** Give the VM a name and click **Next**.

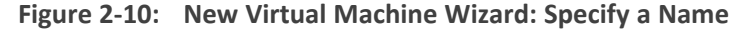

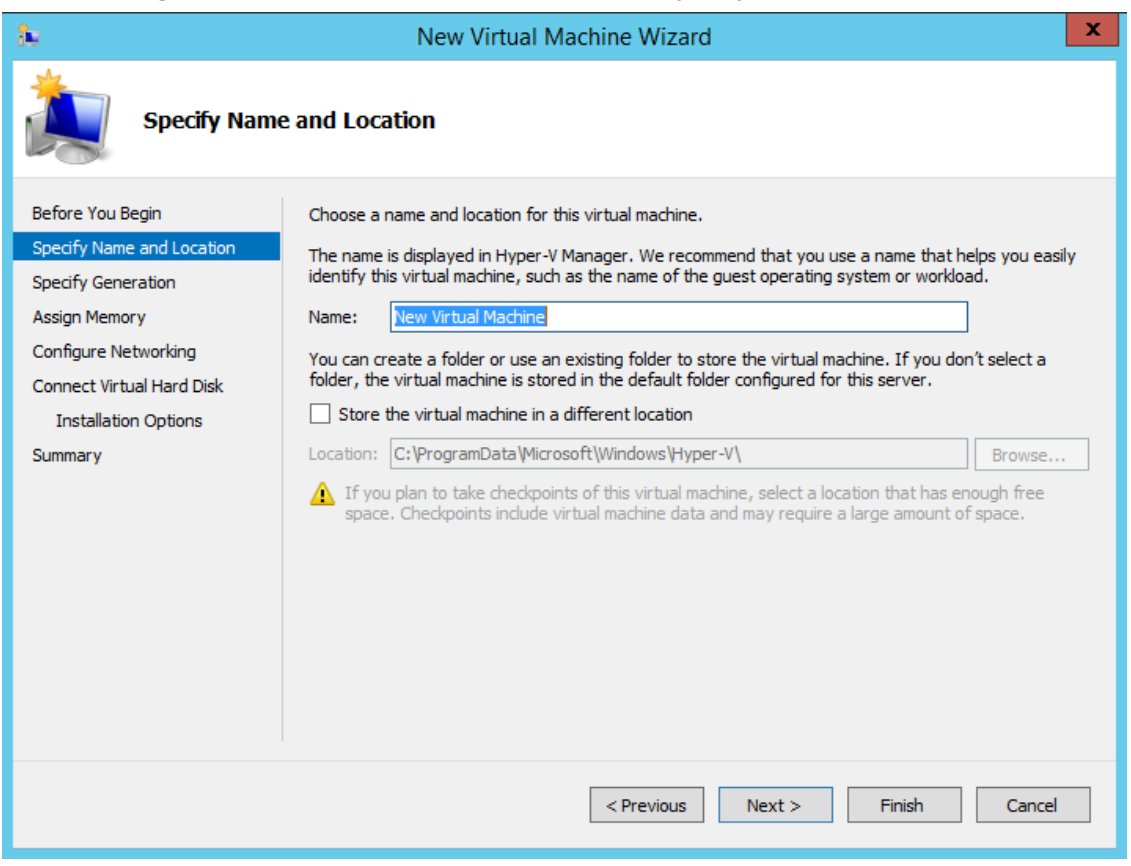

**5.** Select **generation 1** and click **Next**.

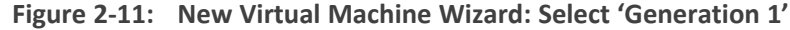

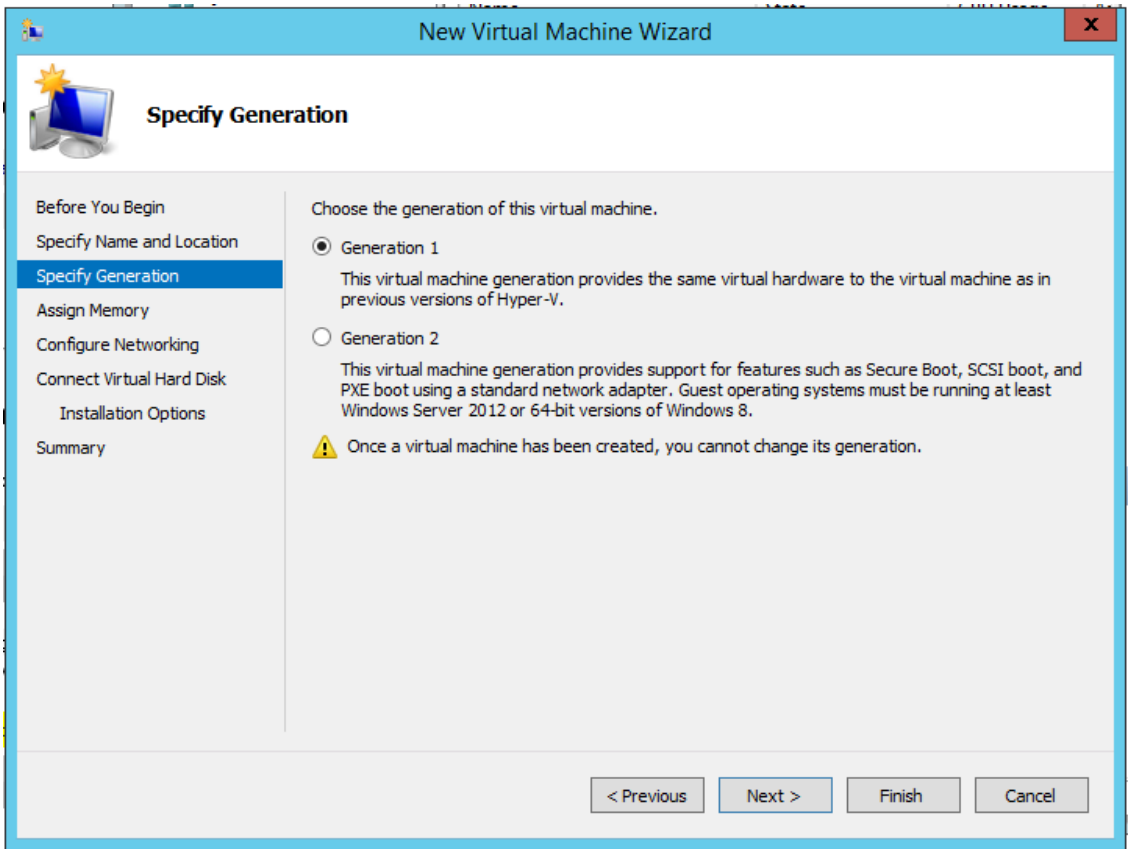

**6.** Allocate 16000 MB for the ARM Configurator VM and 8000 MB for the ARM Router VM and click **Next**.

**Figure 2-12: New Virtual Machine Wizard (for ARM Configurator): Allocate 16000 MB**

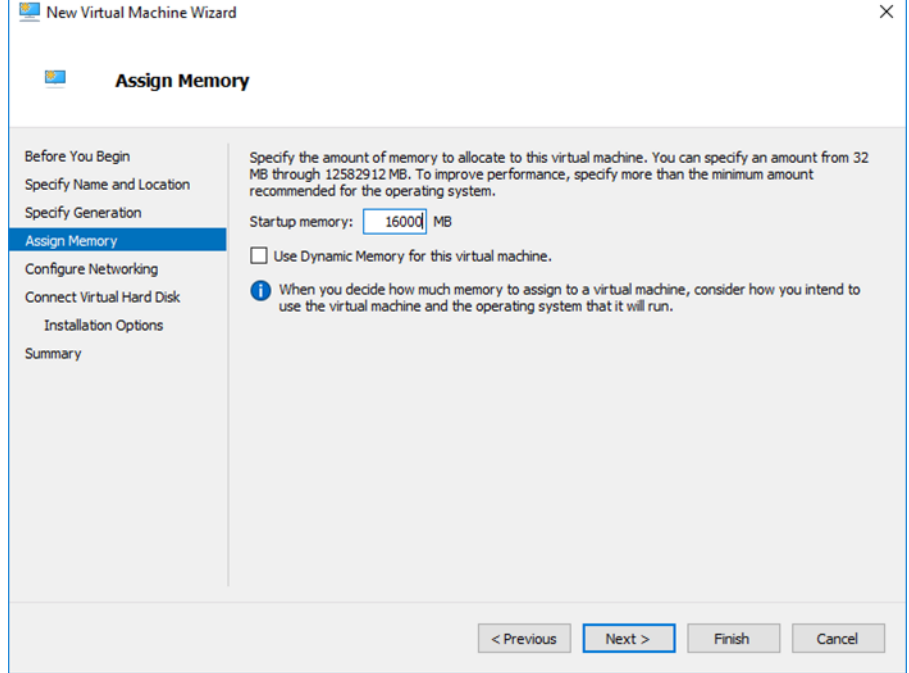

**Figure 2-13: New Virtual Machine Wizard (for ARM Router): Allocate 8000 MB**

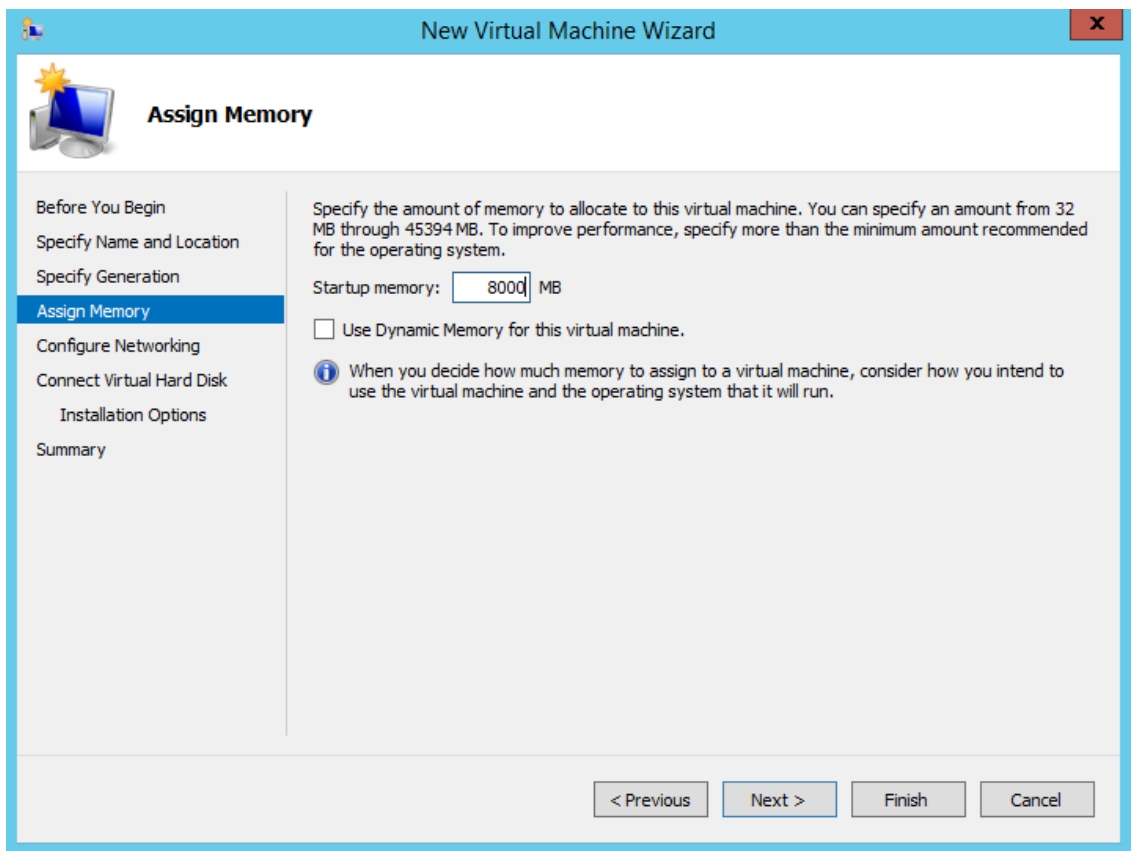

**7.** Select a virtual switch and click **Next**.

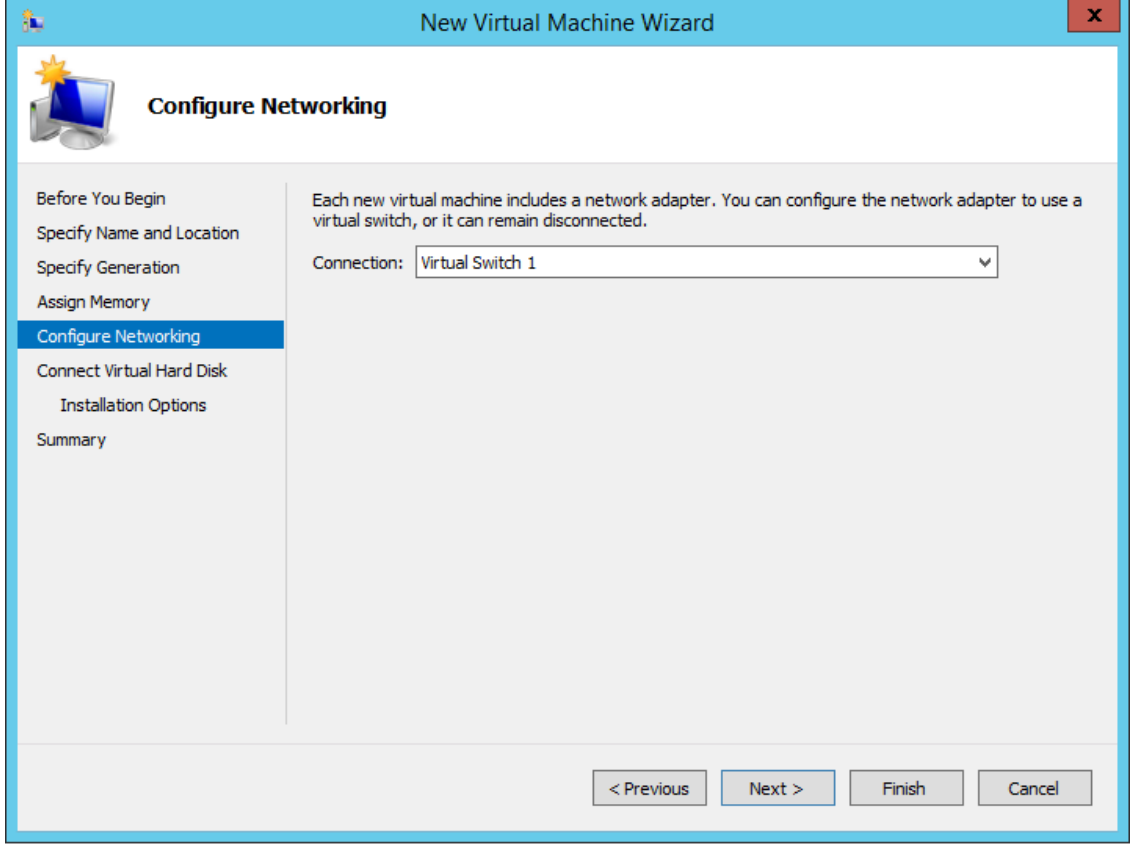

**Figure 2-14: New Virtual Machine Wizard: Selecting a Virtual Switch**

**8.** Select the **Use an existing virtual hard disk** option, click **Browse** and select the VHD file, and click **Next**.

**Figure 2-15: New Virtual Machine Wizard: Use an existing virtual hard disk | VHD**

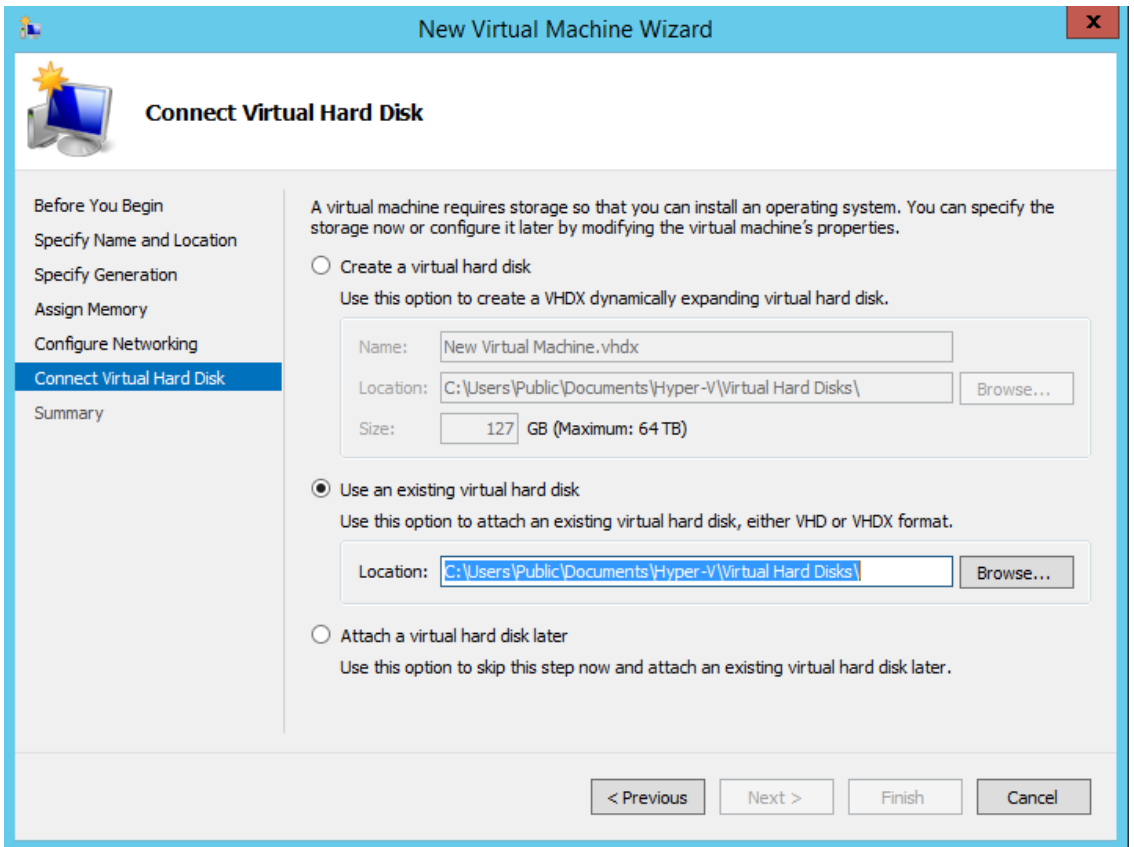

**9.** Display the **Summary** describing the virtual machine and click **Finish**.

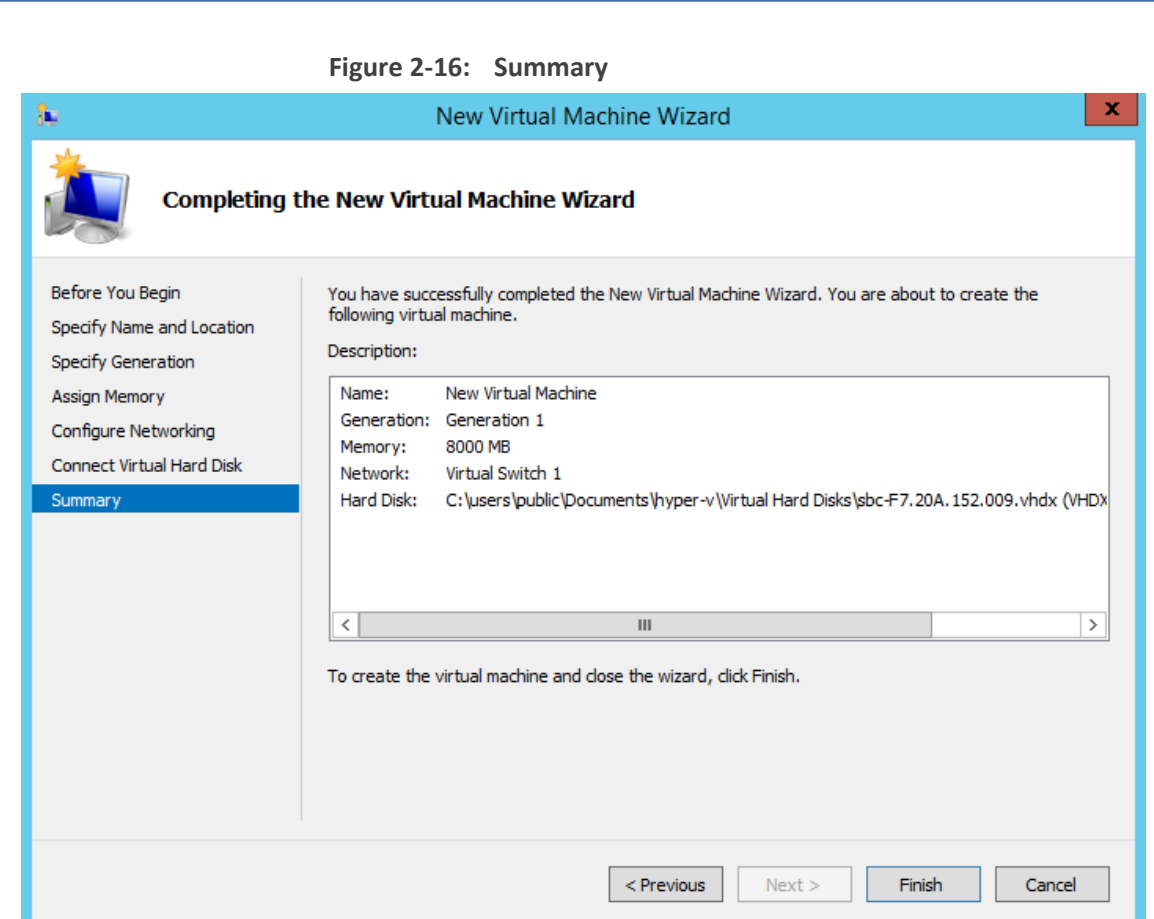

You now need to change the number of CPU cores to **2** in the ARM Router and **4** in the ARM Configurator, for each VM.

## ➢ **To change the number of CPU cores for each VM:**

**1.** In Hyper-V Manager, right-click the VM and from the pop-up menu select **Settings**.

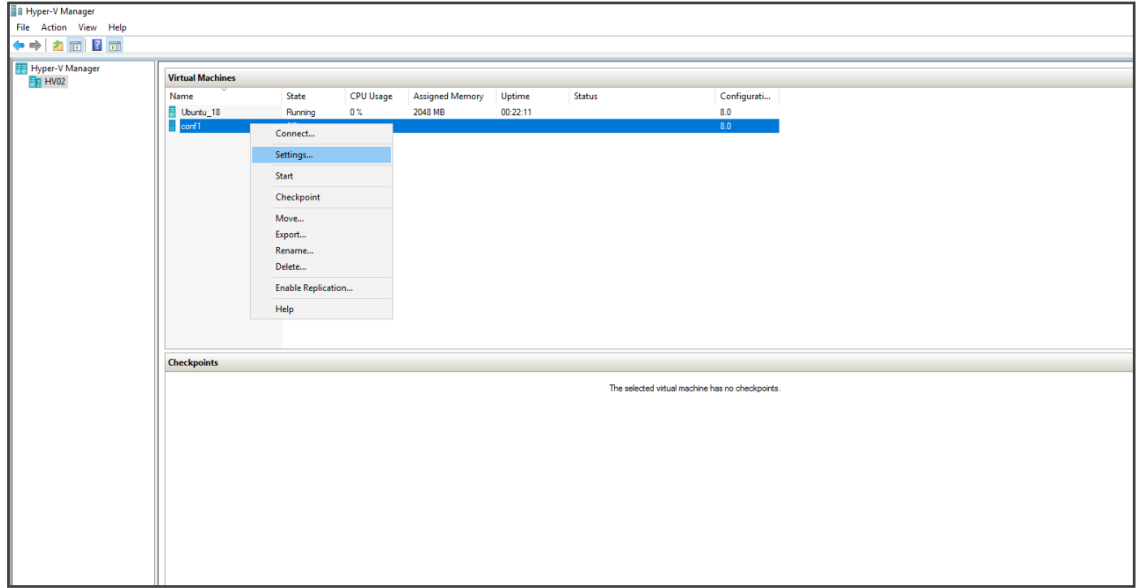

**Figure 2-17: Settings**

**2.** Click **Processor** and configure 'Number of virtual processors' to **4** for the Configurator VM, and to **2** for the Router VMs.

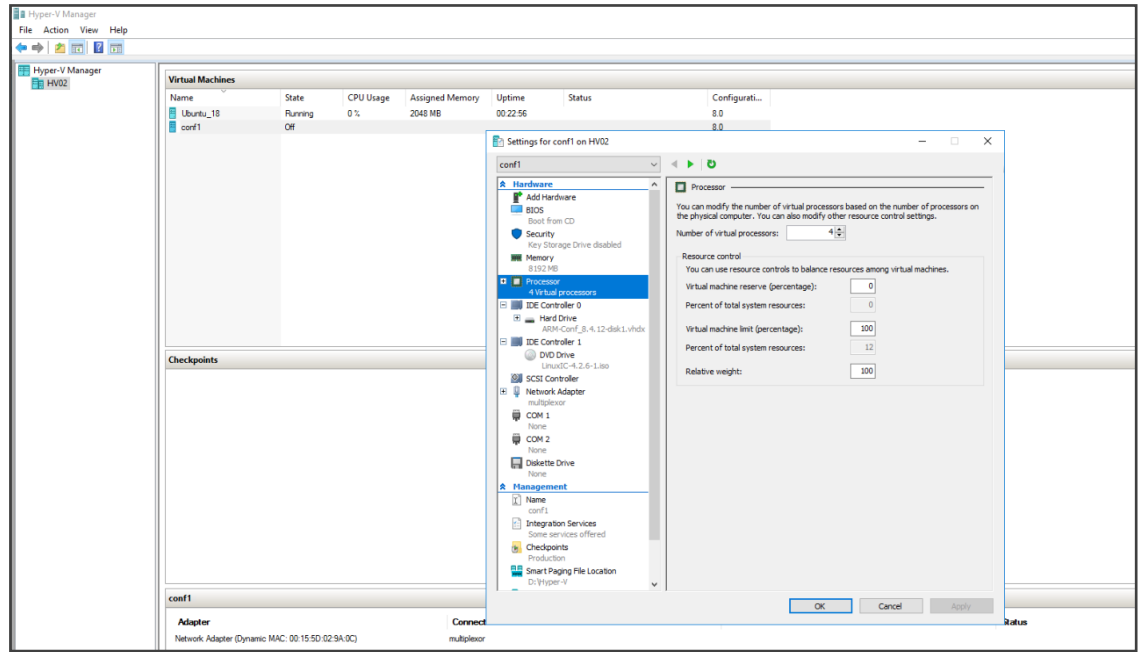

**Figure 2-18: Processor**

<span id="page-28-0"></span>**3.** Click **OK**.

## **Deploying the ARM's AMIs on AWS**

IT managers can deploy the ARM's AMIs (Amazon Machine Images) on Amazon Web Services (AWS).

#### ➢ **To deploy the ARM's AMIs on AWS:**

**1.** In the AWS console EC2, go to **AMI Catalog** under **Images** click the **Community AMIs** tab.

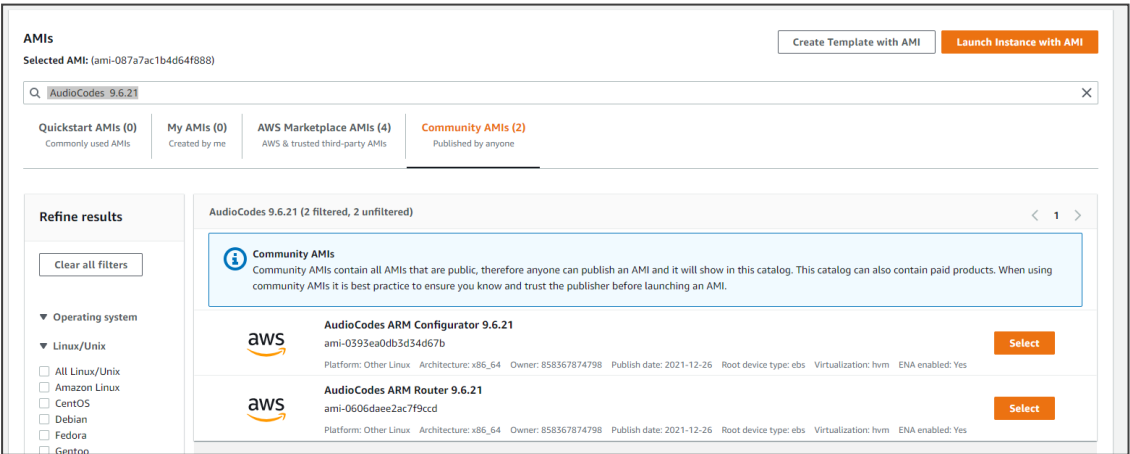

**2.** In the 'Search' field, enter a filter (e.g., **Audiocodes 9.6.21**), select the **ARM configurator** version | **ARM router** version you require, and then click **Launch Instance with AMI**.

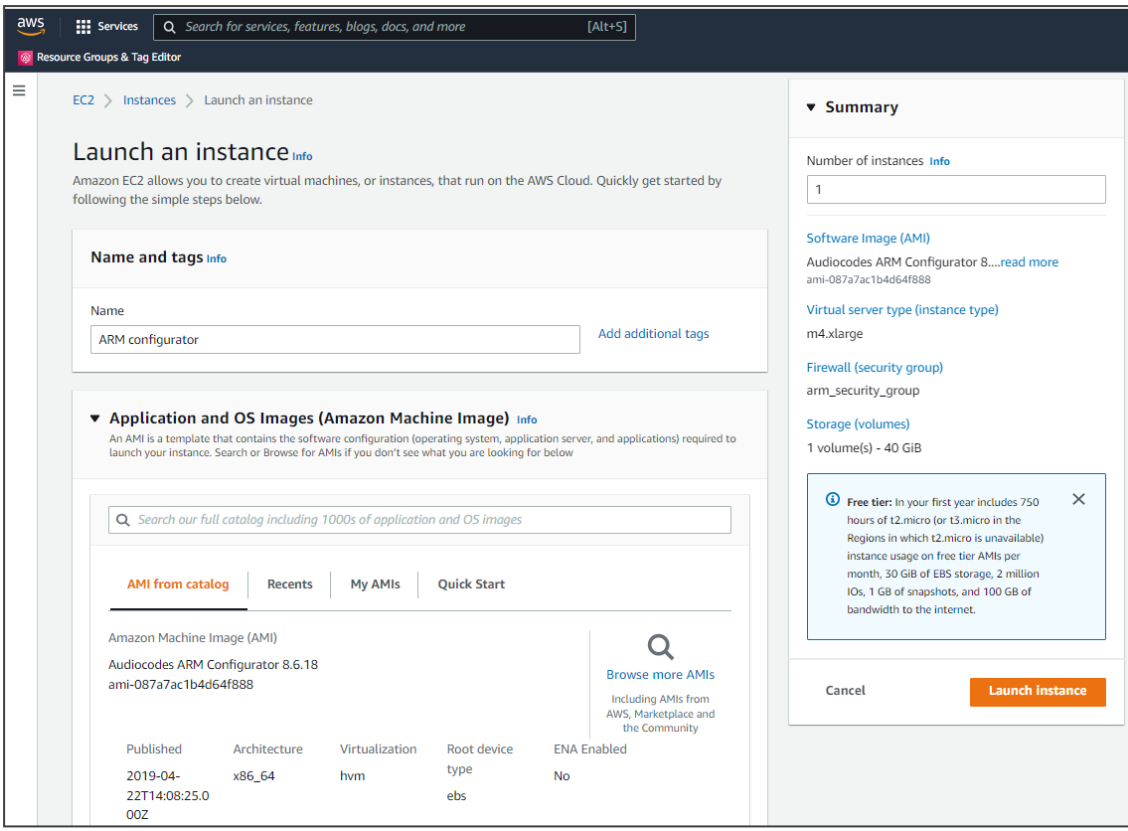

- **3.** Provide a name.
- **4.** Select **Instance type**: For Router, select **m4.large** and for Configurator, select **m4.xlarge** as shown here:

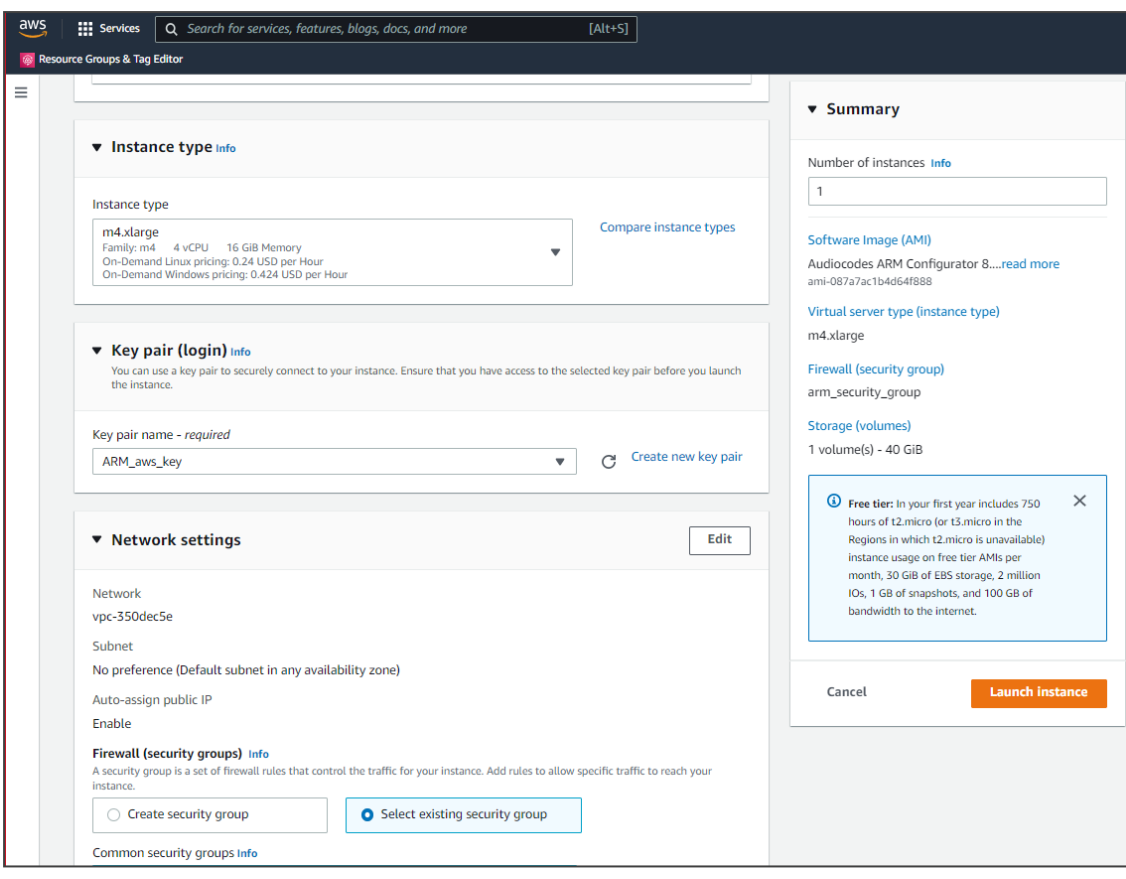

- **5.** Under **Key pair (login)** select or create a new key pair as shown in the previous figure.
- **6.** Under **Network settings**, select an existing Security Group or define a new one, to suit your network environment (for more information, see the *AWS documentation*).

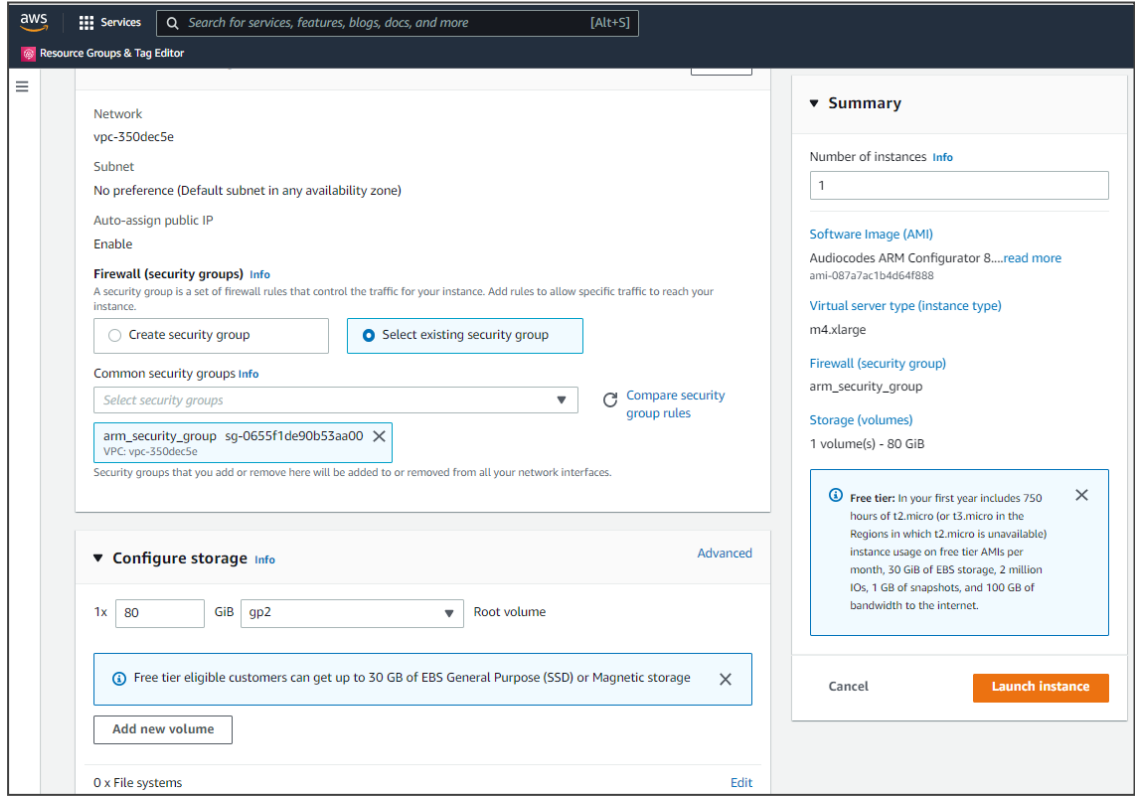

All VMs should be in the same virtual private cloud (VPC) and in the same subnet. All VMs should be in a security group that allows all

- **●** outgoing traffic
- **●** incoming traffic from inside the VPC
- **●** incoming SSH, HTTP, HTTPS from any of the enterprise's subnets

#### **7.** View the defined security group.

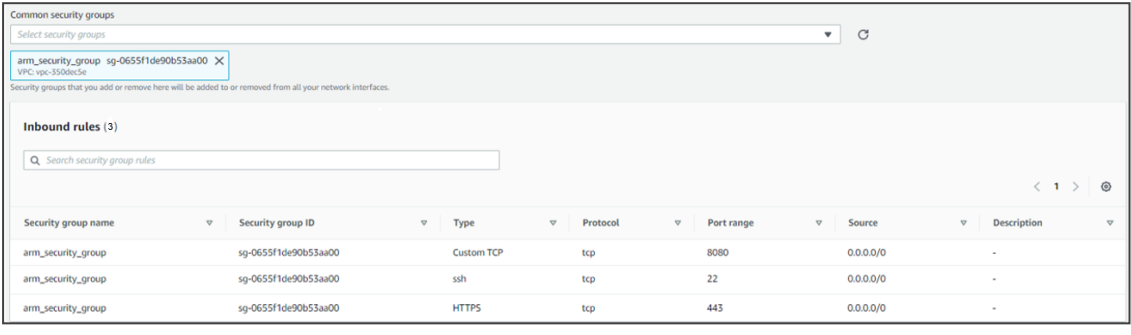

#### **8.** Click **Launch Instances**.

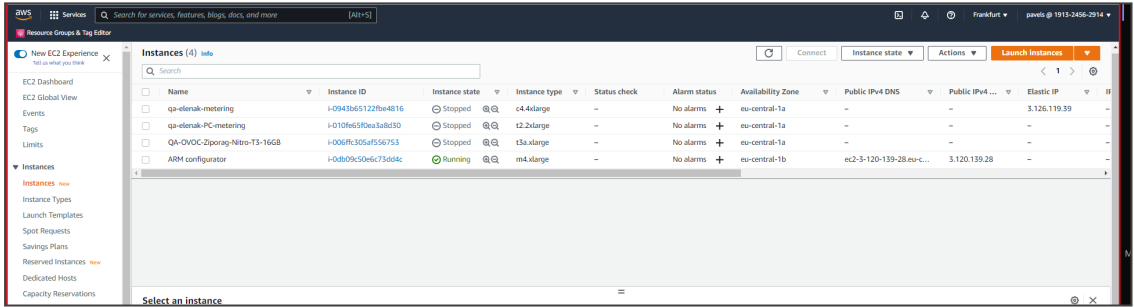

#### **9.** Review the instance summary.

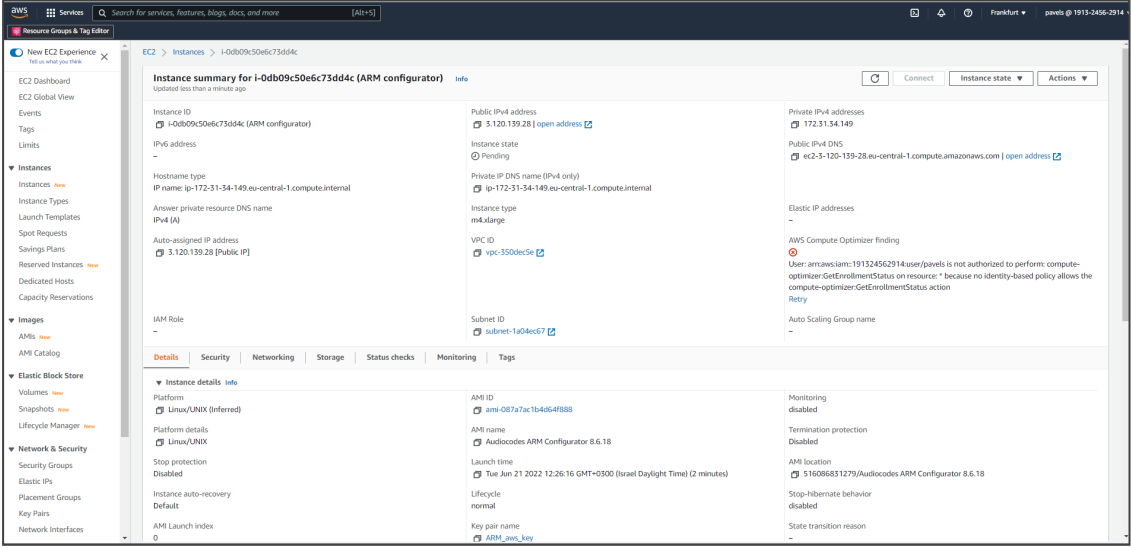

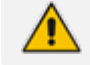

Online upgrade of the ARM on AWS is performed in the same way as on VMWare.

## ➢ **To set up High Availability:**

Configure **auto-recovery** in case hardware failure occurs:

- **1.** In the AWS console, go to **EC2** and then **Instances**.
- **2.** Select your ARM VM Instance.
- **3.** Click the **Status checks** tab.

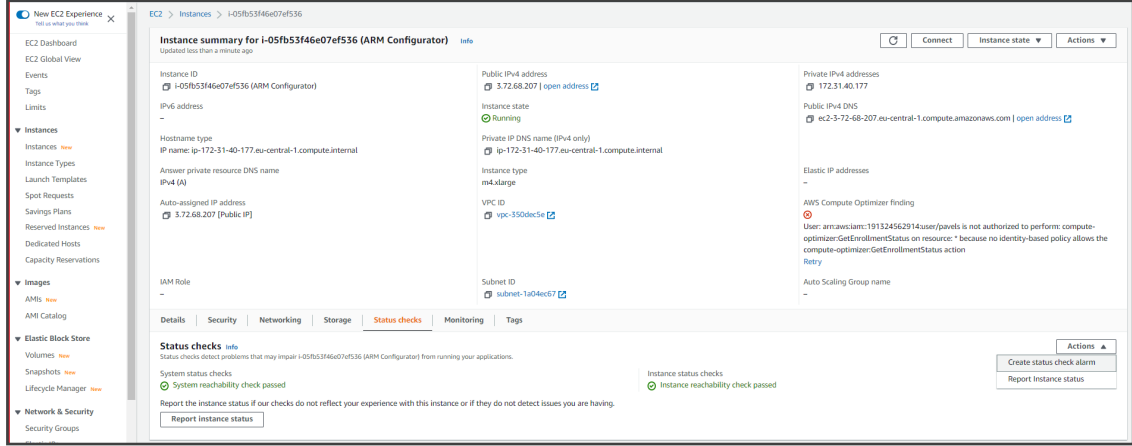

**4.** From the **Actions** drop-down, select **Create status check alarm**.

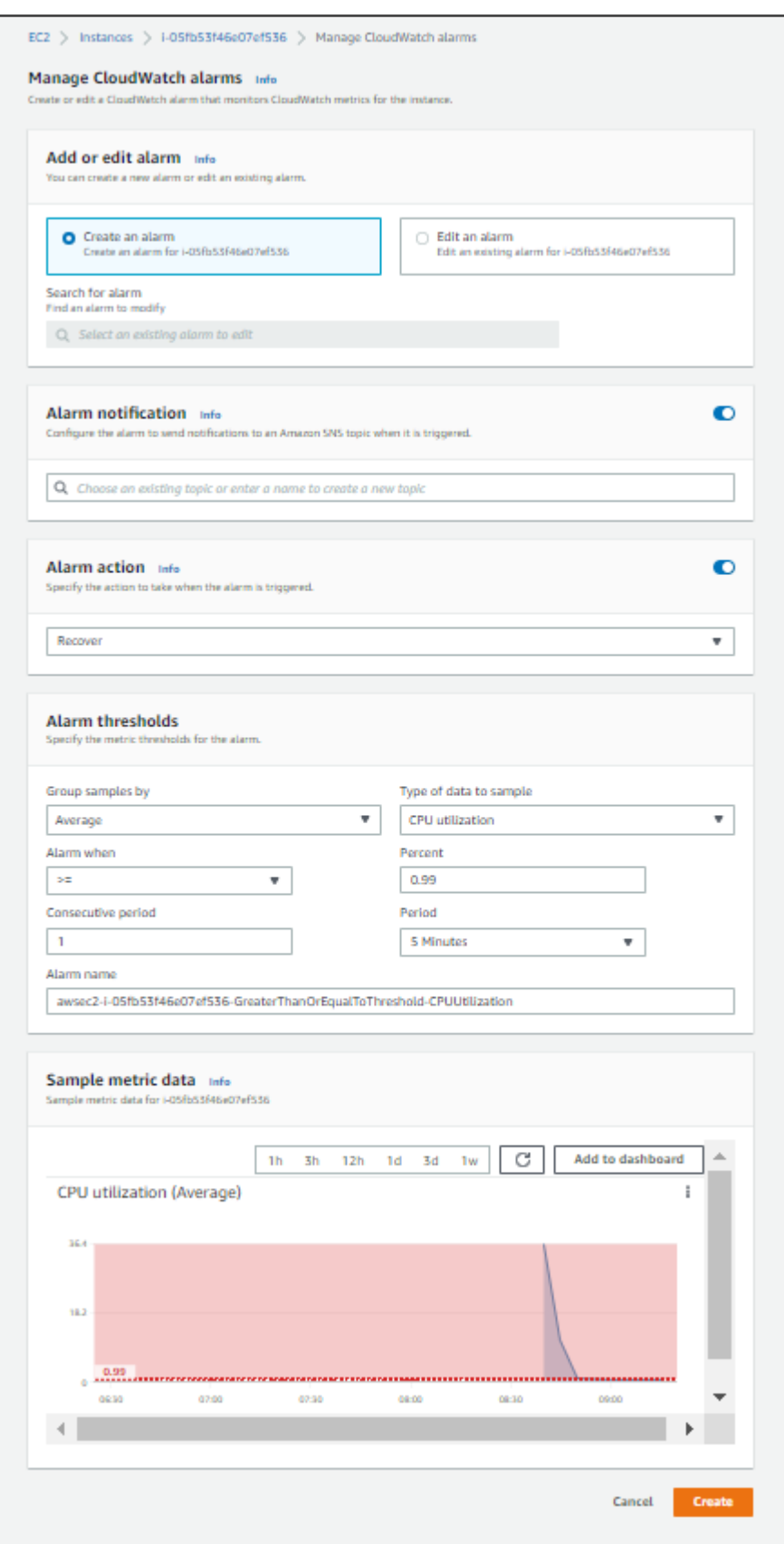

**5.** From the **Alarm action** drop-down, select **Recover** and then click **Create**.

Configure **auto-reboot** in case VM failure occurs:

- **6.** From the **Alarm action** drop-down shown in the previous figure, select **Reboot**.
- **7.** From the **Type of data to sample** drop-down under 'Thresholds', select **Status Check Failed: instance** and then click **Create**.

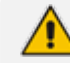

The preceding procedure must be performed for all ARM VM instances.

#### <span id="page-34-0"></span>**Setting up and Loading the AWS Image**

The instructions here show how to set up and load the AWS image.

#### ➢ **To set up and load the AWS image:**

- **1.** Log into your AWS account.
- **2.** Choose one of the following regions:
	- **●** eu-central-1 (Frankfurt)
	- us-east-1 (N. Virginia)
	- **●** ap-southeast-1 (Singapore)

See [here](https://aws.amazon.com/premiumsupport/knowledge-center/copy-ami-region/) for instructions on how to copy AMIs from one of the provided regions above to any other region that the customer requests.

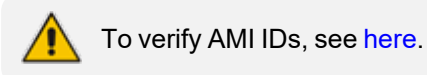

# <span id="page-34-1"></span>**Deploying the ARM from Microsoft's Azure Marketplace**

Network administrators can deploy the ARM from Microsoft's Azure Marketplace. Before deployment, make sure your network meets the requirements detailed in Azure on [page 4](#page-10-2).

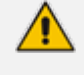

- ARM High Profile is displayed in Microsoft's Azure Marketplace.
- **●** ARM Low Profile is not displayed.
- **●** To acquire ARM Low Profile, send a request to AudioCodes; you'll receive both the product and instructions from AudioCodes.
- See under [Flavors](#page-9-0) on page 3 for more information about ARM Low Profile.

#### ➢ **To deploy the ARM from Microsoft's Azure Marketplace:**

**1.** In your browser, navigate to Microsoft Azure Marketplace and then search for 'AudioCodes Routing Manager'.

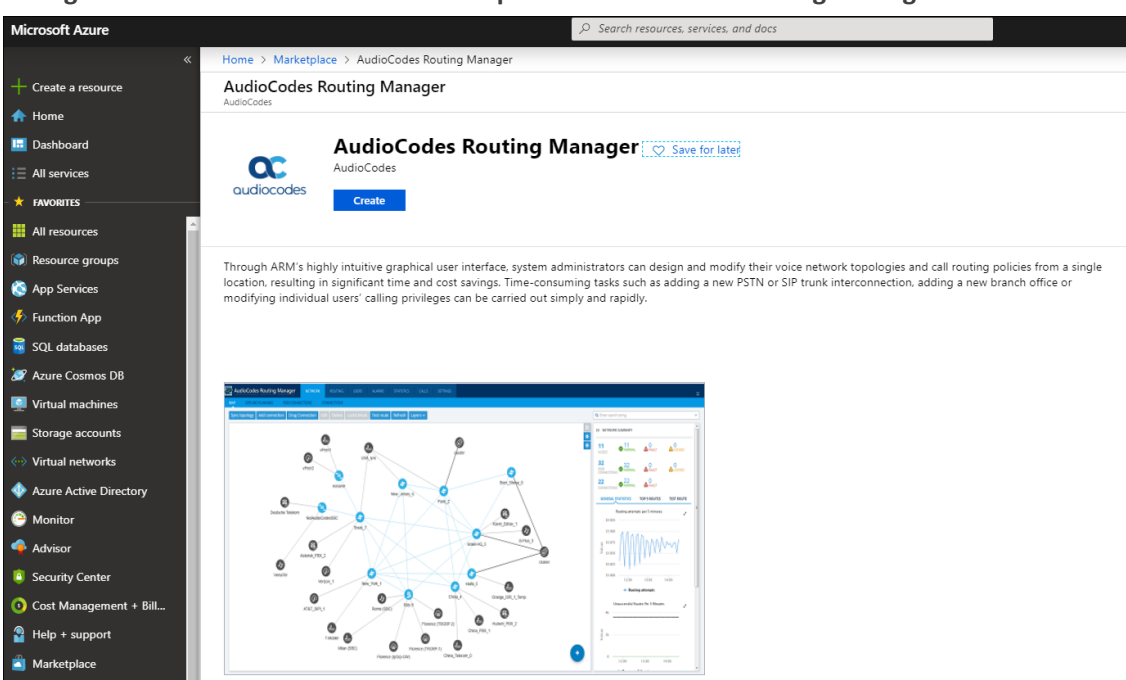

**Figure 2-19: Microsoft Azure Marketplace - AudioCodes Routing Manager**

**2.** Click the **Create** button. An installation wizard is displayed.
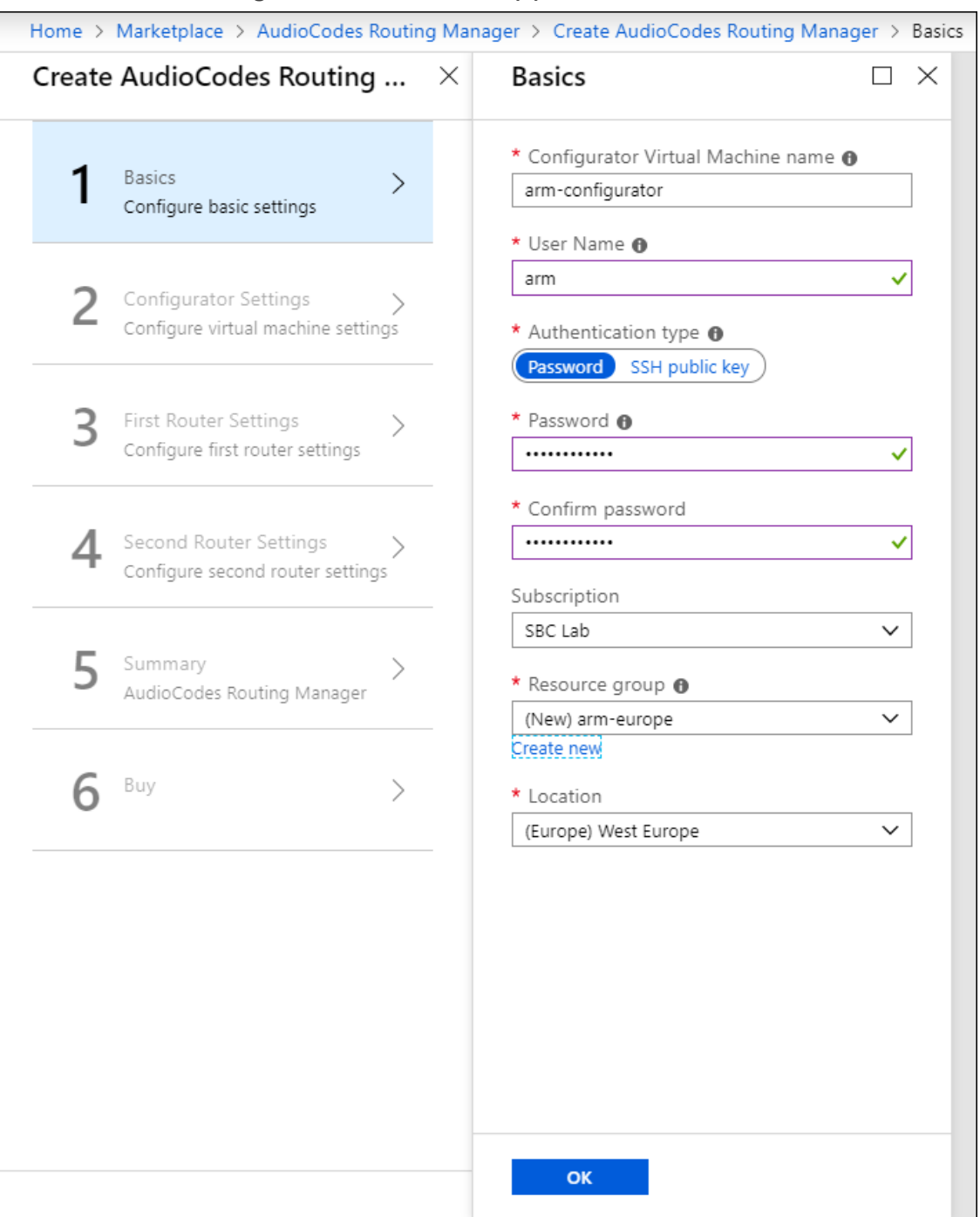

#### **Figure 2-20: Create ARM (1) Basics**

- **3.** Configure Step 1, basic settings. Define the name of the Configurator VM **arm-configurator** as shown in the preceding figure. Use the **i** (information) icon for clarification. This VM is one of two routers that must be defined: ARM Configurator and ARM Router.
- **4.** Define the name of the Configurator VM user, **arm**, as shown in the preceding figure. Use the **i** (information) icon for clarification.
- **5.** For 'Authentication type', select the **SSH public key** option. Use the **i** (information) icon for clarification.
- **6.** In the 'Password' and 'Confirm Password' fields, enter the generated RSA SSH key password. Use the **i** (information) icon for clarification.
- **7.** From the 'Subscription' drop-down, select **SBC Lab**.
- **8.** From the 'Resource Group' drop-down, select the group relevant to you or click **Create new** and define a new one. Use the **i** (information) icon for clarification.
- **9.** From the 'Location' drop-down, select the location relevant to you.
- **10.** Click **OK**.

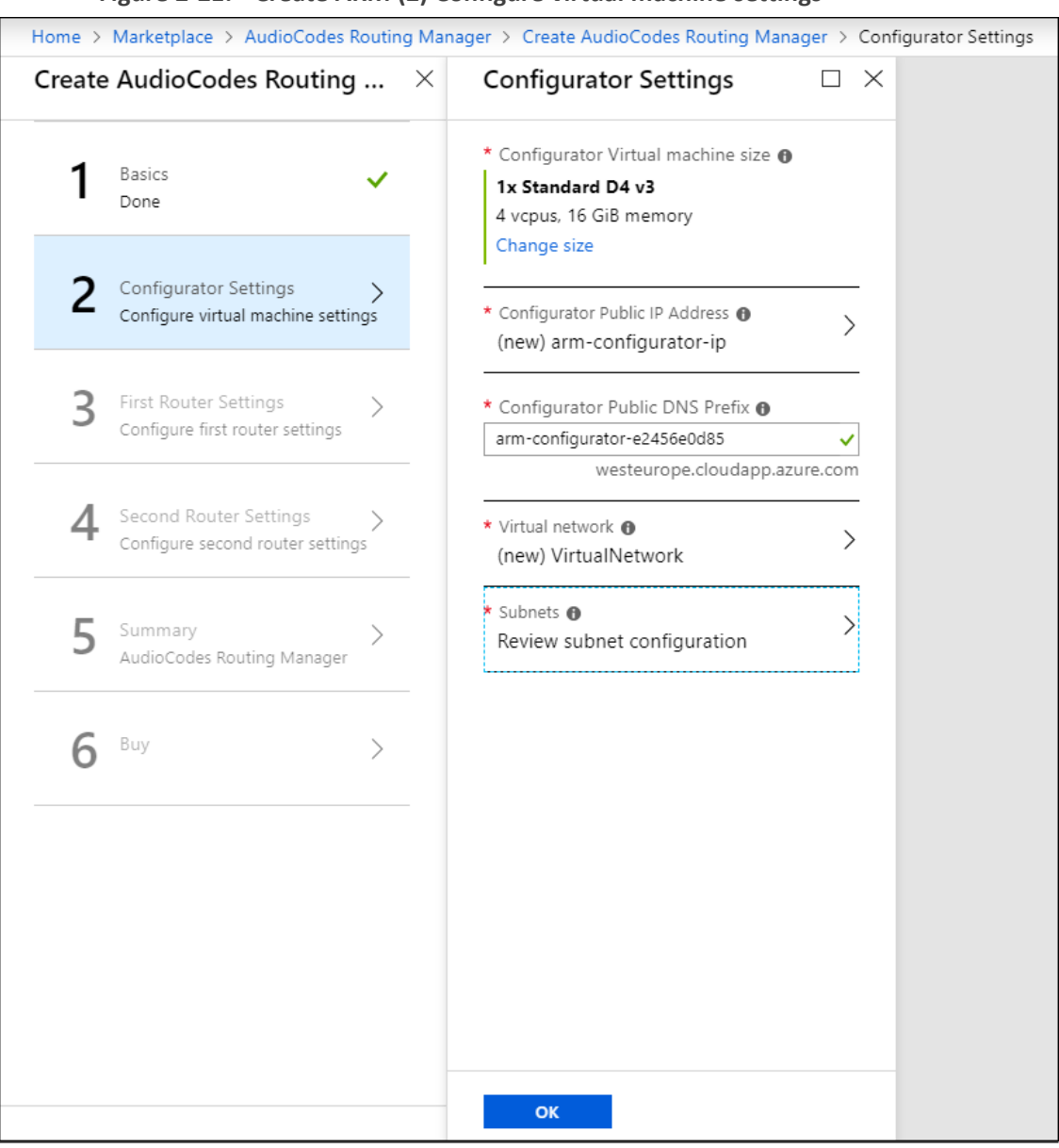

#### **Figure 2-21: Create ARM (2) Configure virtual machine settings**

**11.** In Step **2** in the wizard, click **Change size** and select **D2s\_v3** for Router VMs and **D4s\_v3** for Configurator VMs. Use the **i** (information) icon for clarification.

- **12.** Configure the **Configurator Public IP Address**, **Configurator Public DNS Prefix**, **Virtual Network** and **Subnet** according to your organization's network and click **OK**. Use the **i** (information) icon for clarification.
	- **●** By default, the ARM uses private IPs but network administrators can opt to change to public IPs. See [Moving](../../../../../Content/ARM IM/Public IP Addresses in Microsoft) from Private IPs to Public IPs for more information.
		- **●** All VMs should be in the same virtual network and in the same subnet. All VMs should be in a security group that allows all
			- ✔ outgoing traffic
			- ✔ incoming traffic from inside the VPC
			- ✔ incoming SSH, HTTP, HTTPS from any of the enterprise's subnets

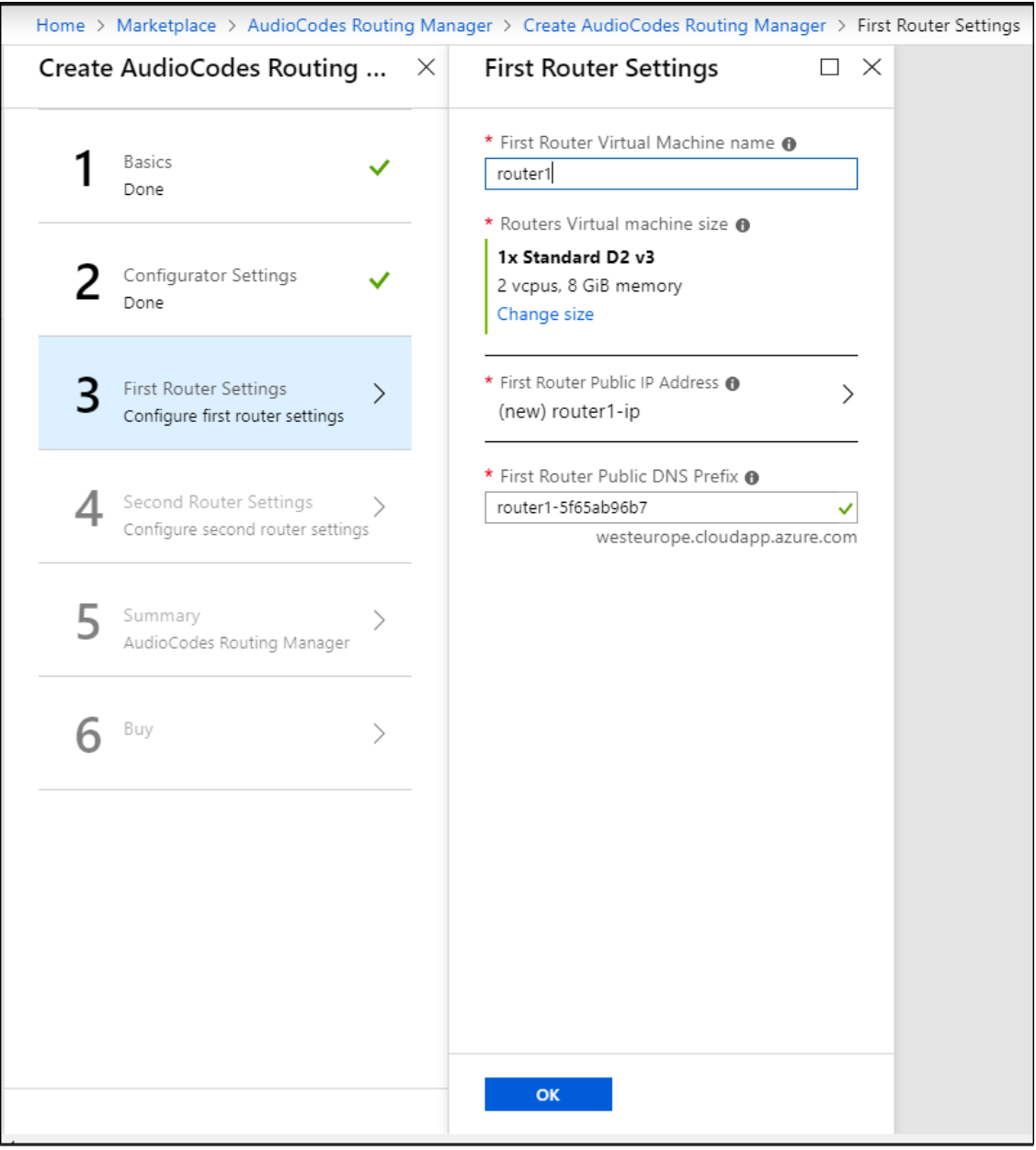

#### **Figure 2-22: Create ARM (3) First Router Settings**

**13.** Define the settings of the first router. Use the **i** (information) icon for clarifications. Click **OK**.

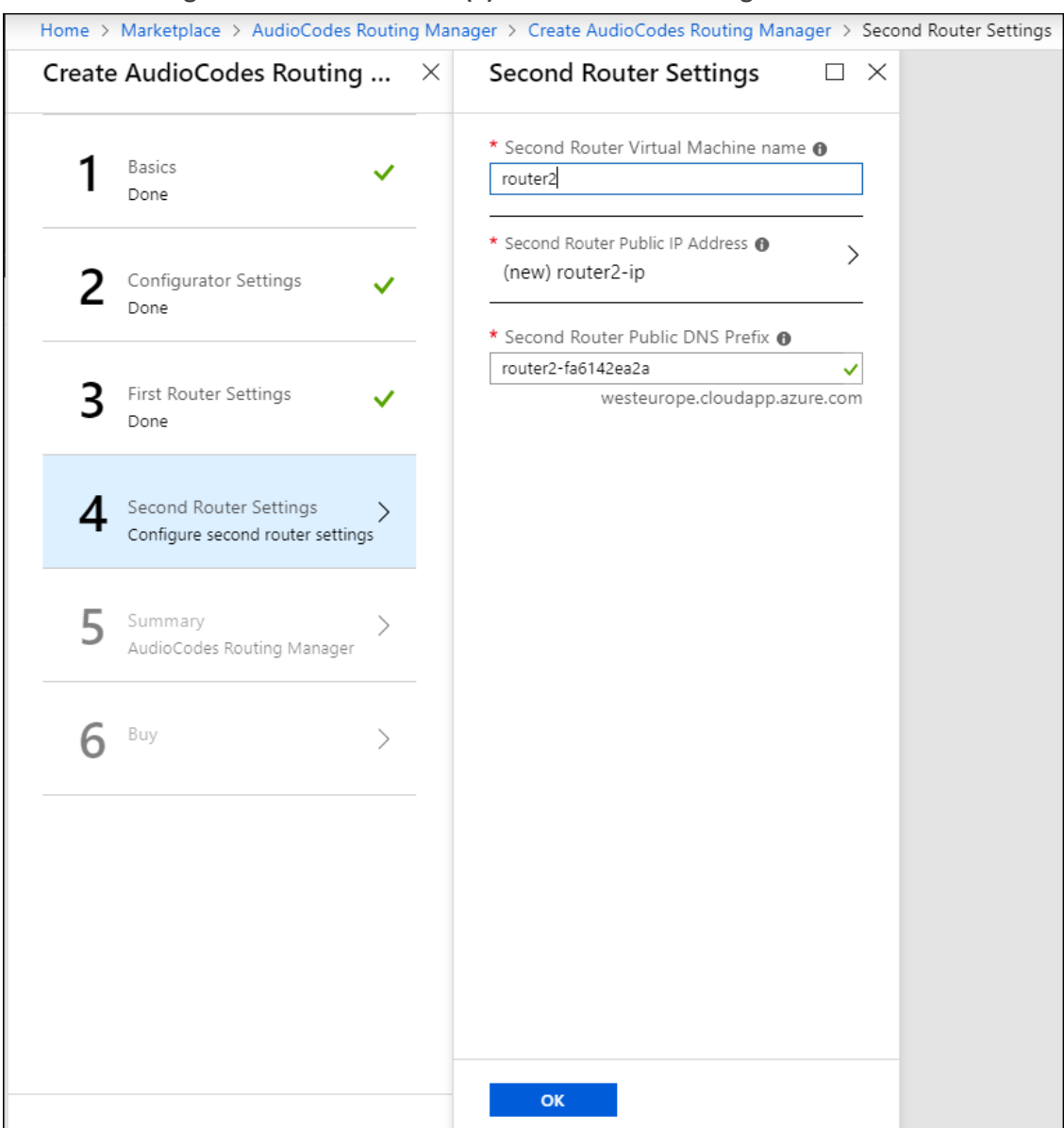

**Figure 2-23: Create ARM (4) Second Router Settings**

**14.** Define the settings of the second router. Use the **i** (information) icon for clarifications. Click **OK**.

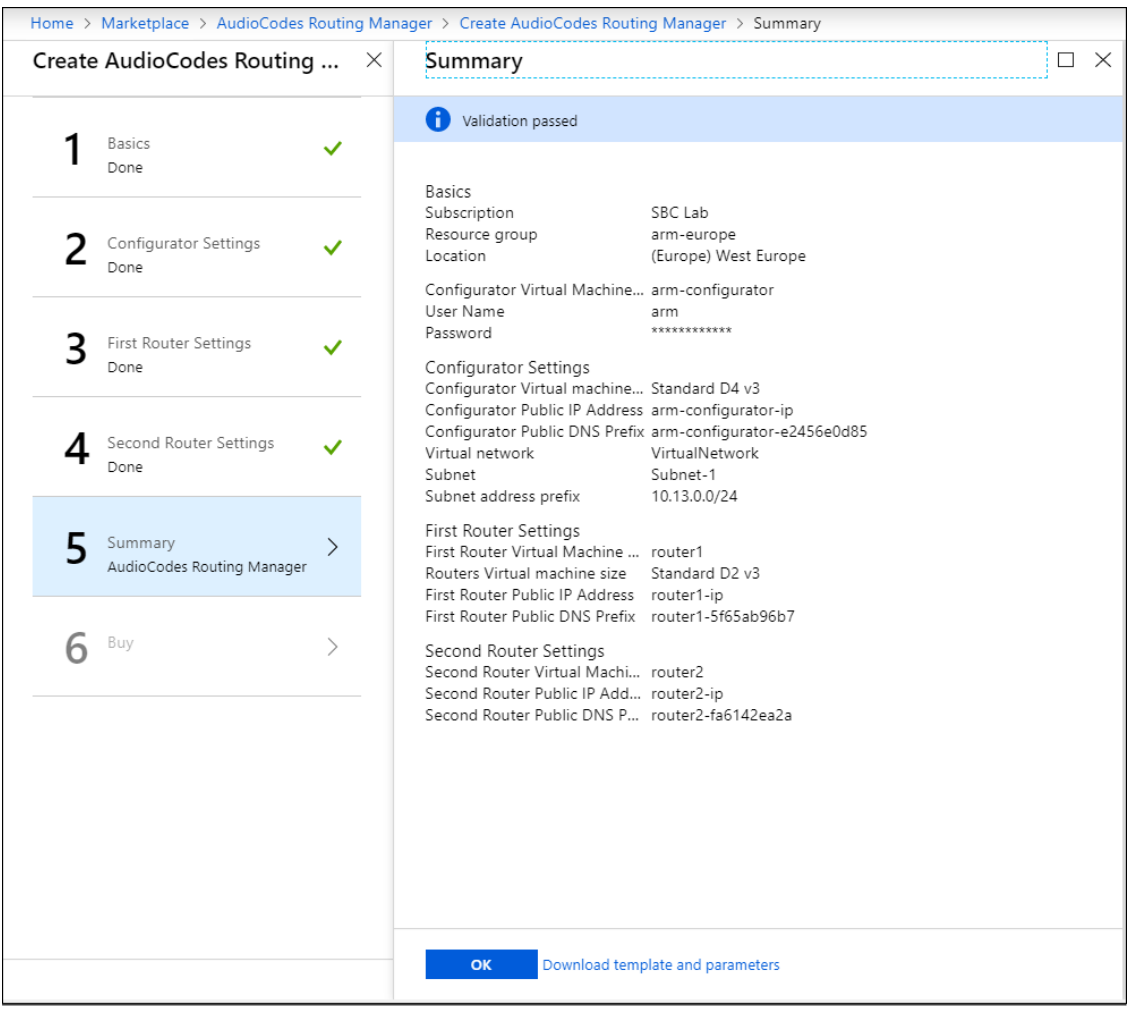

**Figure 2-24: Create ARM (5) Summary**

**15.** Make sure all settings are correct and then click **OK**.

 $\sqrt{1}$ 

ARM HA (High Availability) is enabled on Azure by default. No additional settings need to be configured.

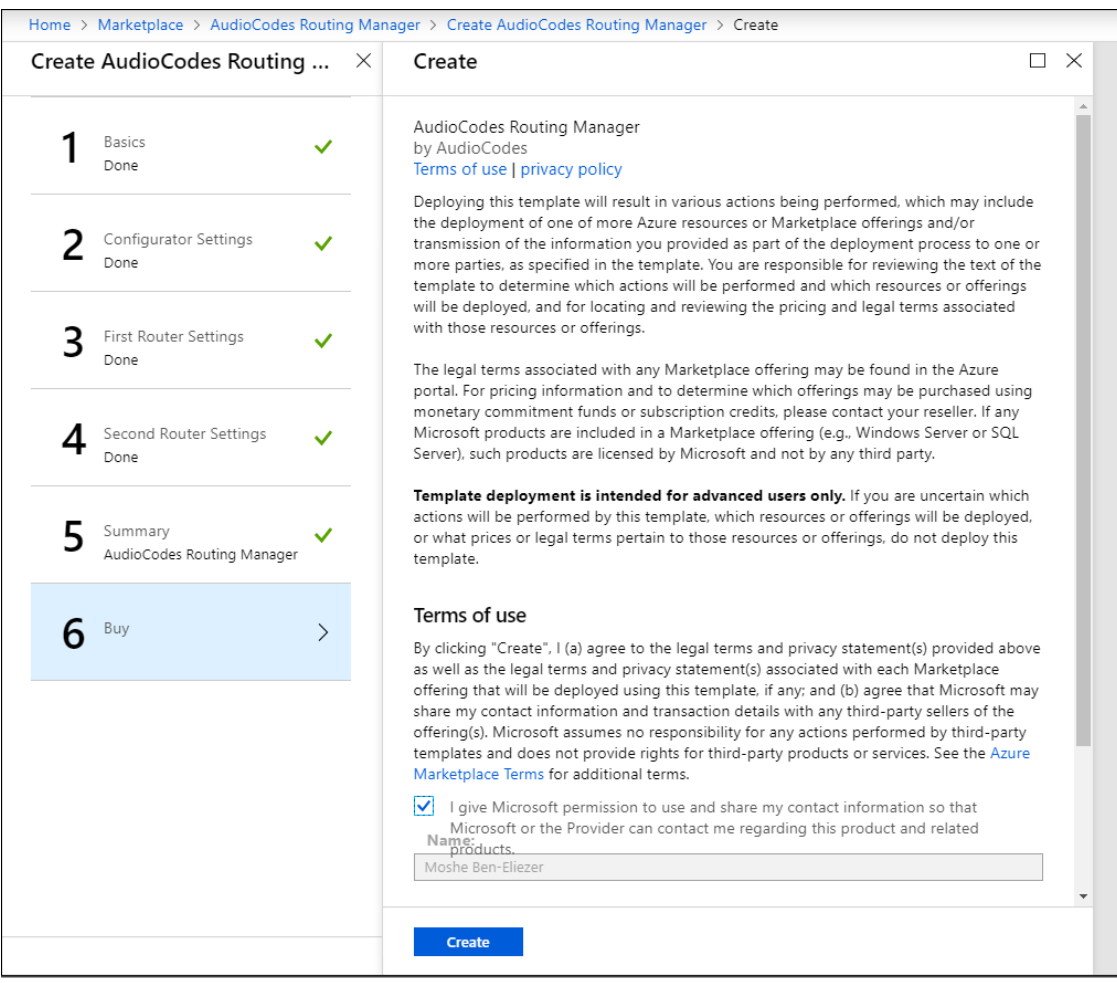

#### **Figure 2-25: Create ARM (6) Buy**

**16.** Select the terms permission option and then click **Create**.

Online upgrade of the ARM on Azure is performed in the same way as on VMWare.

#### **Logging**

Network administrators can perform logging for debugging and data mining purposes.

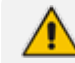

Applies only when the ARM is deployed from Microsoft's Azure Marketplace.

■ Logging can be performed using Microsoft Azure's 'Serial Console'.

- **●** You can use root + password.
- Logging can be performed using SSH.
	- **●** Root login is blocked remotely.
	- **●** Use user+password which is configured when creating the VMs.
	- **●** You can then switch to root user with the command "sudo -i"..

# **Deploying the ARM from Azure Marketplace - Only One Router**

Network administrators can deploy the ARM from Microsoft's Azure Marketplace - only one Router VM. The documentation following shows how to install a single Router and attach it to a working environment. Before deployment, make sure your network meets the requirements detailed in Azure on [page 4](#page-10-0).

## ➢ **To deploy the ARM from Microsoft's Azure Marketplace with Only One Router VM:**

**1.** In your browser, navigate to Microsoft Azure Marketplace and then search for 'AudioCodes Routing Manager - Only One Router'.

#### **Figure 2-26: Microsoft Azure Marketplace - AudioCodes Routing Manager - Only One Router**

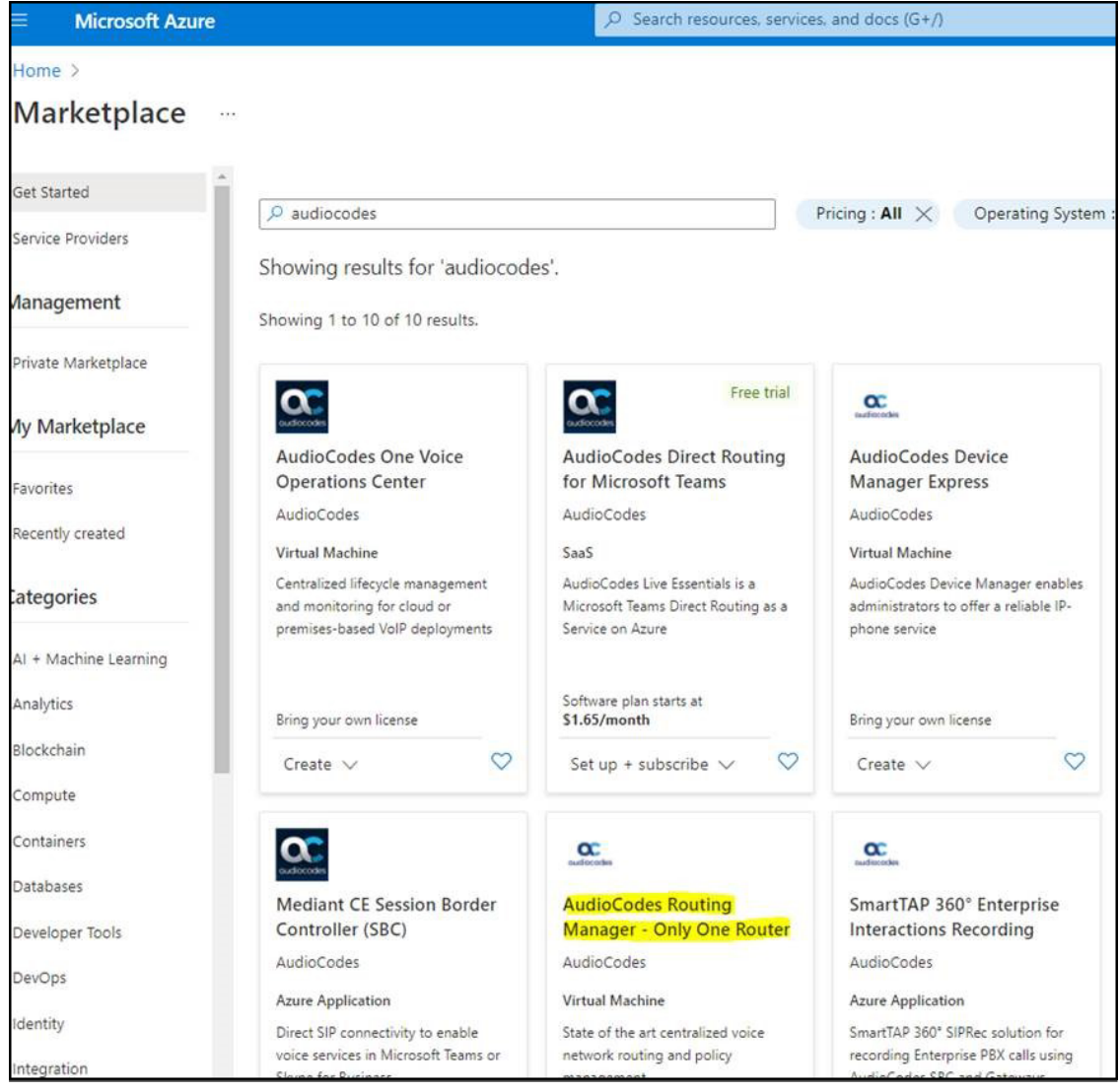

**2.** In the 'Create a virtual machine' page under the **Basics** tab, configure the fields using the figure below as reference.

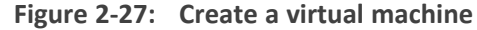

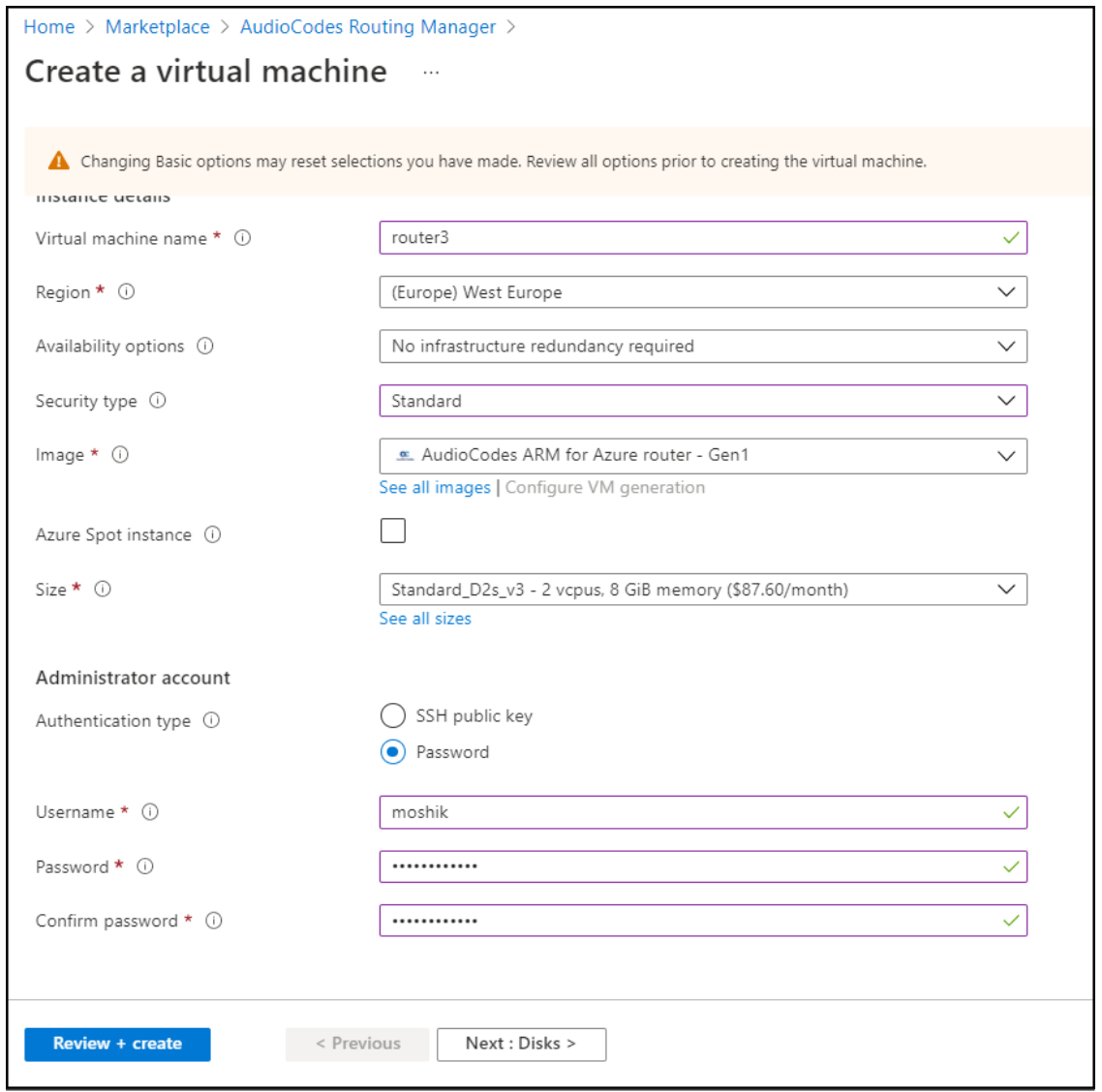

**3.** Click the **Disks** tab and configure the fields using the figure below as reference.

**Figure 2-28: Create a virtual machine - Basics tab**

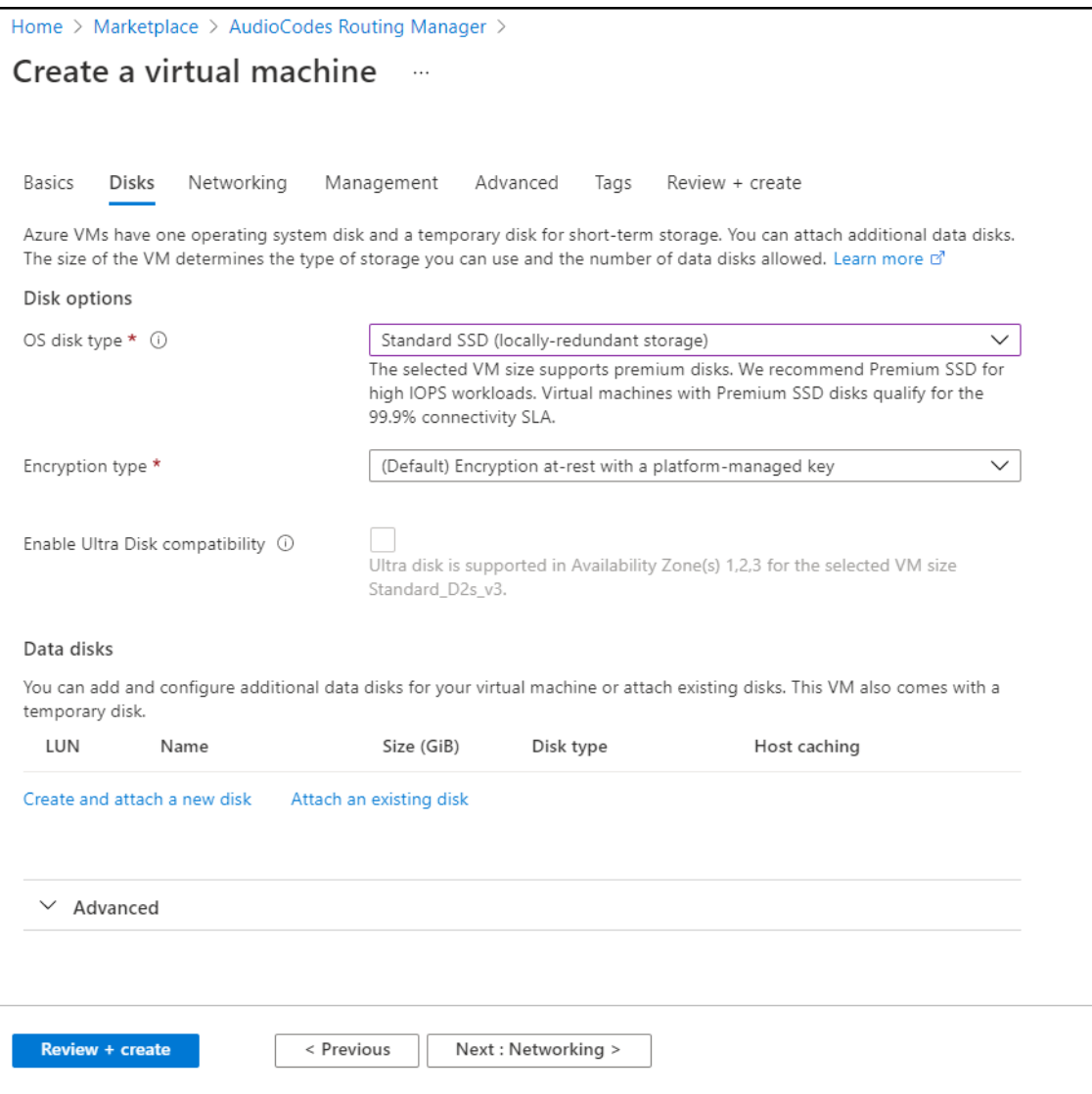

**4.** Click the **Networking** tab and configure the fields using the figure below as reference.

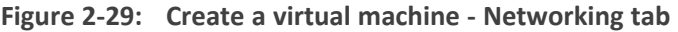

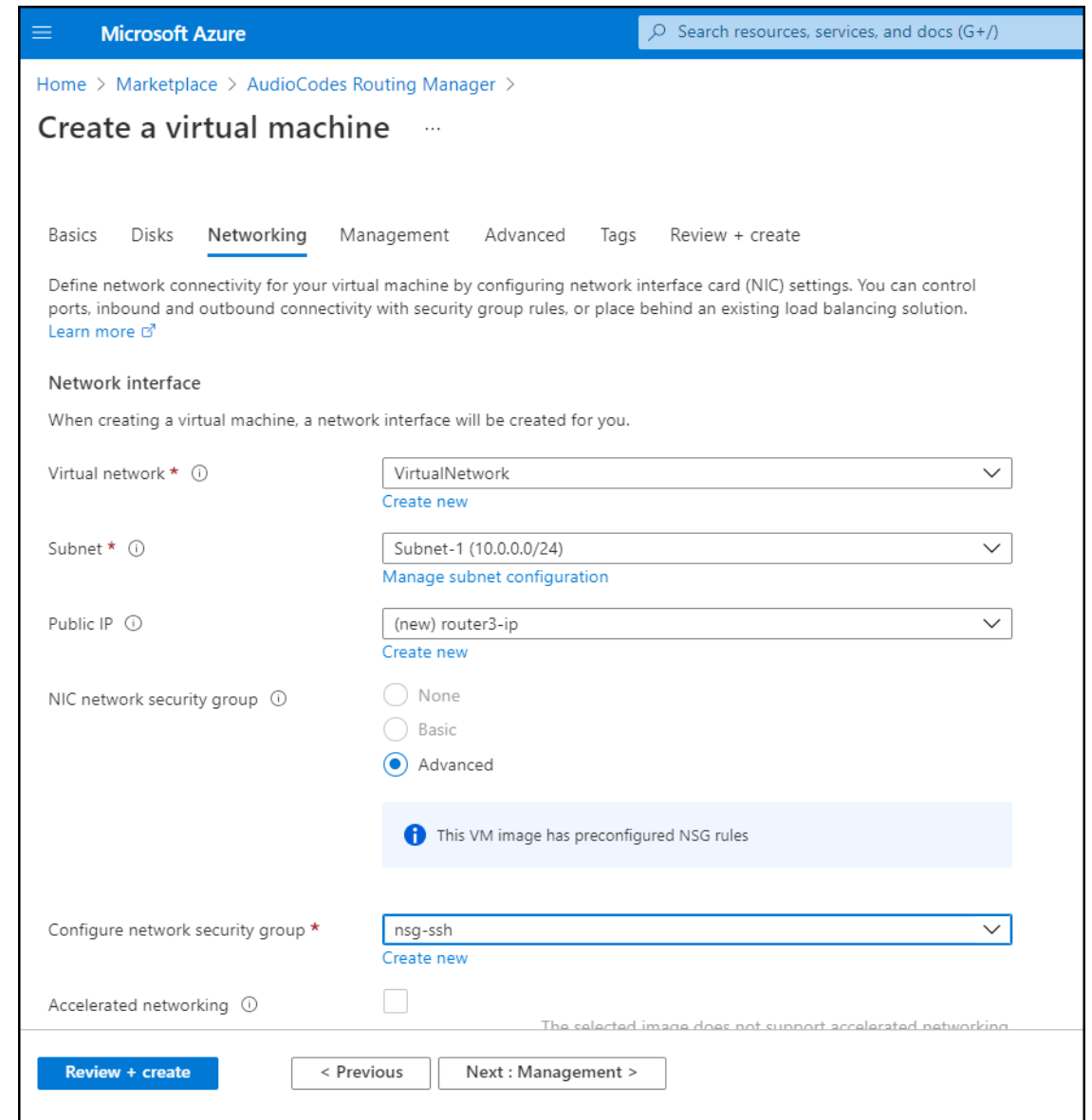

**5.** Click the **Management** tab and configure the fields using the figure below as reference.

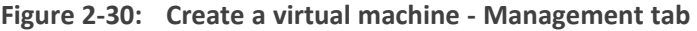

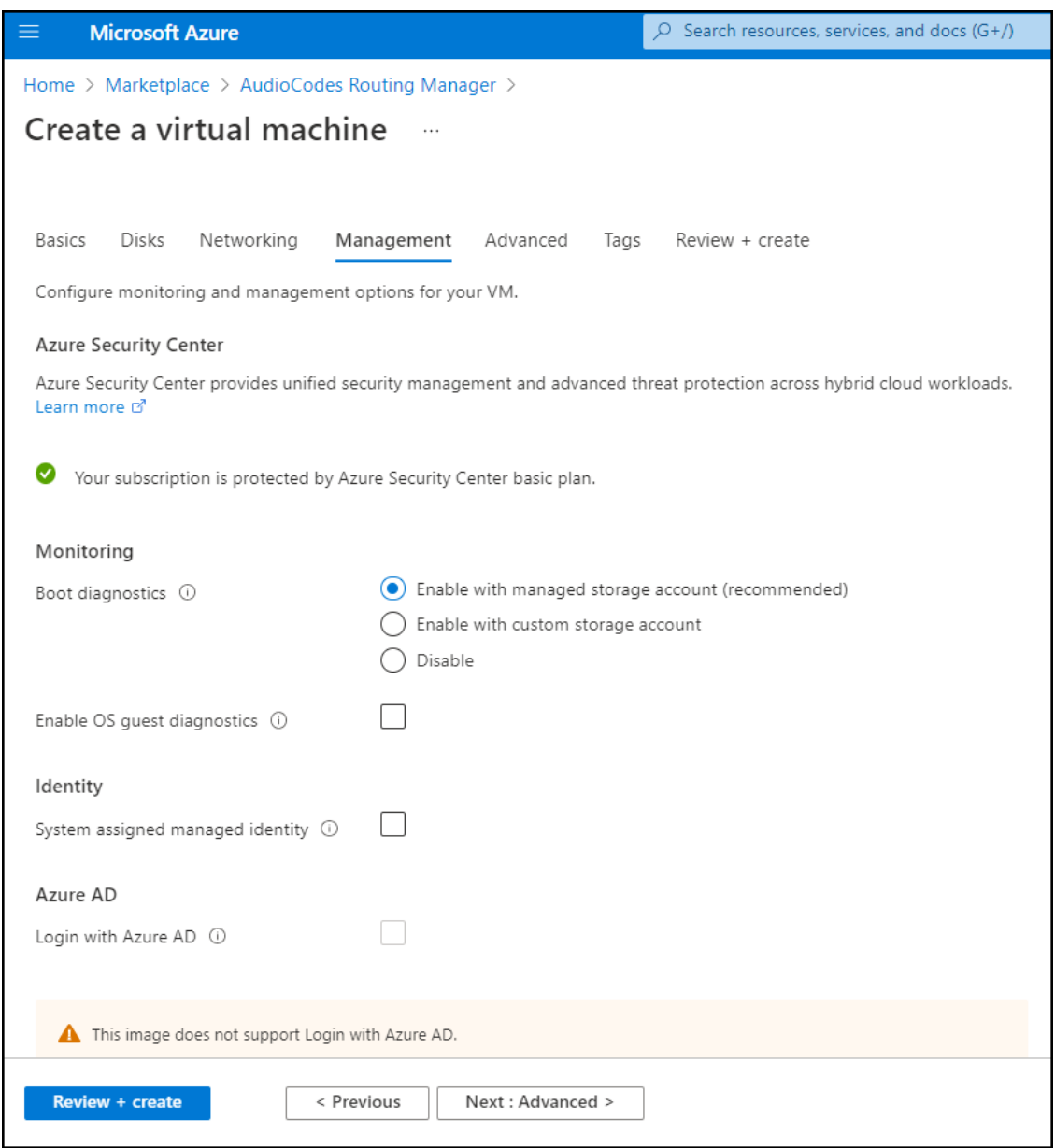

**6.** Click **Review + create**; you've successfully installed the ARM with a single Router VM.

## **Deploying the ARM through the PowerShell CLI**

Enterprise network administrators and ITSP operators can deploy a standalone ARM through the Azure PowerShell CLI. This deployment method provides maximum flexibility and is therefore most suited for advanced Azure users who want to exercise full control over their deployment.

Here's the procedure you need to follow to deploy the ARM through the PowerShell CLI:

- **1.** Install the Azure PowerShell CLI (see Installing the Azure [PowerShell](#page-47-0) CLI on the next page)
- **2.** Deploy the ARM environment:
	- **●** ARM Configurator (see Deploying the ARM [Environment](#page-47-1) ARM Configurator below)
- **●** ARM Routers (see Deploying the ARM [Environment](#page-50-0) ARM Routers on page 44)
- **3.** Delete the ARM if necessary (see Deleting the ARM Deployed through the [PowerShell](#page-53-0) CLI on [page 47\)](#page-53-0)

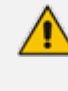

Best practice: Use the HTML version of this document available on AudioCodes website to copy-paste code into your project. Don't copy from the PDF as hyphens (for example) may go missing and formatting may get lost.

#### <span id="page-47-0"></span>**Installing the Azure PowerShell CLI**

Before you can use the Azure PowerShell CLI to deploy the ARM, you need to install it.

- ➢ **To install the Azure PowerShell CLI:**
- **1.** Run PowerShell with Administrator privileges.
- **2.** Use the following commands to install the Azure PowerShell CLI:

Install-Module PowerShellGet -Force Install-Module -Name AzureRM -AllowClobber

#### <span id="page-47-1"></span>**Deploying the ARM Environment - ARM Configurator**

After installing the Azure PowerShell CLI as shown in Installing the Azure [PowerShell](#page-47-0) CLI above, you can deploy the ARM environment, namely, the ARM Configurator and the ARM Routers. Here's how to deploy the ARM Configurator.

#### ➢ **To deploy the ARM Configurator:**

- **1.** Run PowerShell with Administrator privileges.
- **2.** Set the correct execution policy:

Set-ExecutionPolicy remoteSigned

**3.** Sign in to your Azure account:

Login-AzureRmAccount

**4.** Select the appropriate subscription if multiple subscriptions exist:

Select-AzureRmSubscription -SubscriptionName "<Name>"

**5.** Get the parameters of the preconfigured virtual network and subnet:

\$VNetResourceGroupName = "ArmCliResourceGroup" \$VNetName = "ArmCliVNetName" \$SubnetName = "ArmCliSubnetName" \$MyNSG = "arm-nsg" \$VNet = Get-AzureRMVirtualNetwork -Name \$VNetName -ResourceGroupName \$VNetResourceGroupName \$Subnet = Get-AzureRMVirtualNetworkSubnetConfig -Name \$SubnetName -VirtualNetwork \$VNet

**6.** Create a new Resource Group:

\$ArmName = "armsolution" \$Location = "WestEurope" \$ResourceGroupName = \$ArmName + "-rg" \$ArmResourceGroup = New-AzureRmResourceGroup -Name \$ResourceGroupName -Location \$Location

**7.** Create a new Configurator Virtual Machine configuration:

\$VMConfiguratorName = \$ArmName + "-configurator" \$VMConfiguratorSize = "Standard\_D4s\_v3" \$ConfiguratorVM = New-AzureRMVMConfig -VMName \$VMConfiguratorName -VMSize \$VMConfiguratorSize

**8.** Create a new public IP address:

 $\frac{10}{8}$  frandomDnsPrefix = -join ((97..122) | Get-Random -Count 10 | % {[char] $\frac{10}{8}$ }) \$dnsPrefix = \$ArmName + "-" + \$randomDnsPrefix + "-configurator" \$ConfiguratorPublicIPName = \$VMConfiguratorName + "-PublicIP" \$ConfiguratorPublicIP = New-AzureRmPublicIpAddress -Name \$ConfiguratorPublicIPName -ResourceGroupName \$ResourceGroupName -DomainNameLabel \$dnsPrefix -Location \$Location -AllocationMethod Static -Sku Standard

**9.** Create the first Network Interface:

\$InterfaceName = \$VMConfiguratorName + "-ni" \$Interface = New-AzureRmNetworkInterface -Name \$InterfaceName -ResourceGroupName \$ResourceGroupName -Location \$Location -SubnetId \$Subnet.id -PublicIPAddressId \$ConfiguratorPublicIP.id Add-AzureRmVMNetworkInterface -VM \$ConfiguratorVM -Id \$Interface.Id –Primary

**10.** Set an existing Network Security Group (NSG):

\$nic = Get-AzureRmNetworkInterface -ResourceGroupName \$ResourceGroupName -Name \$InterfaceName \$nsg=Get-AzureRmNetworkSecurityGroup -ResourceGroupName \$VNetResourceGroupName -Name \$MyNSG \$nic.NetworkSecurityGroup = \$nsg \$nic | Set-AzureRmNetworkInterface

**11.** Configure the source image:

Set-AzureRmVMSourceImage -VM \$ConfiguratorVM -PublisherName audiocodes -Offer audiocodesarmforazure -Skus audiocodes arm for azure sku configurator -Version latest Set-AzureRmVMPlan -VM \$ConfiguratorVM -Name audiocodes\_arm\_for\_azure\_sku\_configurator -Publisher audiocodes -Product audiocodesarmforazure

**12.** Configure the managed disk:

```
$DiskSize = "80"
$DiskName = $VMConfiguratorName + "-Disk"
Set-AzureRmVMOSDisk -VM $ConfiguratorVM -Name $DiskName
-DiskSizeInGB $DiskSize -CreateOption fromImage -Linux
```
**13.** Configure the Admin User credentials:

\$AdminUsername = "arm" \$AdminPassword = "Admin#123456" \$Credential = New-Object PSCredential \$AdminUsername, (\$AdminPassword | ConvertTo-SecureString -AsPlainText -Force) Set-AzureRmVMOperatingSystem -VM \$ConfiguratorVM -Linux -ComputerName \$VMConfiguratorName -Credential \$Credential

**14.** Create the new Virtual Machine:

New-AzureRMVM -ResourceGroupName \$ResourceGroupName -Location \$Location -VM \$ConfiguratorVM

**15.** Find the public IP address of the new Configurator instance:

Get-AzureRmPublicIpAddress -Name \$ConfiguratorPublicIPName -ResourceGroupName \$ResourceGroupName

**16.** Use this IP address to connect to the Configurator management interface through the Web interface or SSH.

#### <span id="page-50-0"></span>**Deploying the ARM Environment - ARM Routers**

After installing the Azure PowerShell CLI as shown in Installing the Azure [PowerShell](#page-47-0) CLI on [page 41](#page-47-0), you can deploy the ARM environment, namely, the ARM Configurator as shown in Deploying the ARM [Environment](#page-47-1) - ARM Configurator on page 41 and the ARM Routers. Here's how to deploy the ARM Routers.

#### ➢ **To deploy the ARM Routers:**

- **1.** Run PowerShell with Administrator privileges. Skip to step 7 if you just created the ARM Configurator (using the same PowerShell window).
- **2.** Set the correct execution policy:

Set-ExecutionPolicy remoteSigned

**3.** Sign in to your Azure account:

Login-AzureRmAccount

**4.** Select the appropriate subscription if multiple subscriptions exist:

Select-AzureRmSubscription -SubscriptionName "<Name>"

**5.** Get the parameters of the **preconfigured** virtual network and subnet:

```
$VNetResourceGroupName = "ArmCliResourceGroup"
$VNetName = "ArmCliVNetName"
$SubnetName = "ArmCliSubnetName"
$MyNSG = "arm-nsg"
$VNet = Get-AzureRMVirtualNetwork -Name $VNetName
-ResourceGroupName $VNetResourceGroupName
$Subnet = Get-AzureRMVirtualNetworkSubnetConfig
-Name $SubnetName -VirtualNetwork $VNet
```
**6.** Get the Resource Group:

\$ArmName = "armsolution" \$Location = "WestEurope" \$ResourceGroupName = \$ArmName + "-rg" \$ArmResourceGroup = Get-AzureRmResourceGroup -Name \$ResourceGroupName -Location \$Location

**7.** Create a new Availability Set:

\$RouterAvailabilitySetName = \$ResourceGroupName + "-as"

For the first Router:

\$AvailabilitySetObj=New-AzureRmAvailabilitySet -ResourceGroupName \$ResourceGroupName -Name \$RouterAvailabilitySetName -Location \$Location -Sku Aligned -PlatformFaultDomainCount 2 -PlatformUpdateDomainCount 5

For all the remaining Routers:

\$AvailabilitySetObj=Get-AzureRmAvailabilitySet -ResourceGroupName \$ResourceGroupName -Name \$RouterAvailabilitySetName

**8.** Create the new Router Virtual Machine configuration:

 $$VMRouterNumber = "1"$  // or 2 ... \$VMRouterName = \$ArmName + "-router-" + \$VMRouterNumber \$VMRouterSize = "Standard\_D2s\_v3" \$RouterVM = New-AzureRMVMConfig -VMName \$VMRouterName -VMSize \$VMRouterSize

**9.** Create the new public IP address:

 $\frac{1}{2}$  SrandomDnsPrefix = -join ((97..122) | Get-Random -Count 10 | % {[char] $\frac{1}{2}$ }) \$dnsPrefix = \$ArmName + "-" + \$randomDnsPrefix + "-router-" + \$VMRouterNumber \$RouterPublicIPName = \$VMRouterName + "-PublicIP" \$RouterPublicIP = New-AzureRmPublicIpAddress -Name \$RouterPublicIPName -ResourceGroupName \$ResourceGroupName -DomainNameLabel \$dnsPrefix -Location \$Location -AllocationMethod Static -Sku Standard

**10.** Create the first network interface:

\$InterfaceName = \$VMRouterName + "-ni" \$Interface = New-AzureRmNetworkInterface -Name \$InterfaceName -ResourceGroupName \$ResourceGroupName -Location \$Location -SubnetId \$Subnet.id -PublicIPAddressId \$RouterPublicIP.id

Add-AzureRmVMNetworkInterface -VM \$RouterVM -Id \$Interface.Id –Primary

**11.** Set an existing NSG:

\$nic = Get-AzureRmNetworkInterface -ResourceGroupName \$ResourceGroupName -Name \$InterfaceName \$nsg=Get-AzureRmNetworkSecurityGroup -ResourceGroupName \$VNetResourceGroupName -Name \$MyNSG \$nic.NetworkSecurityGroup = \$nsg \$nic | Set-AzureRmNetworkInterface

**12.** Configure the source image:

Set-AzureRmVMSourceImage -VM \$RouterVM -PublisherName audiocodes -Offer audiocodesarmforazure -Skus audiocodes arm for azure sku router -Version latest Set-AzureRmVMPlan -VM \$RouterVM -Name audiocodes\_arm\_for\_azure\_sku\_router -Publisher audiocodes -Product audiocodesarmforazure

**13.** Configure the managed disk:

```
$DiskSize = "40"
$DiskName = $VMRouterName + "-Disk"
Set-AzureRmVMOSDisk -VM $RouterVM -Name $DiskName
-DiskSizeInGB $DiskSize -CreateOption fromImage -Linux
```
**14.** Configure the Admin User credentials:

\$AdminUsername = "arm" \$AdminPassword = "Admin#123456" \$Credential = New-Object PSCredential \$AdminUsername, (\$AdminPassword | ConvertTo-SecureString -AsPlainText -Force) Set-AzureRmVMOperatingSystem -VM \$RouterVM -Linux -ComputerName \$VMRouterName -Credential \$Credential

**15.** Create the new Virtual Machine:

New-AzureRMVM -ResourceGroupName \$ResourceGroupName -Location \$Location -VM \$RouterVM

**16.** Find the public IP address of the new Mediant VE instance:

Get-AzureRmPublicIpAddress -Name \$RouterPublicIPName -ResourceGroupName \$ResourceGroupName

**17.** Use this IP address to connect to the Router management interface through the Web interface or SSH.

#### <span id="page-53-0"></span>**Deleting the ARM Deployed through the PowerShell CLI**

After deploying the ARM through the PowerShell CLI, you can opt to delete it if necessary.

➢ **To delete the ARM deployed through the PowerShell CLI, simply delete the corresponding Resource Group:**

Remove-AzureRmResourceGroup -Name \$ResourceGroupName

# **Deploying the ARM on KVM**

The instructions here will show you how to deploy the ARM on the Kernel-based Virtual Machine (KVM), Linux's virtualization solution on x86 hardware.

These deployment instructions assume you already have a:

- KVM environment with the virt-manager application (the desktop user interface for managing the KVM through libvirt)
- **●** Configured network bridge (necessary for KVM guest internet connectivity)

#### ➢ **To deploy the ARM on KVM:**

**1.** Copy the ARM-Configurator and the ARM-Router files into your KVM machine to the following path:

"/var/lib/libvirt/images/"

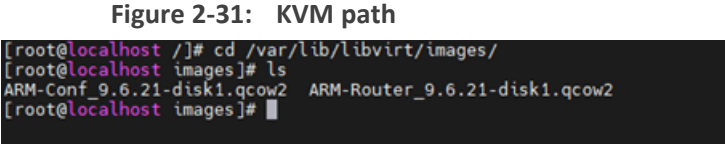

**2.** Open the virt-manager application.

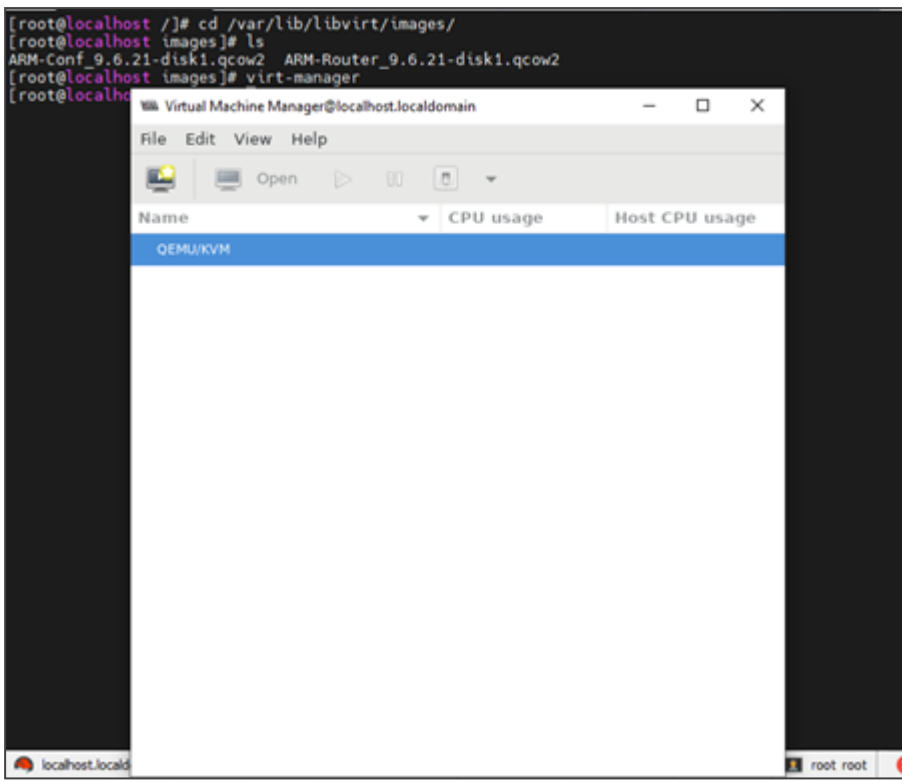

**Figure 2-32: Virtual Machine Manager**

**3.** Press the **File** button and then the **New Virtual Machine** button.

**Figure 2-33: New Virtual Machine**

| <b>WA Virtual Machine Manager@localhost.localdomain</b> |            |           |                | × |
|---------------------------------------------------------|------------|-----------|----------------|---|
| Edit View<br><b>File</b><br>Help                        |            |           |                |   |
| Add Connection                                          | $\Box$     | w         |                |   |
| . Virtual Machin                                        |            |           |                |   |
| Close                                                   | Ctrl+W     | CPU usage | Host CPU usage |   |
| Quit                                                    | $Ctrl + Q$ |           |                |   |
|                                                         |            |           |                |   |
|                                                         |            |           |                |   |

**4.** Select **Import existing disk image** and then click the **Forward** button.

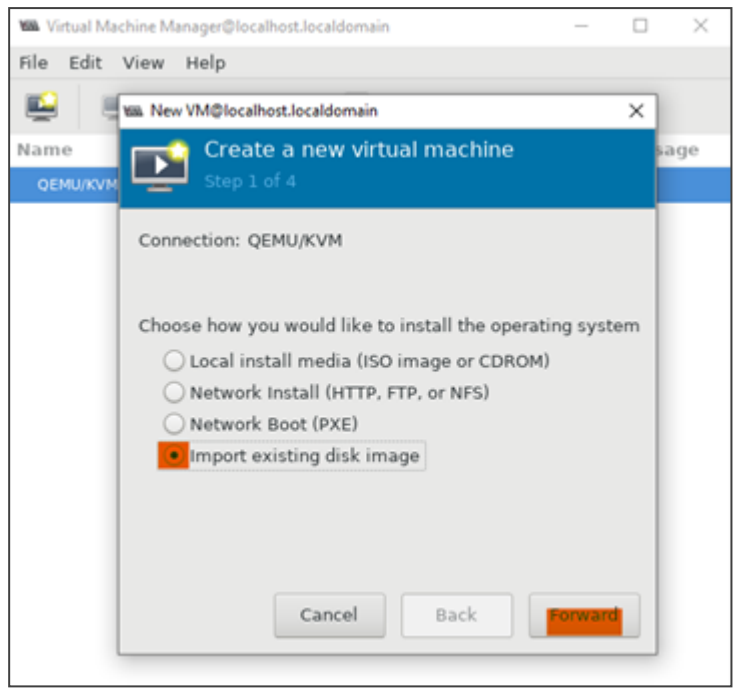

**Figure 2-34: Import existing disk image**

**5.** Browse and select your ARM-Configurator/ ARM-Router **qcow2** files.

**Figure 2-35: Browse to and select qcow2 files**

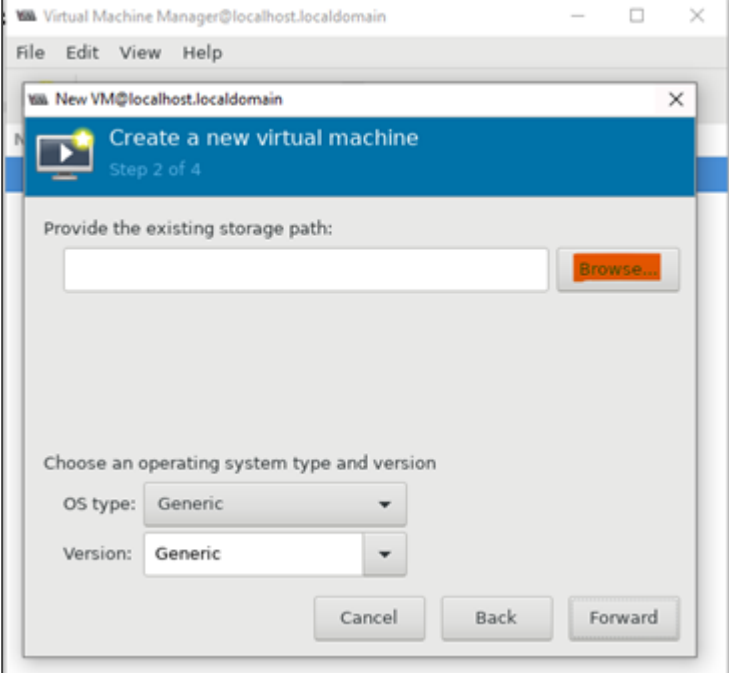

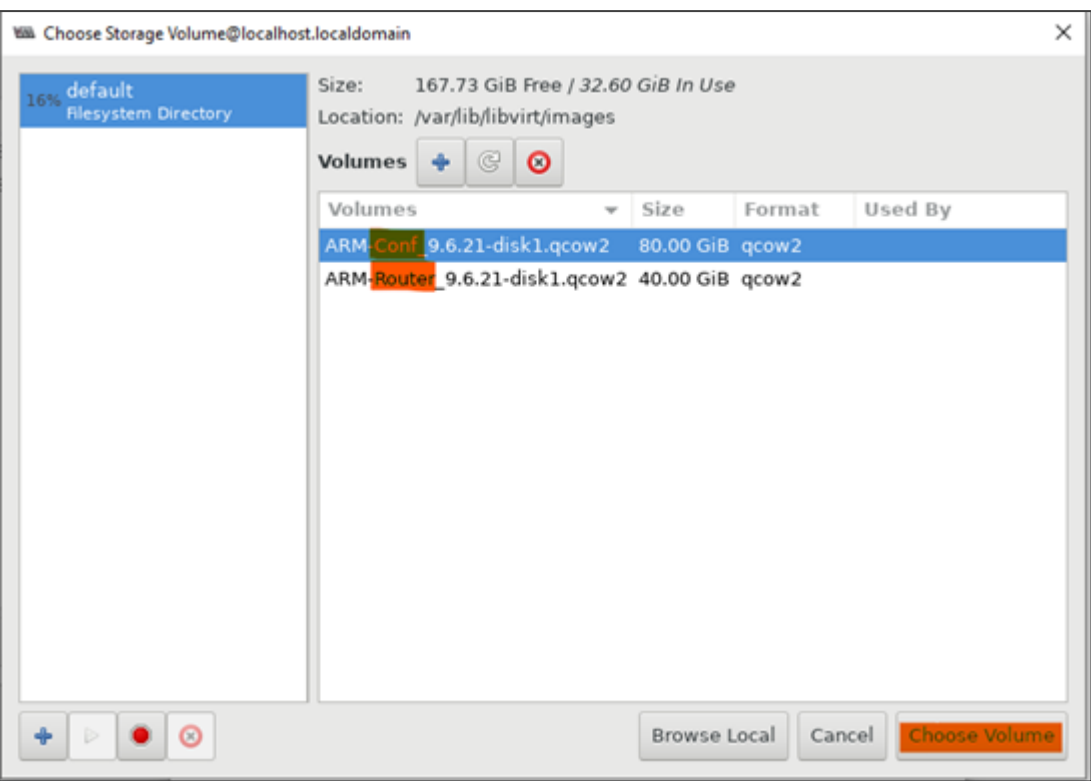

**Figure 2-36: ARM-Configurator/ ARM-Router qcow2 files**

- **6.** Select **CentOS8 stream** for the 'Version' field in the following way:
	- **a.** Select **Generic** for the 'OS type' field and **Show all OS options** for the 'Version' field.

**Figure 2-37: OS type: Generic, Version: Show all OS options**

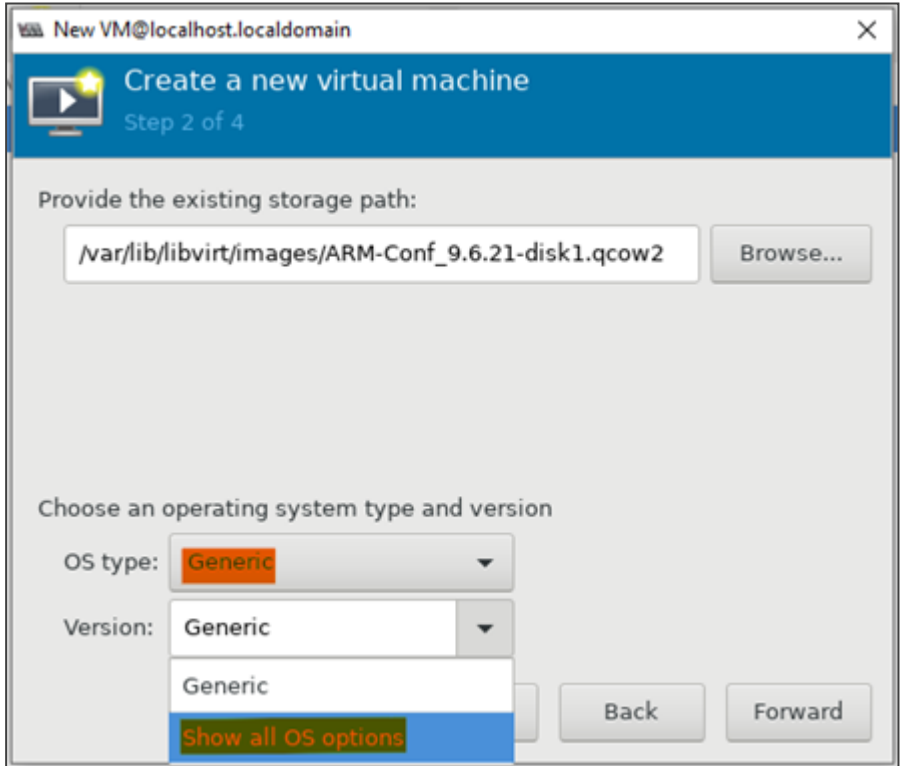

**b.** Select **Linux** for the 'OS type' field and **CentOS Stream 8** for the 'Version' field and then click the **Forward** button.

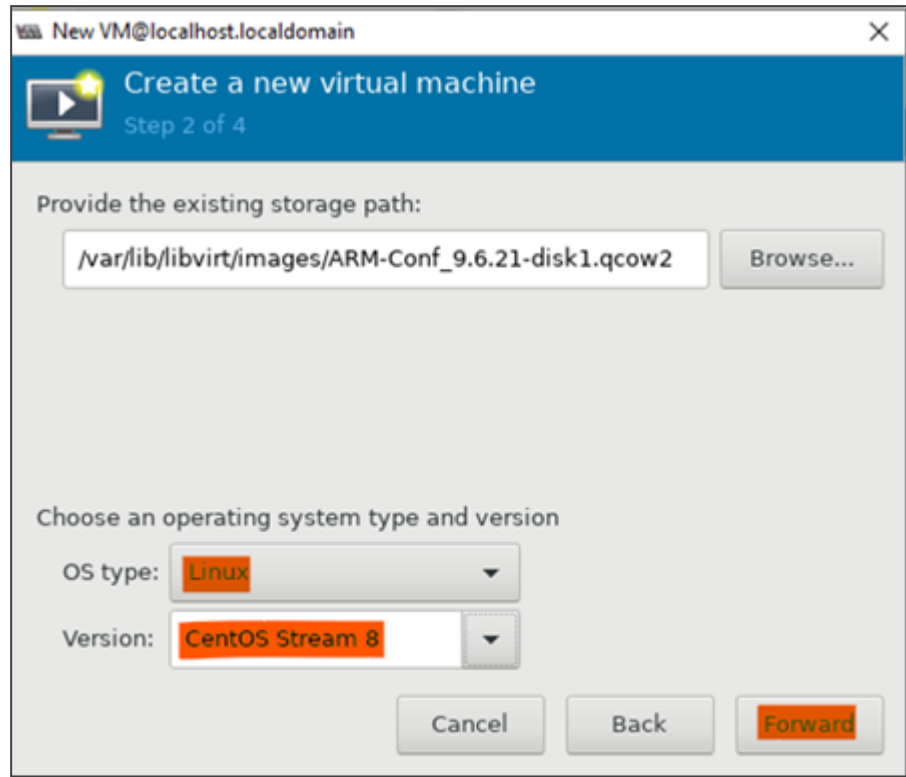

**Figure 2-38: OS type: Linux, Version: CentOS Stream 8**

- **7.** Define your machine resources:
	- **●** For the ARM Configurator, define:

**16384** MiB RAM + **4** CPUs

**●** For the ARM Router, define:

**8192** MiB RAM + **2** CPUs

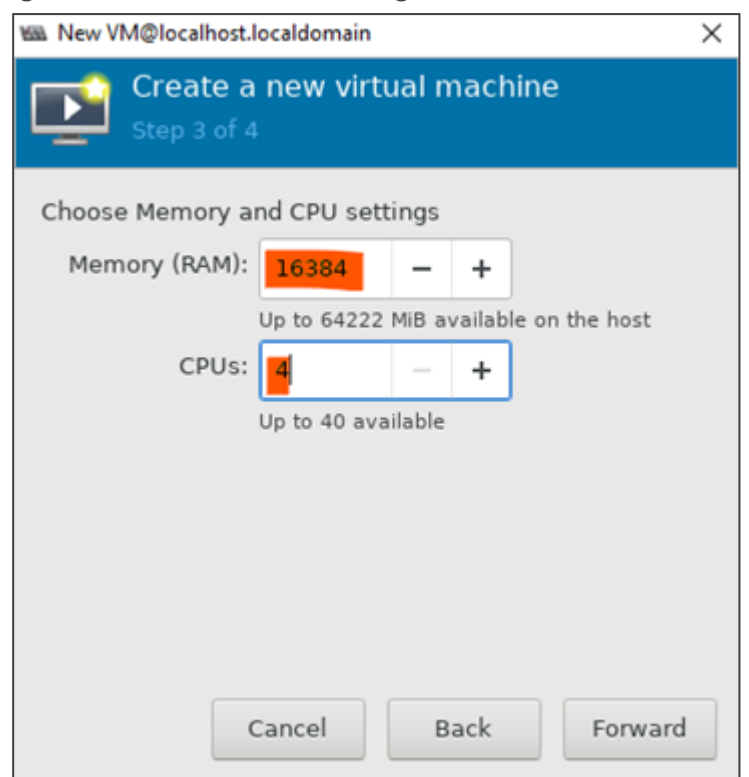

**Figure 2-39: Defined ARM Configurator resources**

**8.** Enter name for the new machine, validate the details and click **Finish**.

**Figure 2-40: Finish**

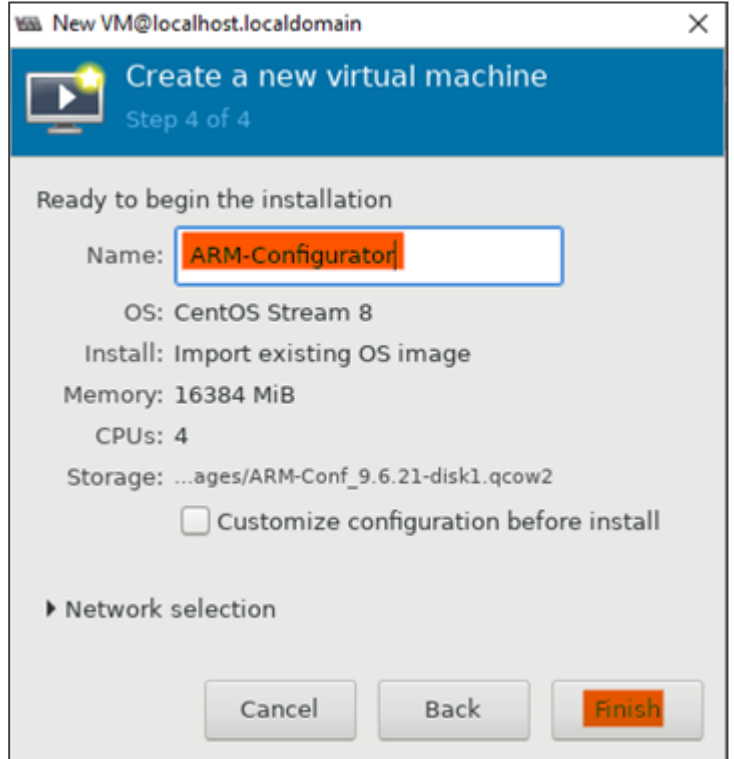

**9.** After clicking **Finish**, the window of the new machine opens.

**Figure 2-41: ARM Configurator login window**

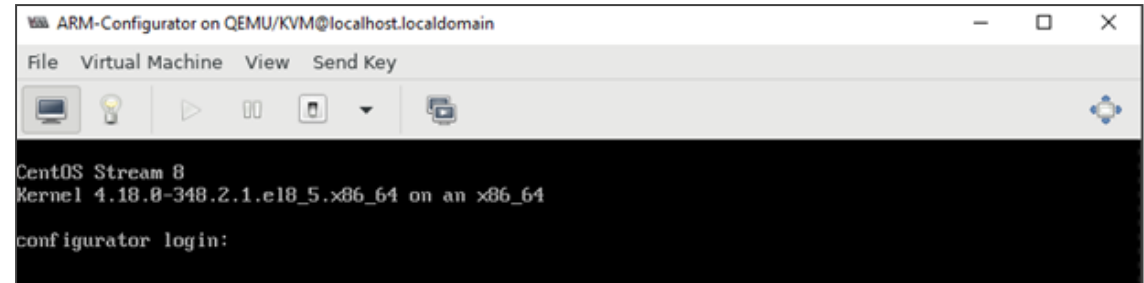

#### ➢ **To configure ARM KVM settings:**

**1.** Click the bulb icon shown in the preceding figure.

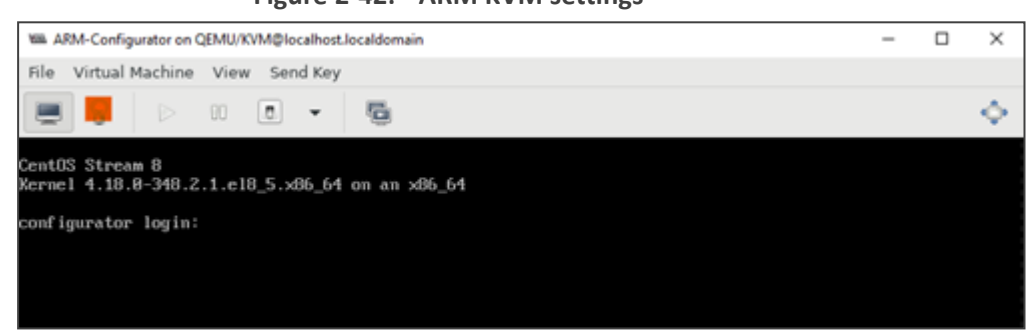

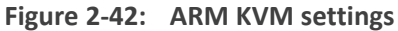

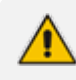

If you performed the installation in a similar way to that shown in the aforementioned set of instructions, your settings will be like those shown in the following screens. Use these screens as reference.

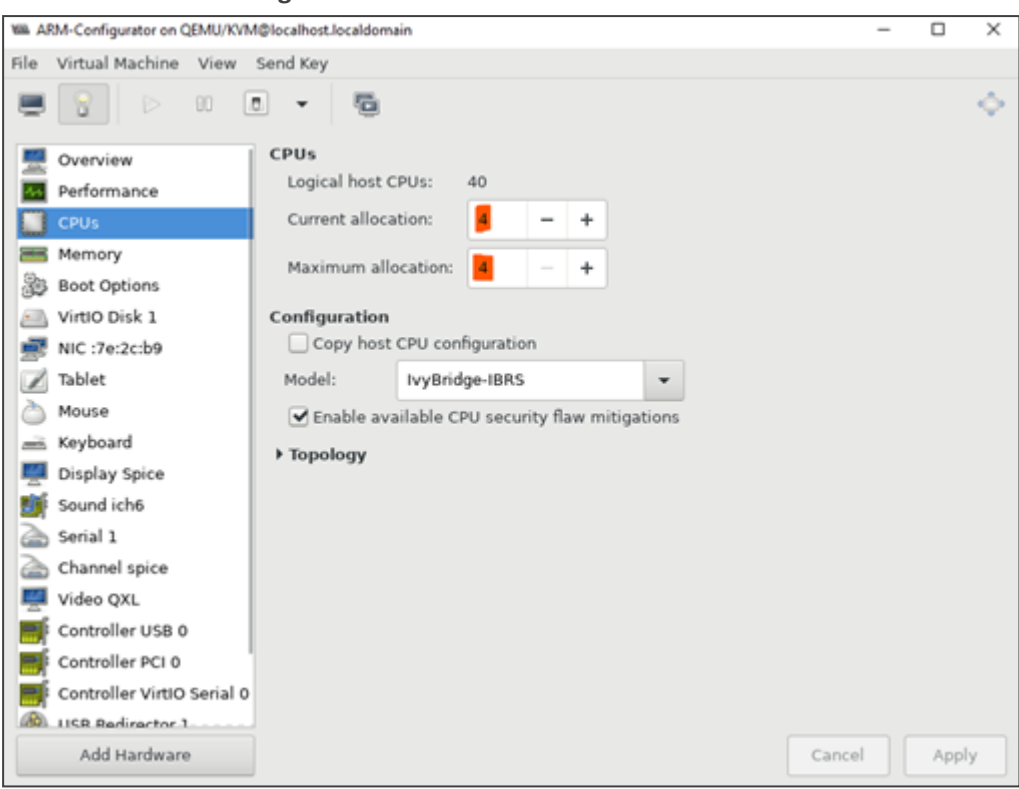

**Figure 2-43: CPUs screen**

- **2.** Adjust your settings according to your machine:
	- **●** ARM Router 2 CPUs
	- **●** ARM Configurator 4 CPUs

**Figure 2-44: Memory screen**

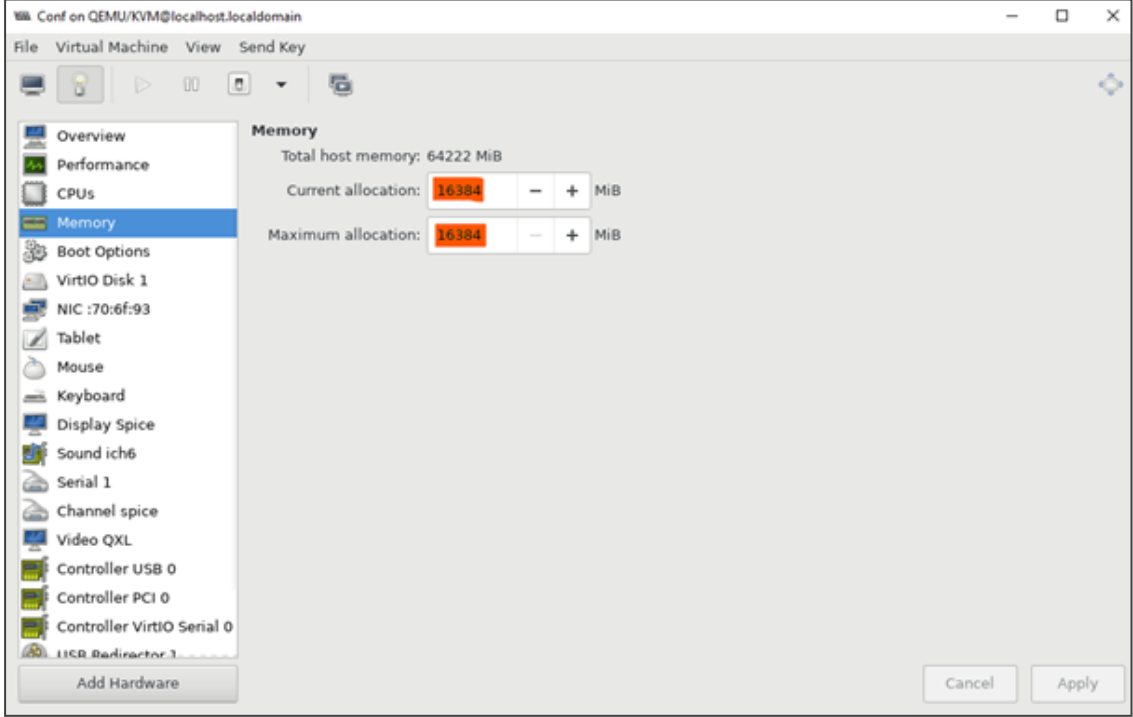

**3.** Adjust your setting according to your machine:

- **●** ARM Configurator **16384** MiB
- **●** ARM Router **8192** MiB

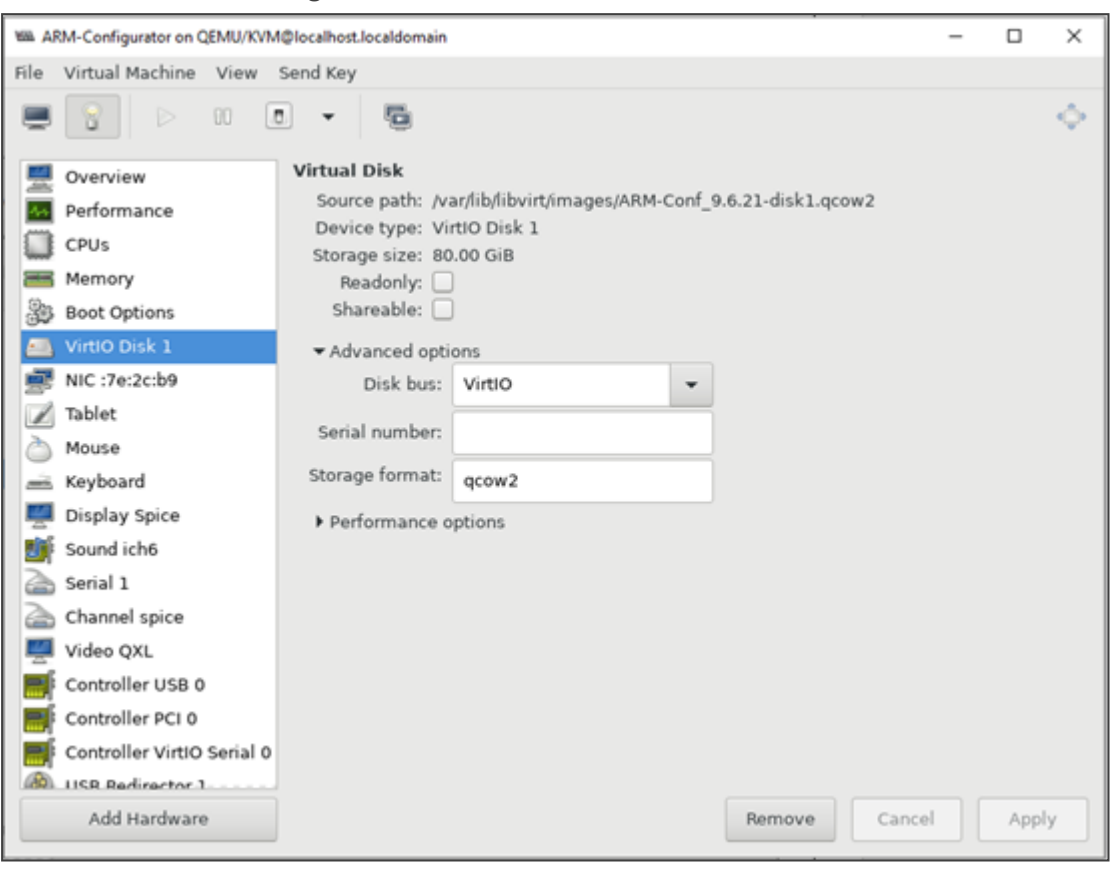

**Figure 2-45: Virtual Disk screen**

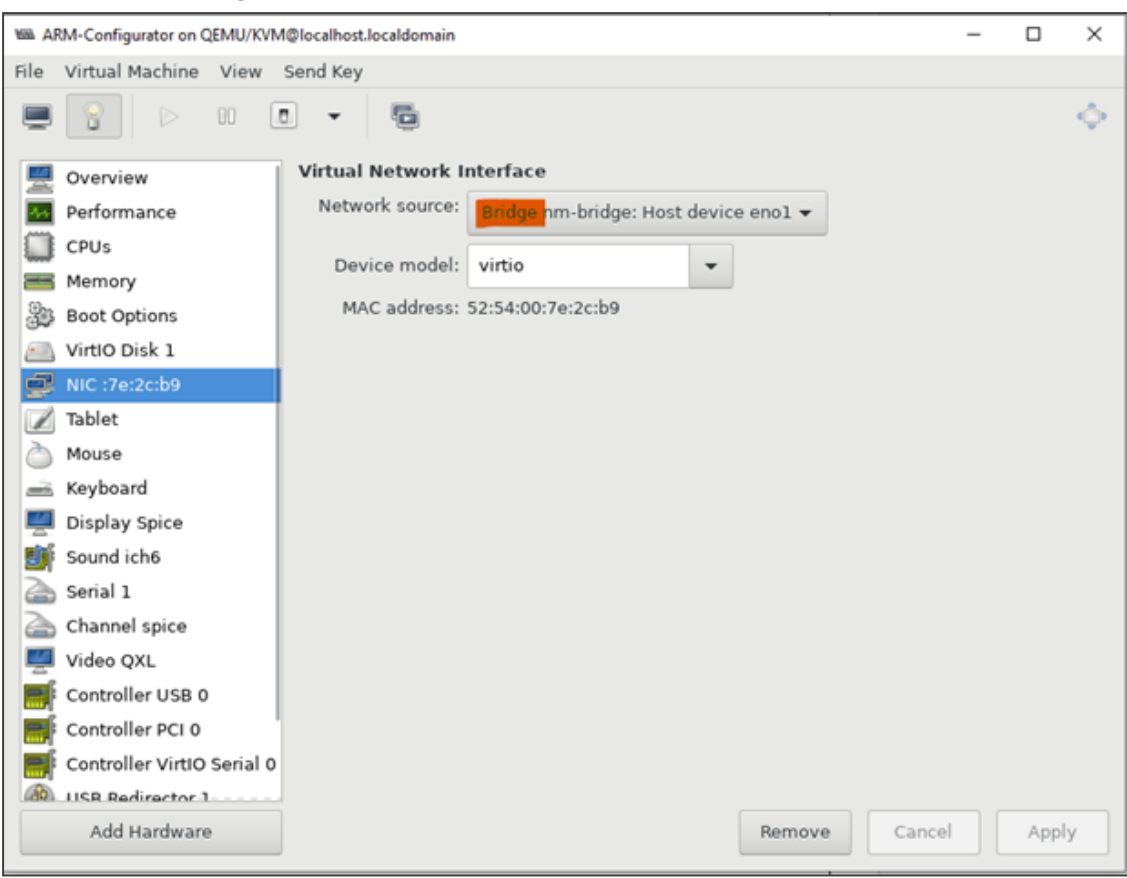

**Figure 2-46: Virtual Network Interface screen**

Make sure you configured your virtual network bridge; it's necessary for KVM guest internet connectivity.

# **Deploying the ARM on OpenStack**

The following examples use OpenStackClient (version 5.6.0). It is also possible to perform all the commands using the Horizon OpenStack Dashboard graphical user interface (see [here](https://docs.openstack.org/horizon/latest/) for more information).

Go to example:

- [Network](#page-62-0) below
- **B** [Security](#page-63-0) group on the next page
- **E** Flavors on [page 58](#page-64-0)
- **Images on [page 58](#page-64-1)**
- **[Instances](#page-65-0) on page 59**
- <span id="page-62-0"></span>**B** [Floating](#page-65-1) IPs on page 59

#### **Network**

The following exemplifies 'Network' using OpenStackClient (version 5.6.0).

Best practice: Use the HTML version of this document available on AudioCodes website to copy-paste code into your project. Don't copy from the PDF as hyphens (for example) may go missing and formatting may get lost.

**1.** Create a flat provider network for the external network interface (extnet):

openstack network create --provider-network-type flat --provider-physicalnetwork extnet --external --share arm.net.ext

**2.** Adjust IP addresses to match your setup and network topology:

openstack subnet create --no-dhcp --network arm.net.ext --subnet-range 10.7.0.0/16 --allocation-pool start=10.7.12.52,end=10.7.12.60 --dnsnameserver 10.1.1.11 arm.subnet.ext

**3.** Create an internal network for all ARM elements:

openstack network create --internal --share arm.net.int

**4.** Adjust IP addresses to match your setup and network topology:

openstack subnet create --dhcp --network arm.net.int --subnet-range 192.168.1.1/24 --dns-nameserver 10.1.1.11 arm.subnet.int

**5.** Create a router to forward data packets between both networks:

openstack router create --enable arm.router openstack router set --external-gateway arm.net.ext arm.router openstack router add subnet arm.router arm.subnet.int

### <span id="page-63-0"></span>**Security group**

The following exemplifies 'Security group' using OpenStackClient (version 5.6.0).

Best practice: Use the HTML version of this document available on AudioCodes website to copy-paste code into your project. Don't copy from the PDF as hyphens (for example) may go missing and formatting may get lost.

■ Create a security group for ARM instances. The example below creates a security group that permits the following incoming traffic:

TCP port 80 (HTTP) TCP port 8080 (JMS) TCP port 443 (HTTPS) TCP port 22 (SSH) UDP port 121 (NTP) UDP port 5060 and 5061 (SIP) UDP ports 6000-65535 (RTP)

openstack security group create arm.security.group openstack security group rule create --ingress --protocol tcp --dst-port 80 arm.security.group openstack security group rule create --ingress --protocol tcp --dst-port 8080 arm.security.group openstack security group rule create --ingress --protocol tcp --dst-port 443 arm.security.group openstack security group rule create --ingress --protocol tcp --dst-port 22 arm.security.group openstack security group rule create --ingress --protocol udp --dst-port 121 arm.security.group openstack security group rule create --ingress --protocol udp --dst-port 5060:5061 arm.security.group openstack security group rule create --ingress --protocol tcp --dst-port 6000:65535 arm.security.group

## <span id="page-64-0"></span>**Flavors**

The following exemplifies 'Flavors' using OpenStackClient (version 5.6.0).

Best practice: Use the HTML version of this document available on AudioCodes website to copy-paste code into your project. Don't copy from the PDF as hyphens (for example) may go missing and formatting may get lost.

■ Create two different hardware configurations for Configurator and Router:

openstack flavor create --disk 80 --ram 16384 --vcpus 4 arm.flavor.conf openstack flavor create --disk 40 --ram 8192 --vcpus 2 arm.flavor.router

#### <span id="page-64-1"></span>**Images**

The following exemplifies 'Images' using OpenStackClient (version 5.6.0). ARM images are distributed as a QCOW2 image file.

Best practice: Use the HTML version of this document available on AudioCodes website to copy-paste code into your project. Don't copy from the PDF as hyphens (for example) may go missing and formatting may get lost.

#### ➢ **To import these files into the OpenStack image repository:**

■ Copy the ARM Configurator and Router images to /tmp directory, and then create two different images for Configurator and Router:

openstack image create --disk-format qcow2 --file /tmp/ARM-Confdisk1.qcow2 arm.image.conf openstack image create --disk-format qcow2 --file /tmp/ARM-Routerdisk1.qcow2 arm.image.router

#### <span id="page-65-0"></span>**Instances**

The following exemplifies 'Instances' using OpenStackClient (version 5.6.0).

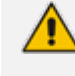

Best practice: Use the HTML version of this document available on AudioCodes website to copy-paste code into your project. Don't copy from the PDF as hyphens (for example) may go missing and formatting may get lost.

Deploy the ARM instances by running the command below. Adjust the flavor type and the image type according to the required instance (Configurator or Router):

openstack server create --image arm.image.conf --flavor arm.flavor.conf - network arm.net.int --security-group arm.security.group arm.instance.conf openstack server create --image arm.image.router --flavor arm.flavor.router - network arm.net.int --security-group arm.security.group arm.instance.router

#### <span id="page-65-1"></span>**Floating IPs**

The following exemplifies 'Floating IPs' using OpenStackClient (version 5.6.0).

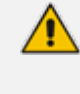

Best practice: Use the HTML version of this document available on AudioCodes website to copy-paste code into your project. Don't copy from the PDF as hyphens (for example) may go missing and formatting may get lost.

**1.** Run the following command per ARM element to allocate floating IP.

openstack floating ip create arm.net.ext

**2.** Attach the allocated IPs to the instances:

openstack server add floating ip arm.instance.conf [IP\_Configurator] openstack server add floating ip arm.instance.router [IP\_Router]

# **3 Performing Initial Configuration**

IT managers can perform initial configuration via an SSH connection to the Configurator VM and to the Router VM.

Initial configuration involves configuration of a static IP address and hostname for the VM.

# **Configure a Static IP Address and Hostname for the VM**

The newly deployed VM (Topology Manager VM or Routing Manager VM) is by default configured with DHCP client enabled, so if your network includes a DHCP server, the VM will be configured with a dynamic IP address when powering up.

View the VM's IP address in the VSphere client's Summary screen.

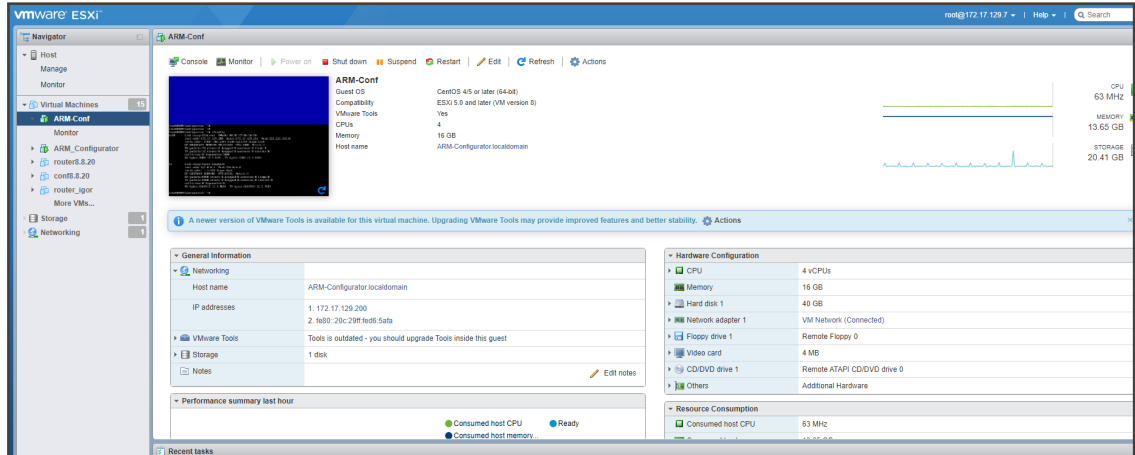

**Figure 3-1: VSphere Client's Summary Screen**

#### ➢ **To configure a static IP address and hostname for the VM:**

- **1.** Access the VM via VMware virtual console.
- **2.** Log in to the VM with user **root** and password **password**.
- **3.** Run the following command: **nmtui**
- **4.** You're prompted for a Text User Interface.
- **5.** Select **Edit a connection**.

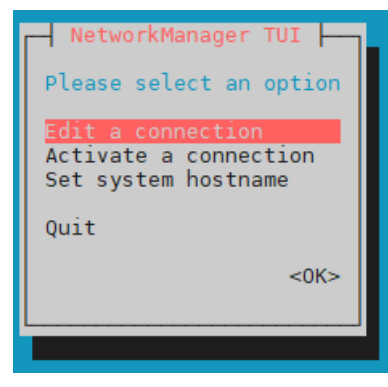

**Figure 3-2: NetworkManager TUI - Edit a connection**

**6.** Select **eth0** and **Edit**.

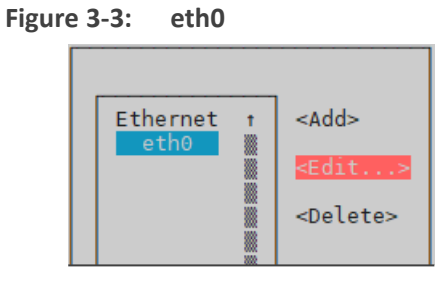

**7.** Change to static IP address: use the Tab key to navigate between fields and the space key to select. Enter a new static IP address, Netmask, Default Gateway, and DNS Servers. Use the following figure as a configuration reference.

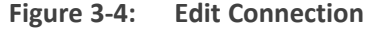

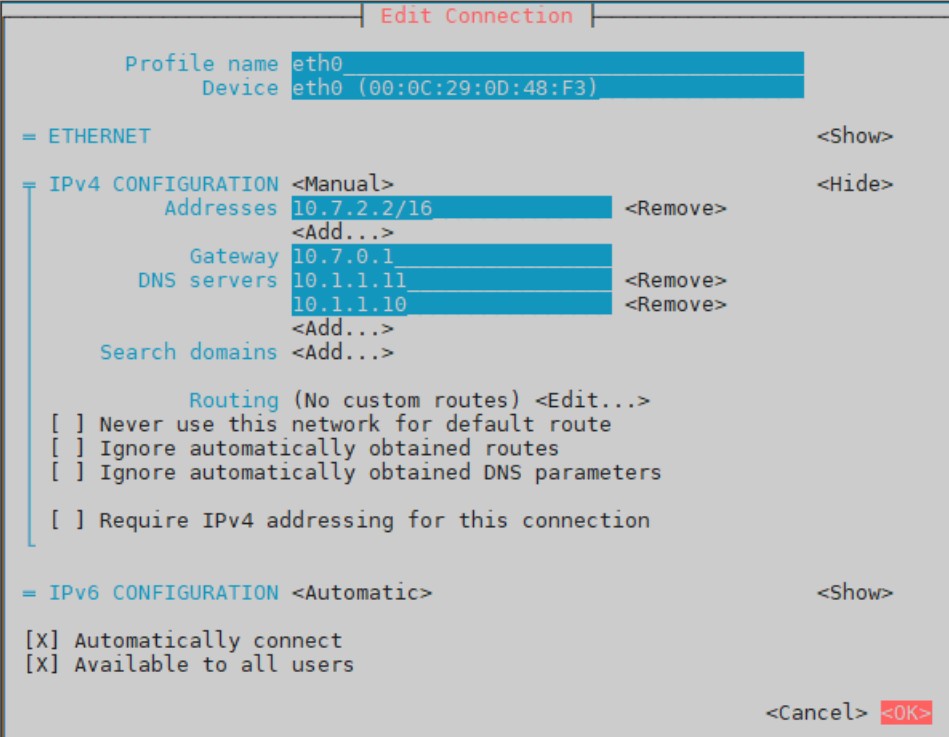

Select **OK** and then in the next screen, select **Back**.

**8.** Select **Set system hostname**.

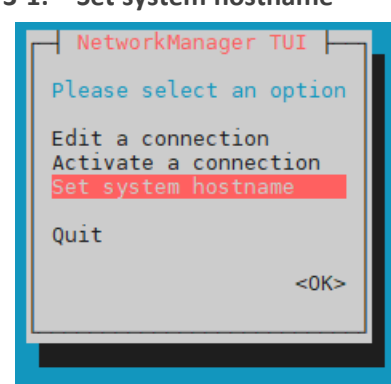

**Table 3-1: Set system hostname**

**9.** Enter a new hostname, for example, **ARM-Router1.yourdomain.com**

**Figure 3-5: Set Hostname**

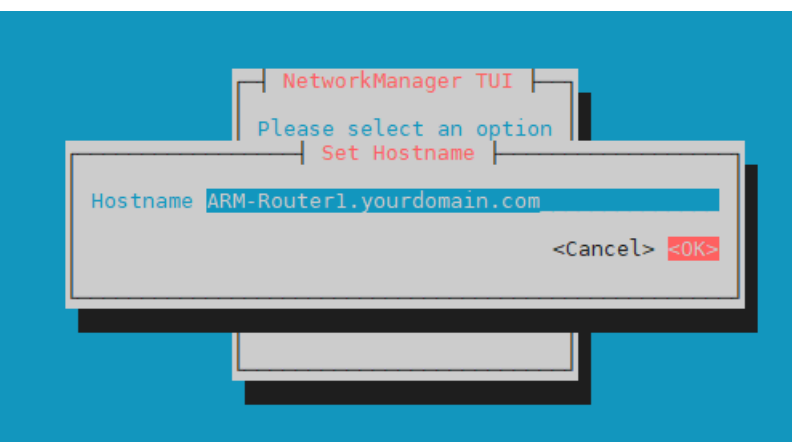

**10.** Select **OK** and then in the next screen, select **OK** to exit the Text User Interface.

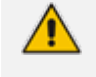

The next step disconnects your SSH connection to this VM. You'll need to reconnect later to the new static IP address.

**11.** For the changes to take effect, reboot the VM:

reboot

**12.** Wait for the machine to come up after the reboot, and then reopen the SSH session/console.

The SSH user is **armAdmin** and the default password is **Arm!default1**

**13.** Verify the new hostname; enter these commands:

# hostname # dnsdomainname

# **Licensing**

The ARM must be licensed with a valid license for the product to become fully operational. License policy is based on a detailed breakdown for the ARM license model, including the following aspects of ARM functionality and capacity:

- Expiration Date
- Number of Sessions
- Number of Users
- Number of Routing Rules
- Tune Based Routing (can be either enabled or disabled)
- Quality Based Routing (can be either enabled or disabled)
- Test Route (can be either enabled or disabled)
- Network Planner (can be either enabled or disabled)
- Policy Studio (can be either enabled or disabled)
- Number portability
- Number of standard security queries (per month)
- Analytics View
- Number of users route registrations

Information about the license applied to your ARM can be viewed in the ARM GUI's 'License Details' page (**Settings** > **License**) (see the *User's Manual* for more information).

#### ➢ **To activate a license:**

**1.** Run the ARM GUI. Log in using the default username **Operator** and password **Operator** and then open the License page (**Settings** menu > **Administration** > **License** tab) shown in the following figure.

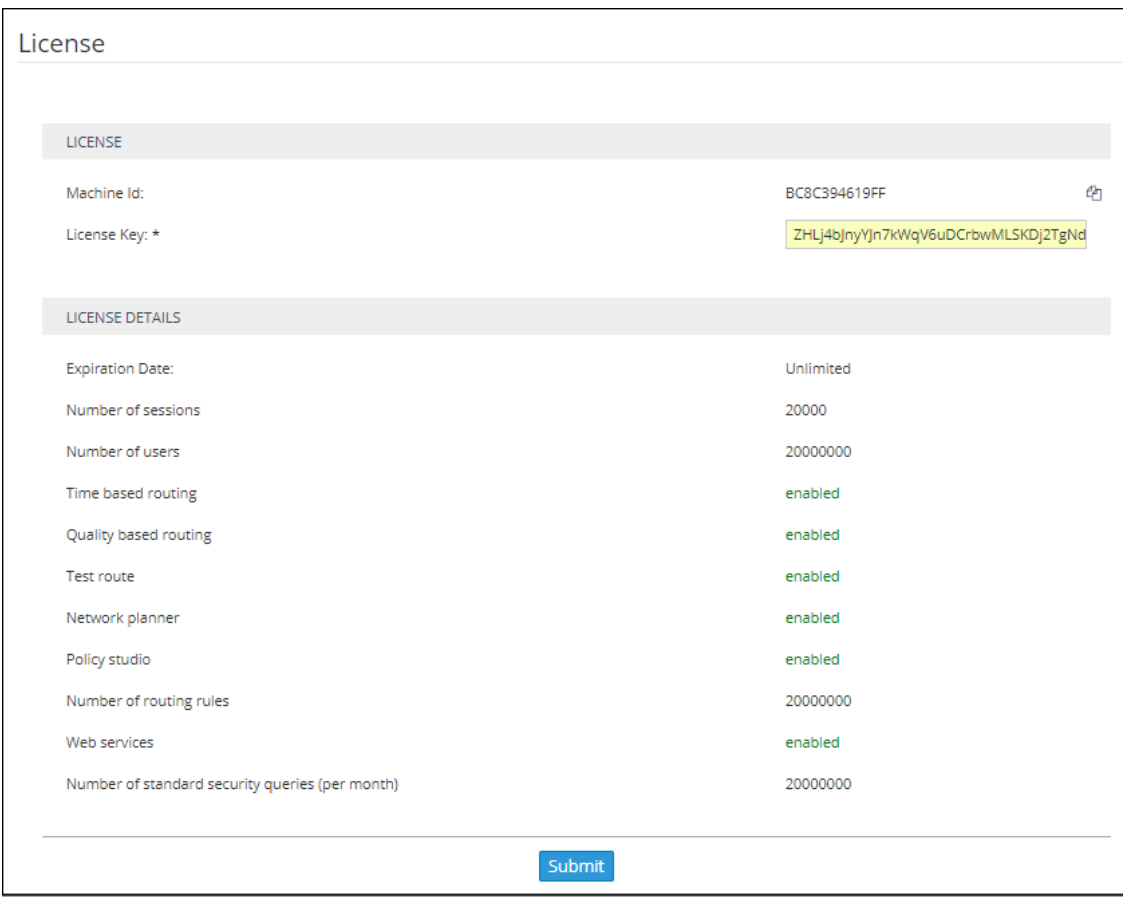

**Figure 3-6: License**

- **2.** Select and copy the 'Machine ID' shown in the preceding figure.
- **3.** Activate the product through the AudioCodes License Activation tool at <https://www.audiocodes.com/swactivation>. You'll need your Product Key and the Server Machine ID for the activation process. An email will subsequently be sent to you with your Product License.
- **4.** Copy and paste the Product License string that AudioCodes sends you into the 'License Key' field, shown in the preceding figure, and then click **Submit**; the number of sessions purchased and the license expiry date are displayed.
- **5.** Make sure the license details (the number of sessions purchased and the license's expiry date) are those that you purchased.

The ARM supports a license key for *security-based routing*. The License Details in the preceding figure display the 'Number of standard security queries (per month)' purchased by the customer. This number does not indicate the dynamic information of the remaining number of queries available on the security server but rather *the number of queries per month that were ordered*.

The ARM additionally features *enforcement based on this value*. If 'Number of standard security queries' = 0, the customer will not be able to define an external Web service for pre-routing call security score consultation with SecureLogix's Orchestra One CAS (Call Authentication Service).
A customer upgrading to ARM 9.0 from a previous ARM load can use the ARM with an existing license key; it's unnecessary to regenerate a new license though if the customer wants to use security-based routing, the license for security queries should be purchased from AudioCodes and a new ARM license (with enabled security queries) will be provided.

# **Changing an Existing Configurator's IP Address**

When changing the IP address of an existing configurator that has existing routers configured, the existing routers will not move to the new configurator's IP address. You need to remove the existing routers and then add them again, as shown in [Defining](#page-72-0) Routing Servers below.

# <span id="page-72-0"></span>**Defining Routing Servers**

You need to define Routing Servers in the ARM GUI. Before doing so, it's recommended to see *Getting Acquainted with the ARM GUI* in the *ARM User's Manual*.

### ➢ **To define a Routing Server:**

**1.** In the ARM GUI, open the Routing Servers page (**Settings** > **Routing Servers > Servers**).

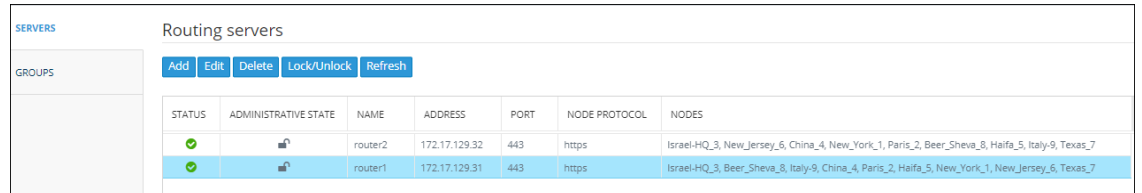

### **Figure 3-7: Routing Servers**

**2.** Click **Add**.

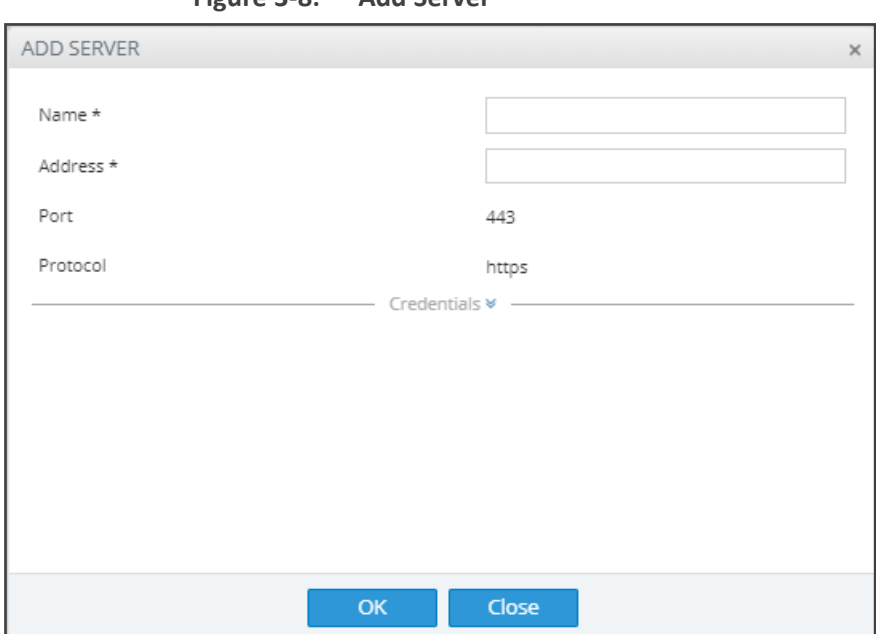

**Figure 3-8: Add Server**

- **3.** Configure the Routing Server VM to connect to the device.
- **4.** Point the Routing Server to the VM's IP address or Host name.

### ➢ **To define a Routing Server Group:**

**1.** In the ARM GUI, open the Routing Servers page (**Settings** > **Routing Servers**) and then click **Groups**.

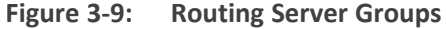

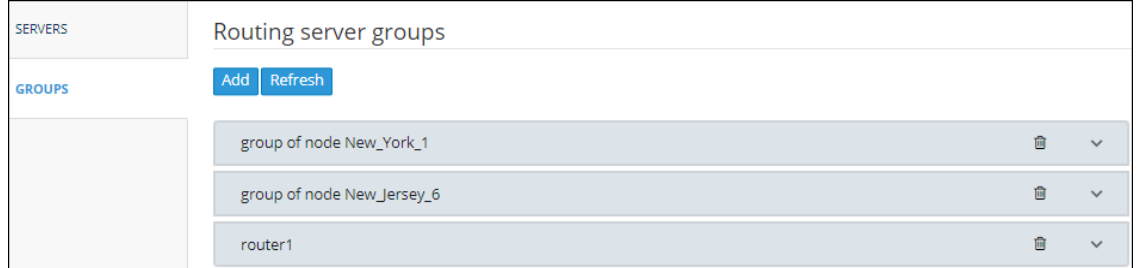

**2.** Click **Add**.

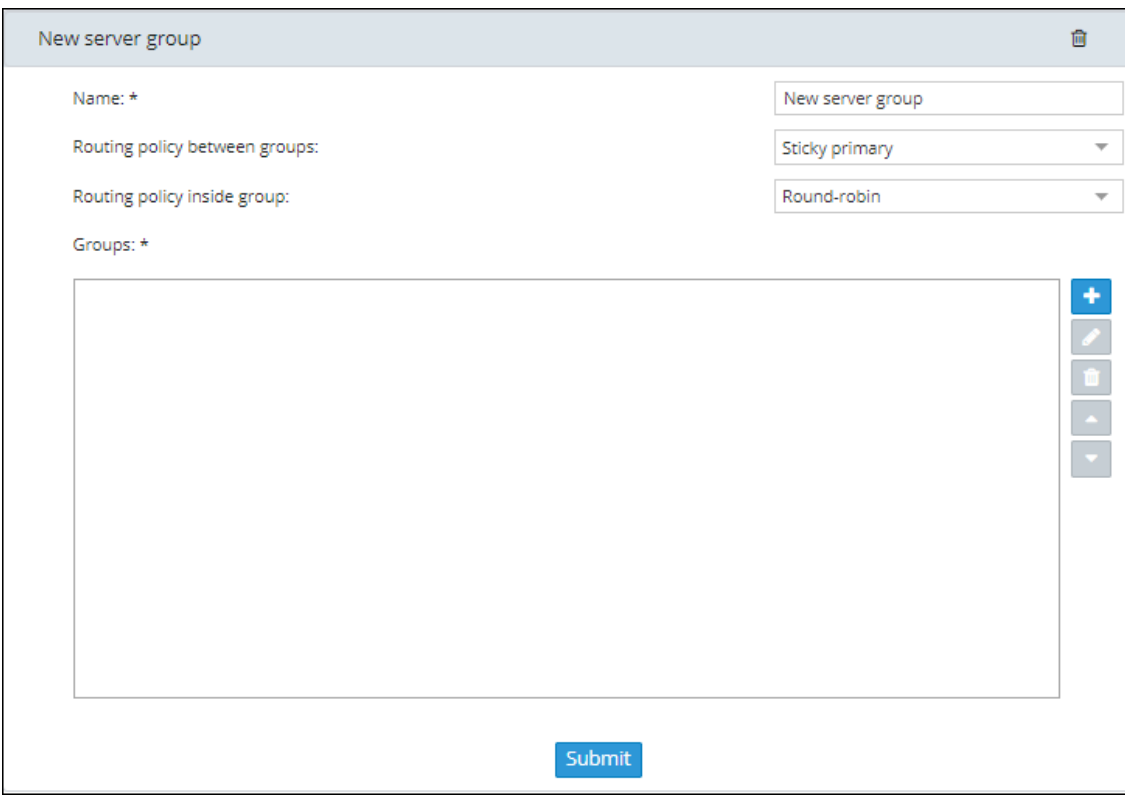

**Figure 3-10: New server group**

**3.** Click **t** to select Routing Servers to add to the group.

# **4 Network Guidelines: ARM in the Public Cloud**

# **Introduction**

The ARM comprises two components:

- Configurator a single Virtual Machine (VM)
- Router a number load shared VMs

The ARM requires the following network connectivity:

- HTTPS between the configurator and all the routers
- Java Message Service (JMS) between the configurator and the routers
- NTP between the configurator and the routers
- Incoming HTTPS on an external IP address on the configurator for access to the GUI
- Incoming SSH on an external IP address on all ARM VMs for access to the command line for collecting logs, upgrade and backup and restore, etc.
- HTTPS between the configurator and the nodes
- **■** HTTPS between the routers and the nodes
- LDAP between the configurator and the organization's Active Directory
- NTP between the configurator and an NTP server
- Outgoing SNMP traps to network management server

# **Public or Private IPs**

There are two main ways to configure your network:

- Using private IPs: There is a VPN between all of your local networks, and the cloud network, or all of the network elements (ARM VMs, SBCs, etc.) are in the cloud, in the same VPC.
- Using public IPs or FQDN to connect over the internet: There are network elements that are on-premises, and there is no VPN connection between them and the VPC.

### **Private IP**

Each VM gets a private IP from the cloud provider. Use the ARM router's private IP when configuring the ARM routers in the ARM routers table. Use the SBC's private IP when adding an SBC in the ARM network view. Follow the instructions in Security Group [Configuration](#page-78-0) on [page 72](#page-78-0).

# <span id="page-76-0"></span>**Public IP / DNS (Host Name)**

Obtain a permanent (elastic) external IP address for each VM. Use the ARM router's public IP or DNS when configuring the ARM routers in the ARM routers table. Use the SBC's public IP or DNS when adding an SBC in the ARM network view.

### ➢ **To configure the ARM Configurator:**

**1.** In the ARM GUI, open the Security page (**Settings** > **Administration** > **Security**).

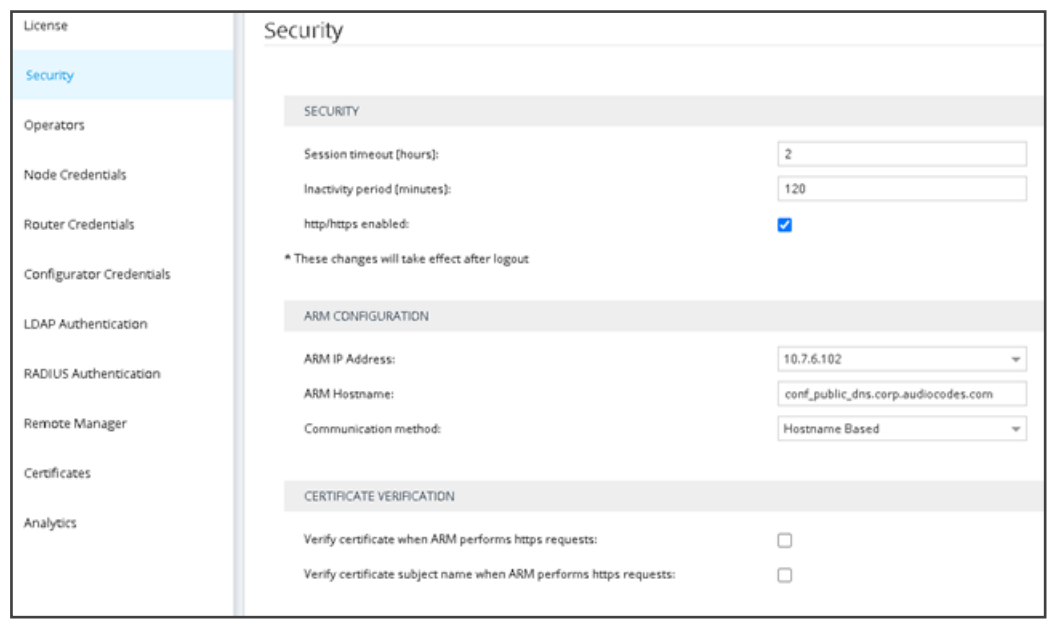

**Figure 4-1: Security**

- **2.** Paste the public DNS or the public IP of the ARM Configurator in the 'ARM Hostname' field under the ARM Configuration page section.
- **3.** Set the 'Communication method' to **Hostname Based**.

### ➢ **To configure the ARM Router:**

**1.** In the ARM GUI, open the 'Routing servers' page (**Settings** > **Routing Servers** > **Servers**) and configure routers with a Public DNS (not the public IP).

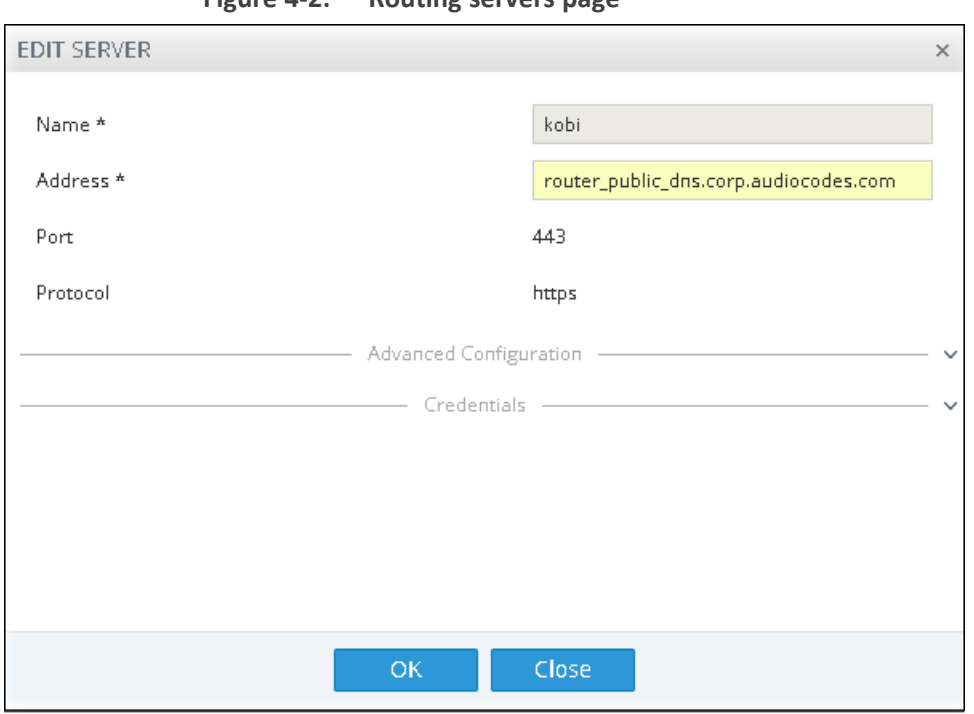

**Figure 4-2: Routing servers page**

### ➢ **To configure a node:**

**1.** When adding a node, select **Hostname** in the Add Node screen in the ARM GUI.

**Figure 4-3: Hostname in the Add Node screen**

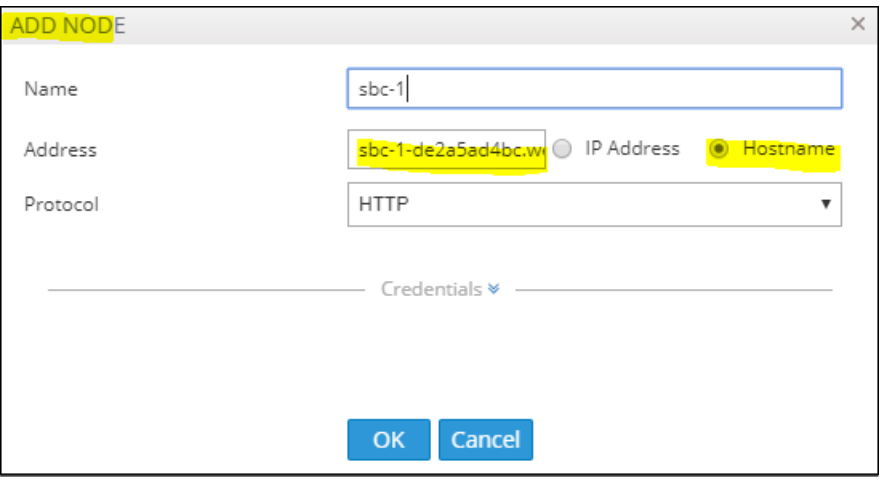

**2.** In the device's Web interface, configure the Network Settings page using the figure below as a reference.

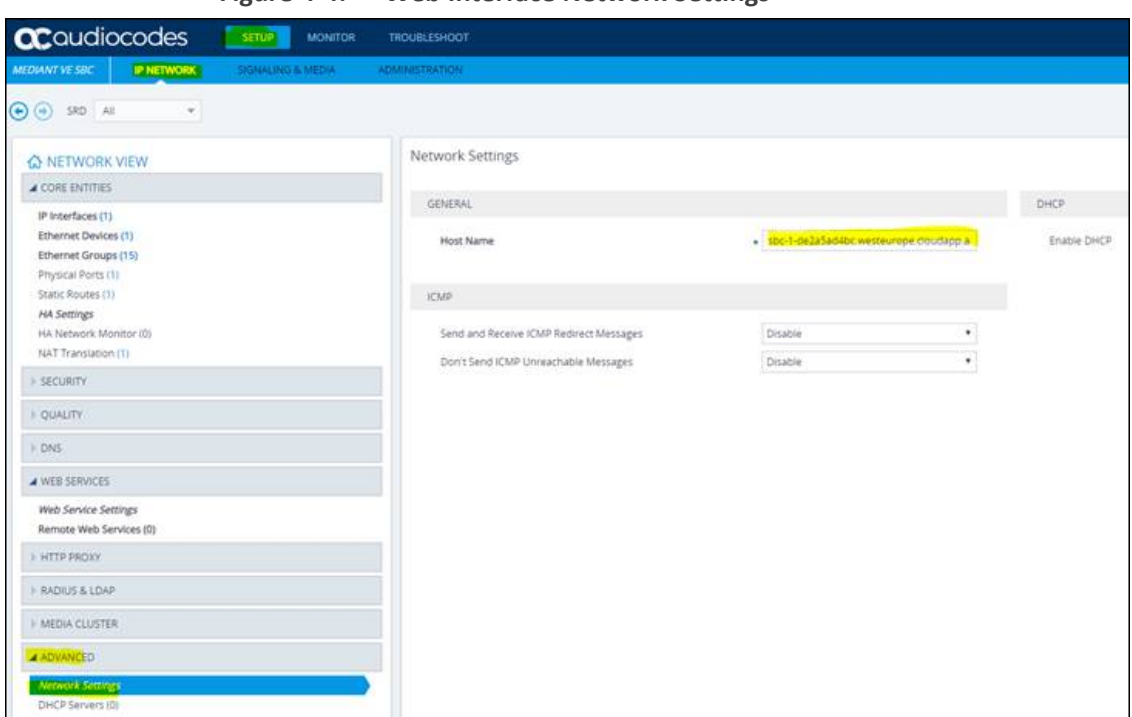

**Figure 4-4: Web Interface Network Settings**

# <span id="page-78-0"></span>**Security Group Configuration**

Use the following figure as reference.

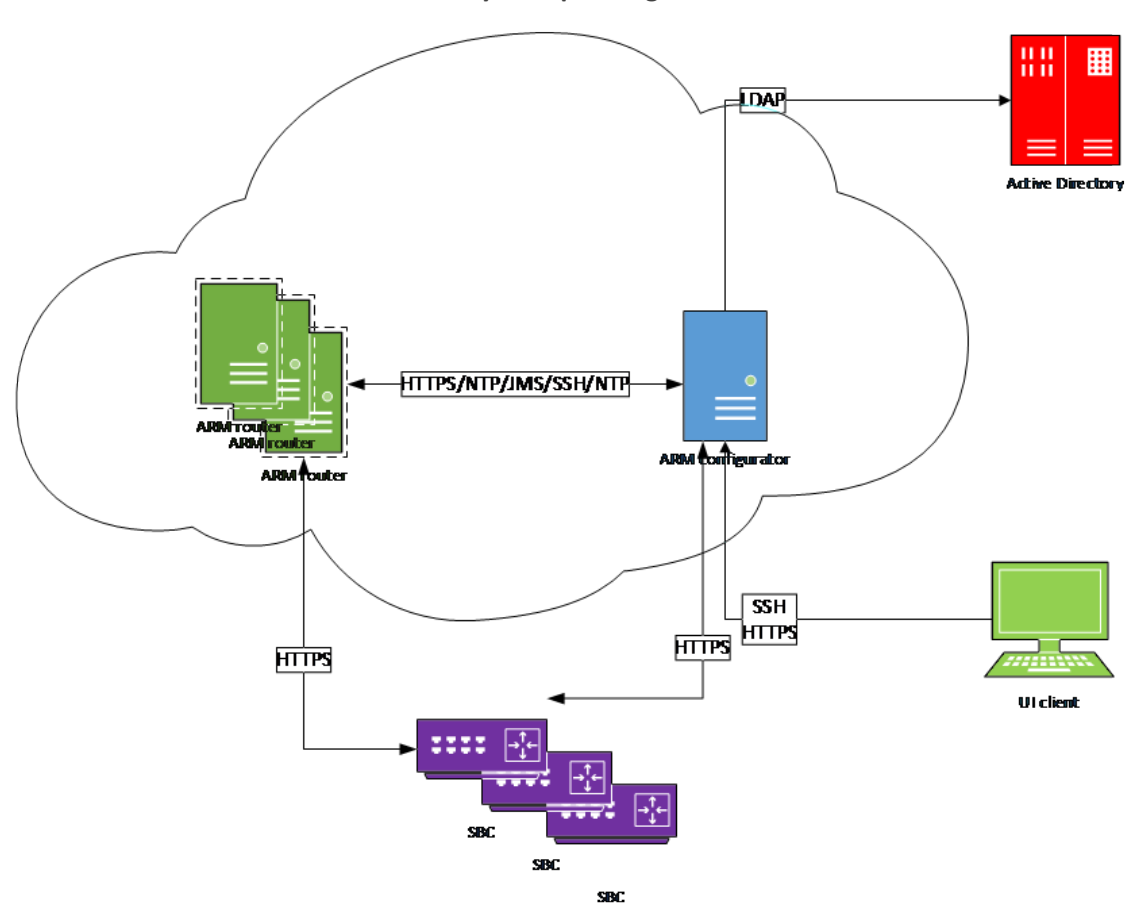

### **Table 4-1: Security Group Configuration**

# **LDAP Server / Active Directory**

The ARM can connect to an LDAP server to synchronize with the organization's users database or to authenticate the ARM GUI user. If either of these features are required, then an LDAP connection between the ARM configurator and the LDAP server is required. The LDAP server can be on-premises in the customer's network, mirrored to the cloud, or entirely in the cloud.

### **LDAP Server in the Cloud or Mirrored to the Cloud**

The ARM configurator and the LDAP server must be in the same security group and the security group must have a rule allowing incoming and outgoing LDAP traffic (port 389) or LDAPs (port 636) inside the security group, or the two security groups must allow for LDAP traffic between them.

### **LDAP On-Premises**

A VPN connection must be established between the ARM configurator in the cloud and the LDAP server in the customer's network.

### **ARM GUI**

To access the ARM GUI from a web browser, the browser must have HTTPS access (port 443) to the ARM configurator's external IP address.

The ARM configurator's security group must have a rule allowing incoming HTTPS port 443 from the external IP address of the computer on which the browser is running.

## **SSH Client**

SSH access may sometimes be needed to access the VM's Linux shell to collect logs, execute backup and restore and upgrade the ARM software, etc.

The security group of all ARM VMs must have a rule allowing incoming SSH port 22 from the external IP address of the computer on which the SSH client is running.

# **Configurator to Router**

Between the configurator and router there must be two-way HTTPS traffic, JMS/NTP access from router to configurator, and SSH access from configurator to router.

Add the following rules to the configurator's security group:

- allow all outgoing traffic to the router's security group, or the router's public IP address if using public IPs
- allow incoming HTTPS port 443 from the router's security group, or the router's public IP address if using public IPs
- allow incoming TCP port 8080 for JMS from the router's security group, or the router's public IP address if using public IPs
- allow incoming UDP port 123 for NTP from the router's security group, or the router's public IP address if using public IPs

Add the following rules to the router's security group:

- allow all outgoing traffic to the configurator's security group, or the configurator's FQDN if using public IPs
- allow incoming HTTPS port 443 from the configurator's security group, or the configurator's FQDN if using public IPs
- allow incoming SSH port 22 from the configurator's security group, or the configurator's FQDN if using public IPs

## **Nodes (SBC or Media Gateways)**

ARM configurator and routers must have two-way HTTPS traffic with the nodes.

### **On-Premises Nodes using Public IPs**

On-premises SBCs are normally located in the organization's DMZ. They must have HTTPS port 443 open towards the subnets of the relevant cloud service. Additionally, the configurator and routers must allow HTTPS traffic to the external IP addresses of the nodes.

Add a rule to the security groups of the ARM configurator and routers to allow all outgoing traffic to the external IP addresses of the nodes.

Add a rule to the security groups of the configurator and routers to allow incoming HTTPS port 443 from the external IP address of the nodes.

### **Cloud SBCs in same VPC, or VPN between SBCs and ARM**

Add the following rules to the security groups of the ARM configurator and router, and to the security group of the SBCs:

- allow all outgoing traffic to the other two security groups
- Allow incoming HTTPS port 443 from the other two security groups

# **NTP Server**

The ARM configurator must have access to an NTP server.

Add a rule to the configurator's security group, allowing outgoing traffic to UDP port 123 to the external IP address of the NTP server.

### **SNMP Traps**

The ARM can optionally send SNMP traps to an external network management server. To allow this feature, a rule must be added to the configurator's security group allowing outgoing UDP port 161 to the external IP address of the network management server.

# **Accessing Security Group Configuration**

### **On Microsoft Azure**

Go to **Virtual machines**, click the VM and then **Networking**.

For inbound rule, select the **Inbound port rules** and click **Add inbound port**.

For outbound rule, select the **Outbound port rules** and click **Add outbound port**.

Configure source, source port ranges, destination, destination port ranges, protocol, action and name, and click **Add**.

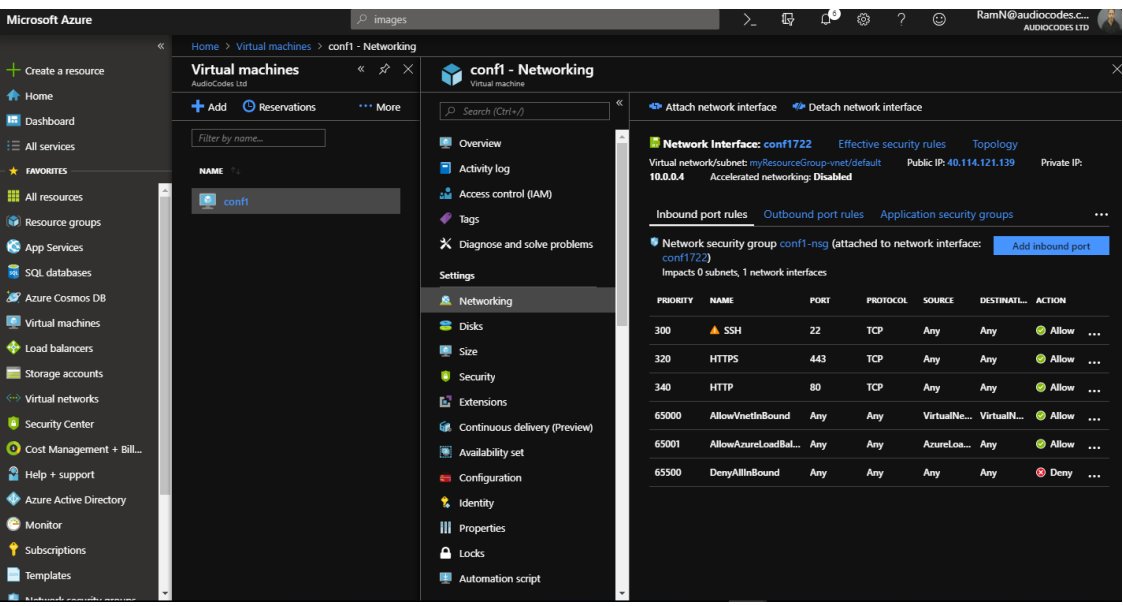

### **Table 4-2: Security Group Configuration**

### **On AWS**

### ➢ **To configure:**

**1.** In the AWS console EC2, go to **Instances**, click the instance and then under the **Description** tab, click the security group.

|                          | aws                                       | Services v |                                                      | Resource Groups v                      |  |                                 | ٠                                                           |            |                                      |                                            |                                     | Δ                          |                                          |                          | ramn @ audiocodes-clm ~                     | Ohio v | S)         |
|--------------------------|-------------------------------------------|------------|------------------------------------------------------|----------------------------------------|--|---------------------------------|-------------------------------------------------------------|------------|--------------------------------------|--------------------------------------------|-------------------------------------|----------------------------|------------------------------------------|--------------------------|---------------------------------------------|--------|------------|
|                          | EC2 Dashboard<br><b>Events</b>            |            |                                                      | <b>Launch Instance</b>                 |  | Connect                         | Actions $\vee$                                              |            |                                      |                                            |                                     |                            |                                          |                          |                                             |        | ┻          |
|                          | <b>Tags</b>                               |            | Q Filter by tags and attributes or search by keyword |                                        |  |                                 |                                                             |            |                                      |                                            |                                     |                            |                                          |                          | 0                                           | K <    | $1$ to $6$ |
|                          | <b>Reports</b>                            |            |                                                      |                                        |  |                                 | $\sim$ Instance Type $\sim$                                 |            |                                      |                                            |                                     |                            |                                          | <b>Public DNS (IPv4)</b> |                                             |        |            |
|                          | <b>Limits</b>                             |            |                                                      | <b>Name</b>                            |  | - Instance ID                   |                                                             |            |                                      | Availability Zone -                        | Instance State -<br><b>Services</b> | Status Checks -            | <b>Alarm Status</b>                      |                          |                                             |        |            |
|                          | $\equiv$ INSTANCES                        |            |                                                      | Analytics win                          |  | i-05e128f9cd3b43bdb             |                                                             | m4.xlarge  |                                      | us-east-2b                                 | stopped                             |                            | <b>None</b>                              | ৯                        |                                             |        |            |
|                          | <b>Instances</b>                          |            |                                                      | aws-cloud9-c                           |  | i-060c9457c4932aa09             |                                                             | t2.micro   |                                      | us-east-2b                                 | stopped                             |                            | None                                     | ৯                        |                                             |        |            |
|                          | <b>Launch Templates</b>                   |            |                                                      | <b>Analytics Linux</b>                 |  | i-07e7c8525da64cd80             |                                                             | m4.4xlarge |                                      | us-east-2b                                 | stopped                             |                            | <b>None</b>                              | ্যত                      |                                             |        |            |
|                          | <b>Spot Requests</b>                      |            |                                                      | aws-cloud9-                            |  | i-099cfa673e5239364             |                                                             | t2.micro   |                                      | us-east-2c                                 | stopped                             |                            | None                                     | ৯                        |                                             |        |            |
|                          | <b>Reserved Instances</b>                 |            |                                                      | ubuntu                                 |  | i-0a3163e59da1117fe             |                                                             | t2.micro   |                                      | us-east-2a                                 | $\bullet$ running                   | 2/2 checks                 | $\bullet$ OK                             |                          | ec2-52-15-193-255.us-                       |        |            |
|                          | <b>Dedicated Hosts</b>                    |            |                                                      |                                        |  |                                 |                                                             |            |                                      |                                            | 0.0.0                               |                            |                                          |                          |                                             |        |            |
|                          | Capacity<br><b>Reservations</b>           |            |                                                      | Instance: i-0a3163e59da1117fe (ubuntu) |  |                                 |                                                             |            | Elastic IP: 52.15.193.255            |                                            |                                     |                            |                                          |                          |                                             |        |            |
|                          | $\equiv$ IMAGES                           |            |                                                      | <b>Description</b>                     |  | <b>Status Checks</b>            | Monitoring                                                  |            | Tags                                 |                                            |                                     |                            |                                          |                          |                                             |        |            |
|                          | AMIS                                      |            |                                                      |                                        |  | Instance ID                     | i-0a3163e59da1117fe                                         |            |                                      |                                            |                                     | Public DNS (IPv4)          | ec2-52-15-193-255.us-east-               |                          |                                             |        |            |
|                          | <b>Bundle Tasks</b>                       |            |                                                      |                                        |  |                                 |                                                             |            |                                      |                                            |                                     |                            | 2.compute.amazonaws.com<br>52.15.193.255 |                          |                                             |        |            |
| $\equiv$                 | <b>ELASTIC BLOCK</b>                      |            |                                                      |                                        |  | Instance state<br>Instance type | running<br>t2 micro                                         |            |                                      |                                            |                                     | IPv4 Public IP<br>IPv6 IPs | и.                                       |                          |                                             |        |            |
|                          | <b>STORE</b><br><b>Volumes</b>            |            |                                                      |                                        |  | Elastic IPs                     | 52.15.193.255*                                              |            |                                      |                                            |                                     | <b>Private DNS</b>         |                                          |                          | ip-172-31-13-244.us-east-2.compute.internal |        |            |
|                          | Snapshots                                 |            | Availability zone                                    |                                        |  |                                 | us-east-2a                                                  |            |                                      |                                            |                                     | Private IPs                | 172.31.13.244                            |                          |                                             |        |            |
| <b>Lifecycle Manager</b> |                                           |            | Security groups                                      |                                        |  |                                 | launch-wizard-1, view inbound rules, view<br>outbound rules |            |                                      |                                            | Secondary private IPs               |                            |                                          |                          |                                             |        |            |
|                          | <b>NETWORK &amp;</b>                      |            |                                                      |                                        |  | Scheduled events                | No scheduled events                                         |            |                                      |                                            |                                     | <b>VPC ID</b>              | vpc-b12d03d8                             |                          |                                             |        |            |
|                          | <b>SECURITY</b><br><b>Security Groups</b> |            |                                                      |                                        |  | AMI ID                          |                                                             |            | amd64-server-20170721 (ami-10547475) | ubuntu/images/hvm-ssd/ubuntu-xenial-16.04- |                                     | Subnet ID                  | subnet-062d136f                          |                          |                                             |        |            |
|                          |                                           |            |                                                      |                                        |  | --                              |                                                             |            |                                      |                                            |                                     | .                          | $\sim$                                   |                          |                                             |        |            |

**Table 4-3: AWS – Security Group**

**2.** For the inbound rule, select the **Inbound** tab and for the outbound rule, select the **Outbound** tab and then click **Edit**.

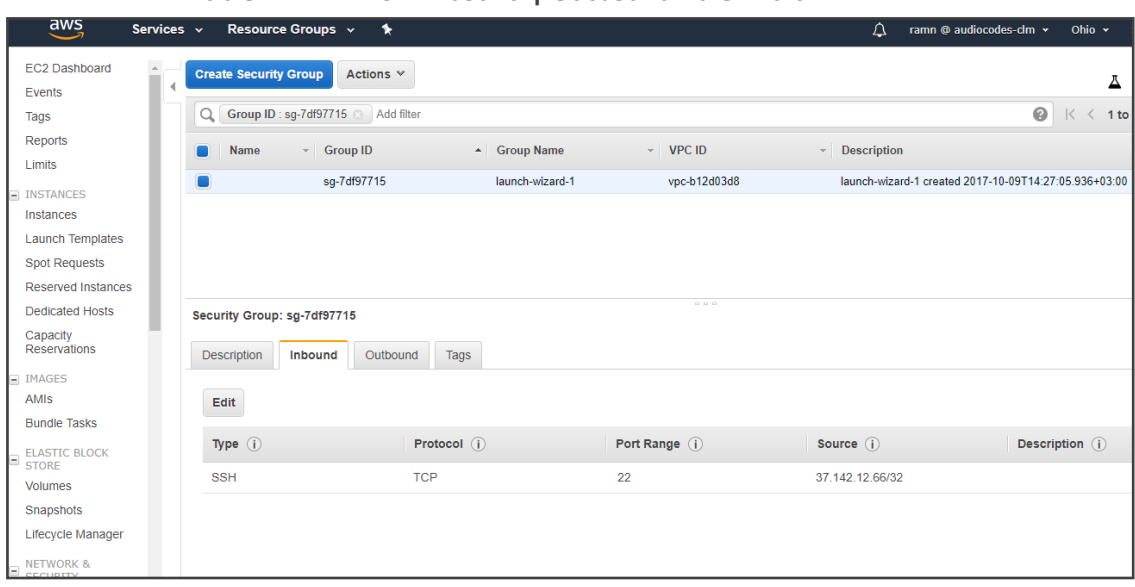

**Table 4-4: AWS – Inbound | Outbound Rule - Edit**

**3.** Click **Add Rule**.

**Table 4-5: AWS – Add Rule**

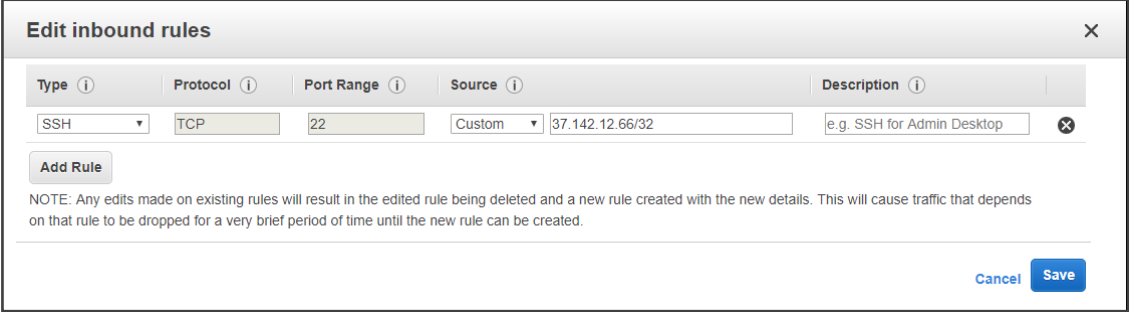

**4.** Configure 'Type', 'Protocol', 'Port Range', 'Source' and then click **Save**.

# **5 Performing an Online Software Upgrade**

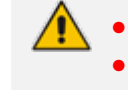

**●** ARM 9.4+ indicates *ARM version 9.4 or later*.

**●** CentOS 8 indicates CentOS 8 for ARM version 9.4 and CentOS Stream release 8 for ARM version 9.6.

Operators can install a new software version on an existing ARM installation. The online upgrade replaces the software version on all ARM components. All existing configuration is preserved. Only one Router goes down at a time. Routers can operate temporarily without the Configurator so there's no downtime and the impact on the ARM is minimal. After the initial operator enters inputs (answers a few questions and enters their password), the upgrade continues and completes without operator interaction.

Software upgrade to ARM 9.2 incorporates upgrade to the new OS. ARM 9.2 does not support the old version of CentOS (CentOS 6). The upgrade to ARM version 9.2 can be done only from ARM Version 8.8 or 9.0. To upgrade from earlier ARM versions (8.4 or 8.6), the operator must upgrade first to ARM 8.8 and then upgrade to 9.4+ (see [Upgrading](#page-118-0) to ARM 9.0 on page 112).

# **Upgrading from ARM 9.2+ to ARM 9.4+**

The following steps are for upgrades from ARM version 9.2 or later to ARM version 9.4 or later. The upgrade automatically performs all of the following on the Configurator:

- Unpacks the software archive file and validates readiness for upgrade
- Stops the Configurator
- Converts the database to the new version schema
- Installs the new software on the Configurator
- Updates the operating system of the Configurator if necessary
- Validates the successful upgrade of the Configurator
- Copies the relevant files to the Routers
- Installs and verifies new software on the Routers, one by one
- Updates the operating system of the Routers if necessary

# **Preparing for the Upgrade to ARM 9.4+**

You need to prepare for the upgrade.

#### ➢ **To prepare for the upgrade:**

- **1.** Make sure your network is stable.
- **2.** Make sure the ARM is available.
- **3.** Make sure all routers are in service (green).
- **4.** Obtain the **root** user password for the Configurator Virtual Machine.
- **5.** Obtain the **armAdmin** user's password for the Configurator Virtual Machine.
- **6.** Obtain the upgrade tar.gz archive file for the version you want to upgrade to.
- **7.** Obtain the **upgrade X** repo.tar.gz archive file for the version you want to upgrade to. The file contains Linux security updates. Note that this upgrade will take longer due to the Linux update.
- **8.** Copy both files to the '/tmp' directory on the ARM Configurator using SFTP (SSH File Transfer Protocol).
- **9.** Choose a time with low call traffic.
- **10.** In the ARM GUI, open the Routing Servers page (**Settings** > **Routing Servers** > **Servers**), edit the Routing Servers listed and then set the 'Upgrade Sequence' field of each Routing Server with a value.
	- **●** The Routing Server with the *lowest* 'Upgrade Sequence' value is upgraded *first*.
	- **●** Routing Servers defined with the *same* 'Upgrade Sequence' value are upgraded *at the same time*.
	- **●** Include in each 'group' i.e., Routing Servers defined with the same 'Upgrade Sequence' value, Routing Servers whose simultaneous upgrade *won't impact calls routing*.

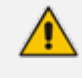

The feature is recommended *only if you have a high number of Routing Servers* in your deployment.

# **Performing the Upgrade to ARM 9.4+**

You're now ready to perform the upgrade.

#### ➢ **To perform an upgrade:**

- **1.** Perform a Virtual Machine snapshot of the Configurator and all of the Routers:
	- **●** If you're on VMWare: In the vSphere client, right-click the **Virtual Machine** and select **Snapshot** > **Take Snapshop**.

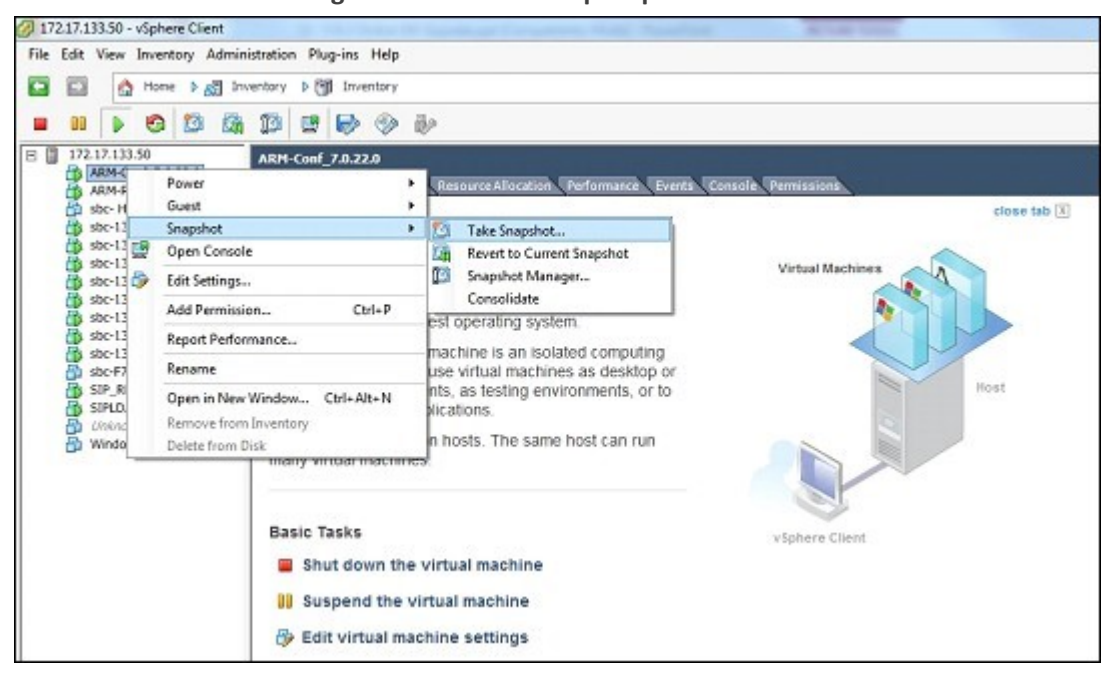

**Figure 5-1: Take Snapshop**

**●** If you're on Hyper-V: In Hyper-V Manager, right-click the **Virtual Machine** and select **Checkpoint**.

**Figure 5-2: Hyper-V Manager: Select 'Checkpoint' from VM's Right-Click Menu**

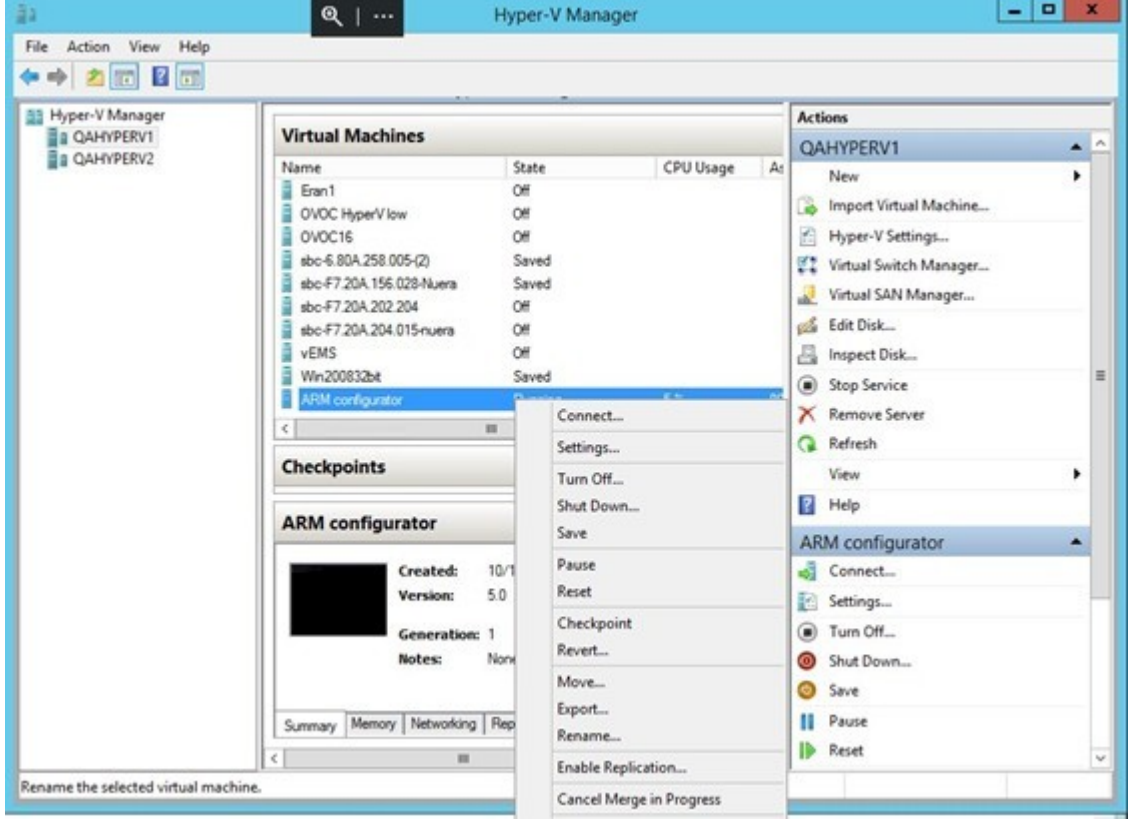

- Log into the Configurator using SSH.
- **●** Switch user to **root** by "su –"
- **●** Enter the **root** password.
- **●** Execute the following command:

cd /tmp upgrade\_arm < upgrade tar.gz filename>

**●** Answer **y** to the following prompt:

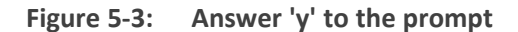

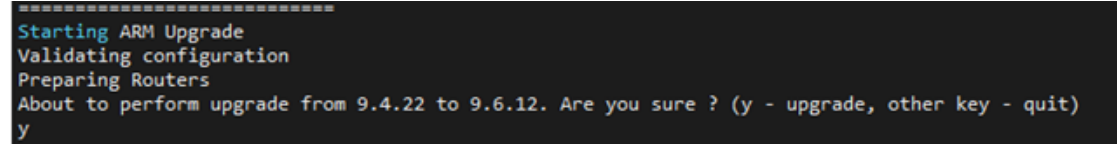

**●** Wait for the notification **ARM has been successfully upgraded…**

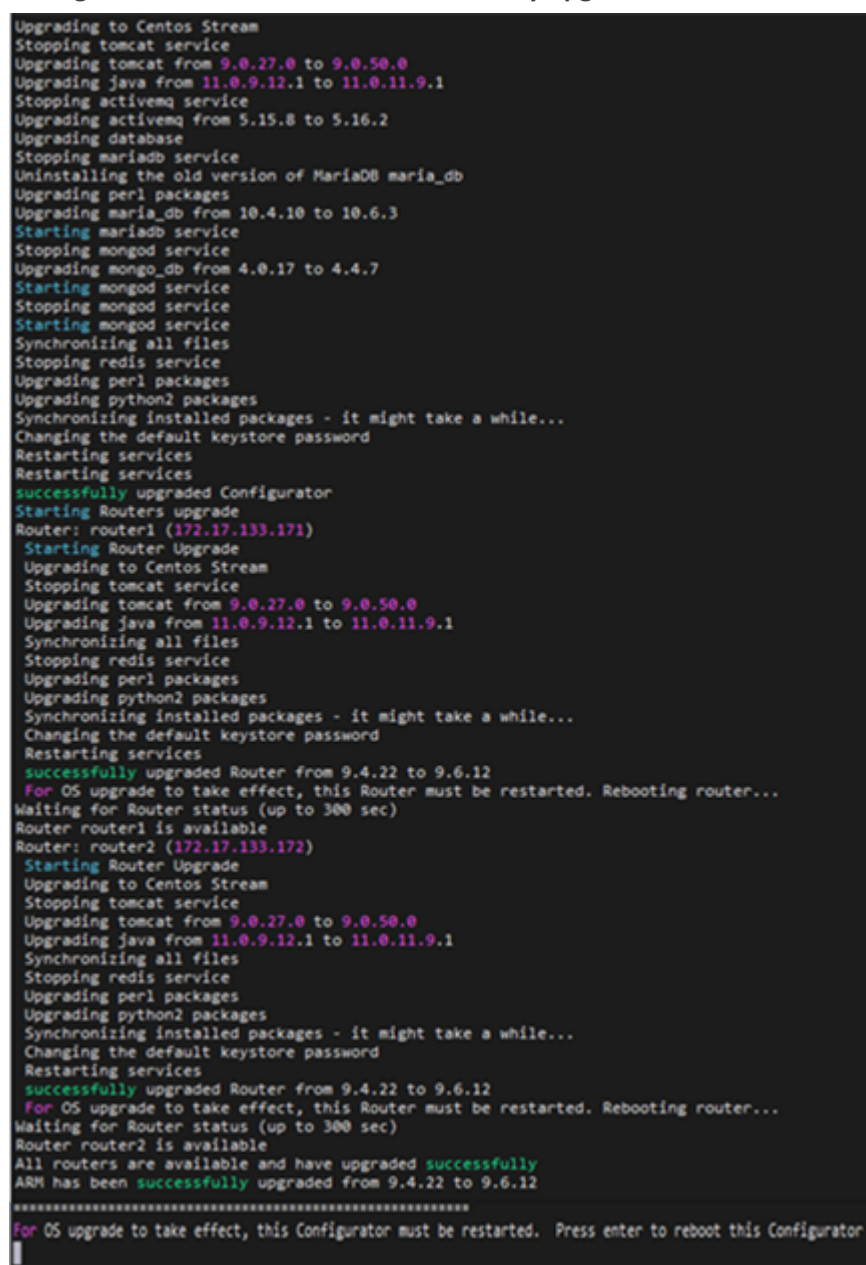

**Figure 5-4: ARM has been successfully upgraded…**

**●** When a reboot of the Configurator is not needed, run the following command:

exec bash

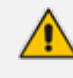

If you're upgrading from ARM 9.4+, an option is available to prepare the Routers by copying all files from the Configurator to the Routers. This action can be performed before the upgrade to reduce the duration of the upgrade.

#### ➢ **To copy all upgrade files to the Routers, execute the following command:**

upgrade\_arm < upgrade tar.gz filename> --sync

```
[root@configurator tmp]# upgrade_arm upgrade_9.4.14.tar.gz --sync
Running: VMFiles/Shared/usr/local/bin/upgrade.py upgrade 9.4.14.tar.gz --sync
Starting ARM Upgrade
Starting AKM upgrade<br>Sync option is on - copy all files to router without any upgrading<br>Validating configuration
Preparing Routers
Upgrade Configurator (only sync) - End
```
## **Troubleshooting the Upgrade to ARM 9.4+**

### ➢ **To troubleshoot:**

- **1.** If the upgrade fails during a Router upgrade, press **Y** to retry the upgrade of this Router and continue the upgrade. If the problem persists, leave the upgrade at its current state and contact AudioCodes support. Alternately, revert the upgrade as described in steps 3-4.
- **2.** If upgrade fails and there is no option to retry, or the failure is consistent, or you decided to revert to the previous version, follow steps 3-4.
- **3.** Log into the ARM Configurator Virtual Machine via SSH and type the following commands:

su - Password:password logCollect

- **4.** Copy the created tar.gz file to your computer and then revert to the pre-upgrade snapshot in the VMware vSphere client.
- **5.** If the upgrade was interrupted by a network disconnect or by a failure of the SSH client machine, you can attempt to continue the upgrade by running the same command again; the upgrade will attempt to continue from where it left off. If this is unsuccessful, revert to the previous version as described in the previous paragraph.

# **Upgrading to ARM 9.4+ with the New CentOS**

The following steps apply to upgrades from ARM 8.8 or 9.0 to ARM 9.4+. ARM 9.2 is provided with the latest CentOS Operating System (CentOS 8).

Software upgrade to ARM 9.4+ incorporates upgrade to the new OS. ARM 9.4+ does not support the old version of CentOS (CentOS 6). Upgrading to ARM 9.4+ can be done only from ARM 8.8 or 9.0. To upgrade from earlier ARM versions (8.4 or 8.6), the operator must upgrade first to ARM 8.8 and then to 9.4+. The customer's first upgrade to ARM 9.4+ (including CentOS 6 > CentOS 8 upgrade) is more complex than previous software upgrades (which didn't upgrade the major OS version). However, future ARM software upgrades from ARM 9.4+ with CentOS 8 will be simple again. It should nevertheless be noted that upgrading to ARM 9.4+ (with CentOS 8)

preserves the customer's configuration and is performed without impacting service. Upgrade of CentOS within the same Virtual Machine is impossible so for each ARM server (Configurator and Routers) the operator should prepare and install a new ARM version Virtual Machine (with CentOS 8). The IP addresses of the previous servers will be preserved. In this way, the new VM (server) is turned on during the upgrade only after the old Configurator or Routers are shut down. This means that for each ARM server during the upgrade there will temporarily be two VMs (one old and one new, loaded with ARM 9.4+). This requires an additional temporary IP address, additional temporary resources for VM (cores, memory, disk) and a new Feature Key (for migrating the Configurator with all its features).

The next table describes the upgrade process as it should be performed step by step. The table is relevant to VMware / HyperV / Public IPs of AWS and Azure. It does not include Private IPs of AWS and Azure.

|                                 |                                                          |                            | Centos 6                     |                 | <b>Centos 8</b>                                                    |                                                      |                        |  |  |
|---------------------------------|----------------------------------------------------------|----------------------------|------------------------------|-----------------|--------------------------------------------------------------------|------------------------------------------------------|------------------------|--|--|
| Steps                           | Action                                                   | Configura<br>tor           | Router 1                     | Router 2        | <b>New</b><br>Configura<br>tor                                     | <b>New</b><br>Router 1                               | <b>New</b><br>Router 2 |  |  |
| Starting                        |                                                          | Active                     | Active                       | Active          | Doesn't<br>exist                                                   | Doesn't<br>exist                                     | Doesn't<br>exist       |  |  |
| Preparing<br>for the<br>upgrade | Prepare<br>Centos 8<br>Configurat<br>or                  | Active IP-<br>$\mathbf{1}$ | Active IP-<br>$\overline{2}$ | Active IP-<br>3 | Available<br>IP-4 With<br><b>New</b><br>Feature<br>Key UI<br>works | Doesn't<br>exist                                     | Doesn't<br>exist       |  |  |
|                                 | Centos 8<br>Configurat<br>or - stop<br>Tomcat<br>Service | Active IP-<br>$\mathbf{1}$ | Active IP-<br>$\overline{2}$ | Active IP-<br>3 | ssh/ping<br>Available<br>$IP-4$ UI<br>not<br>available             | Doesn't<br>exist                                     | Doesn't<br>exist       |  |  |
|                                 | Prepare<br>Centos 8<br>Router 1                          | Active IP-<br>1            | Active IP-<br>$\overline{2}$ | Active IP-<br>3 | ssh/ping<br>Available<br>$IP-4$ UI<br>not<br>available             | ssh/ping<br>Available<br>$IP-5$                      | Doesn't<br>exist       |  |  |
|                                 | Centos 8<br>Router 1 -<br>stop<br>Tomcat<br>Service      | Active IP-<br>$\mathbf{1}$ | Active IP-<br>$\overline{2}$ | Active IP-<br>3 | ssh/ping<br>Available<br>$IP-4$ UI<br>not<br>available             | ssh/ping<br>Available<br>$IP-5$<br>Tomcat is<br>Down | Doesn't<br>exist       |  |  |
|                                 | Prepare<br>Centos 8                                      | Active IP-<br>$\mathbf{1}$ | Active IP-<br>$\overline{2}$ | Active IP-<br>3 | ssh/ping<br>Available                                              | ssh/ping<br>Available                                | ssh/ping<br>Available  |  |  |

**Table 5-1: Upgrade process**

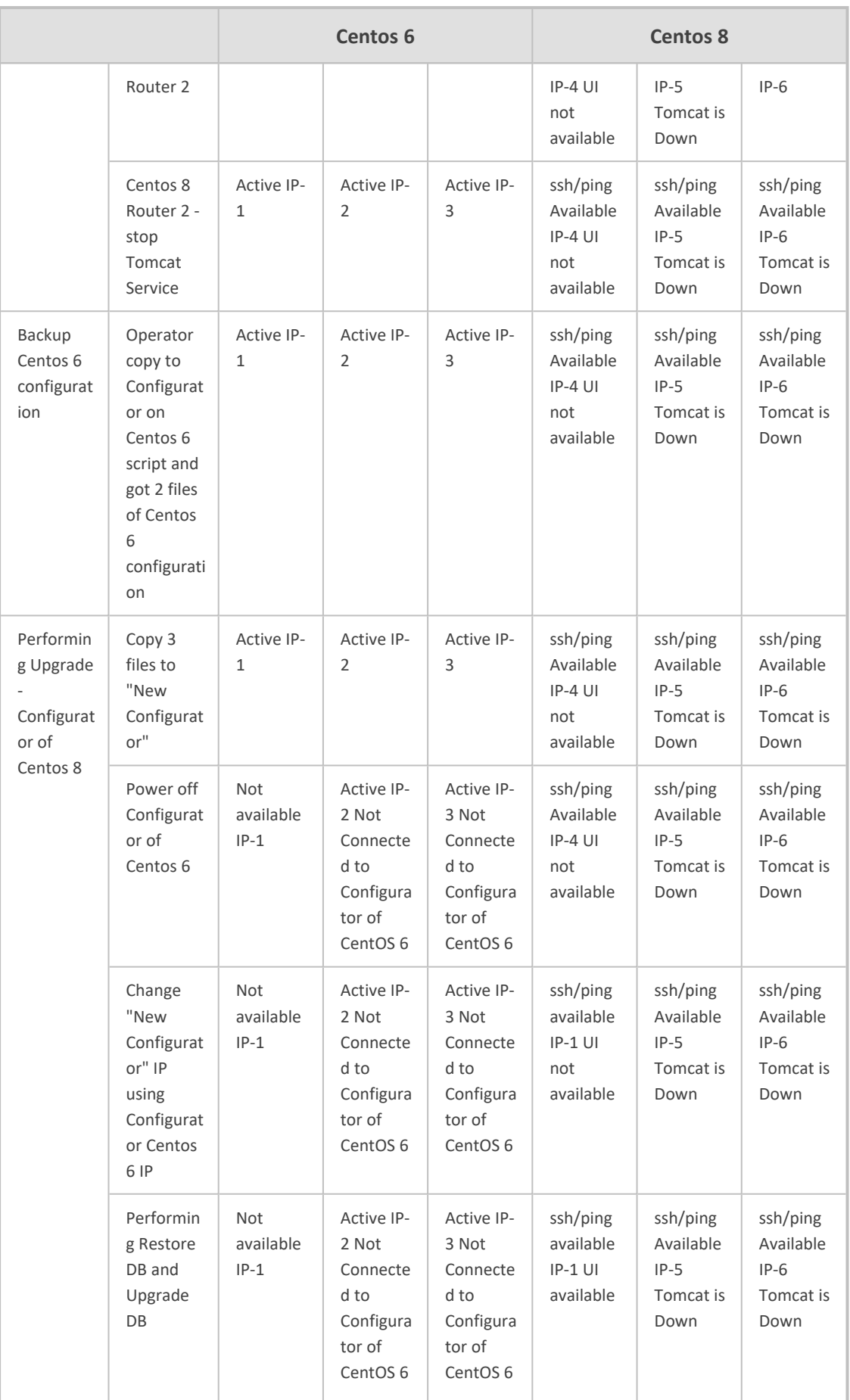

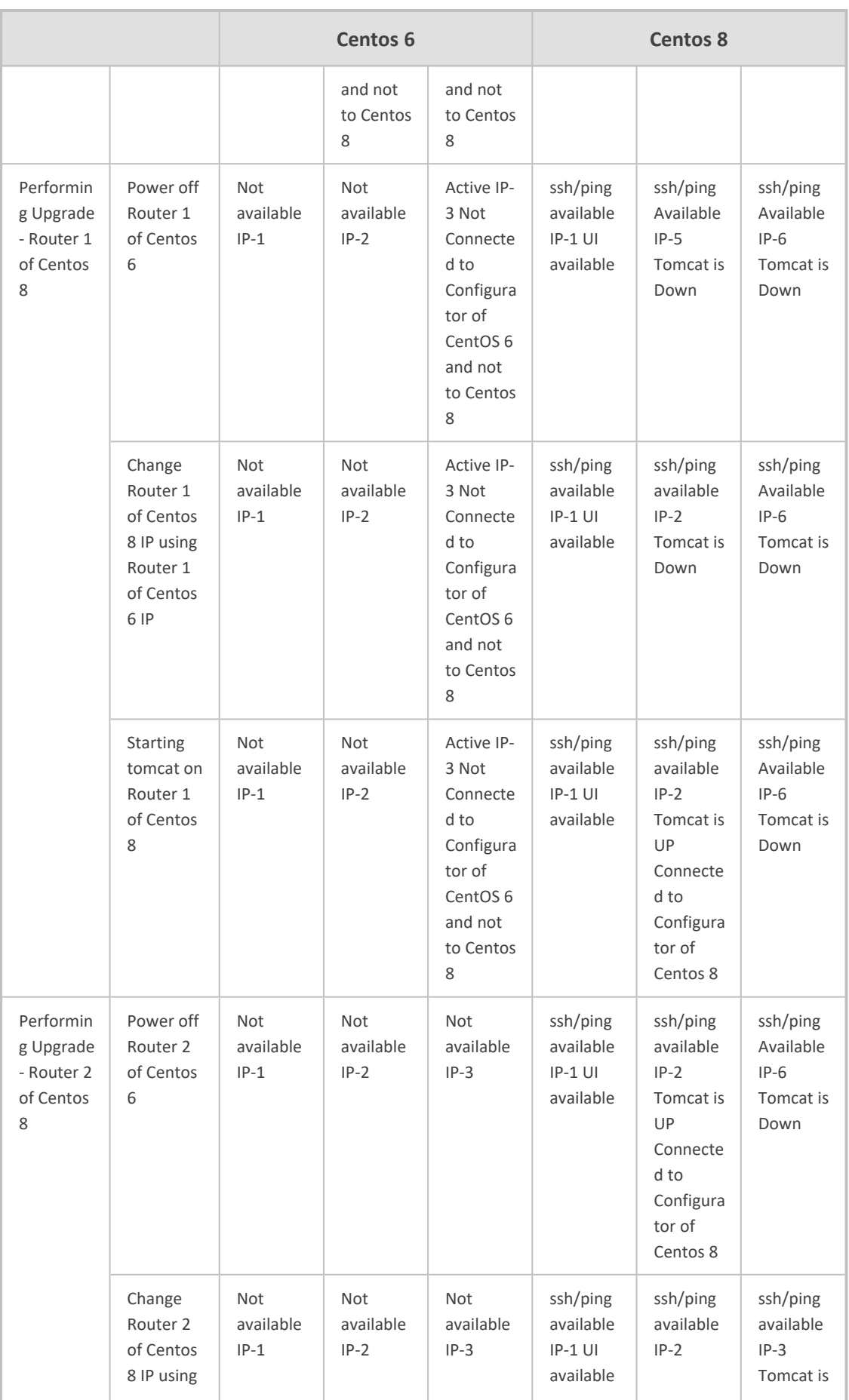

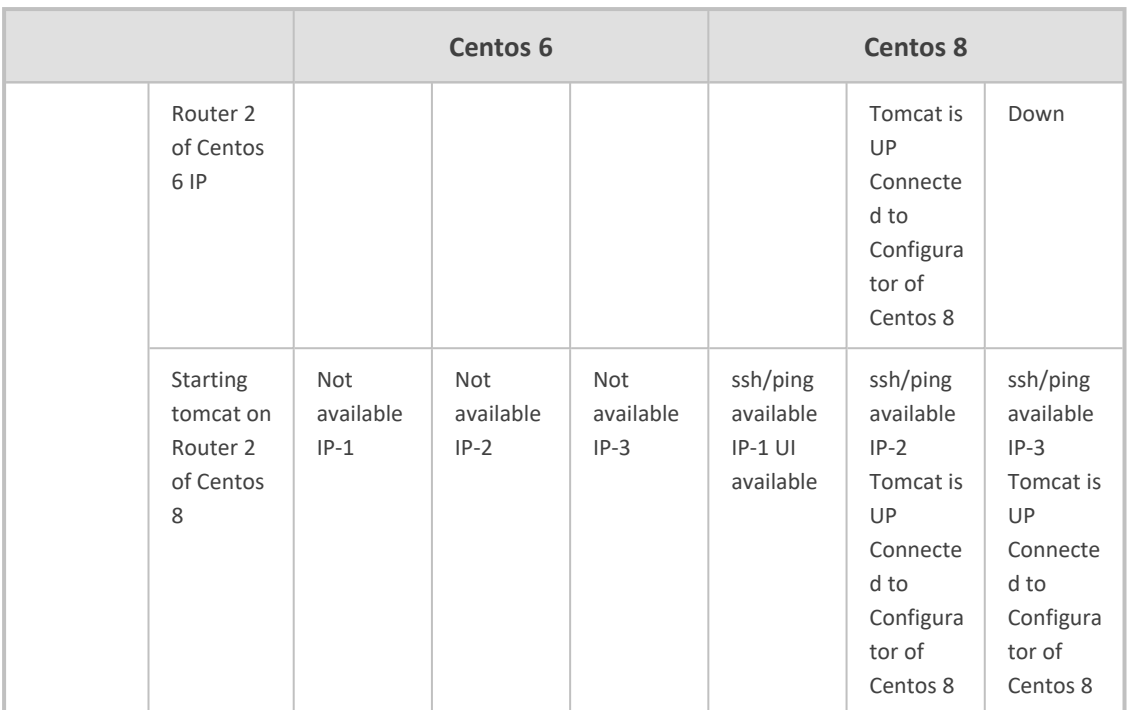

# **Preparing for this Upgrade**

You need to prepare for the upgrade.

### ➢ **To prepare for the upgrade:**

- **1.** Make sure your network is stable.
- **2.** Make sure the ARM is available.
- **3.** Make sure all routers are in service (green).
- **4.** To upgrade from version 8.8:
	- **●** Obtain the **root** user password for all Virtual Machines.
- **5.** To upgrade from version 9.0:
	- **●** Obtain the **root** user password for the Configurator Virtual Machine.
	- **●** Obtain the **armAdmin** user password for all Virtual Machines.
- **6.** Obtain the OVA files (Configurator and Router) for the version you want to upgrade to.
- **7.** Obtain the backupAndRestore.zip file for the version you want to upgrade to.
- **8.** Choose a maintenance time with low call traffic.
- **9.** Prepare temporary IP and VM resources required for each server upgrade.
- **10.** Prepare extended storage for the ARM Configurator (ARM Configurator allocates 80 GB in ARM 9.4+, Router 40 GB – no change for the older versions).

### ➢ **To prepare the Configurator:**

- **1.** Install ARM 9.4+ on a new Virtual Machine (see [Installing](#page-16-0) the ARM on page 10)
- **2.** Request from AudioCodes a Feature Key with all the ordered features and ordered number of sessions for the new VM in ARM 9.4+.
- **3.** Submit the license via the ARM GUI (**Settings** > **Administration** > **License**).
- **4.** Shut down the tomcat service with the command "systemctl stop tomcat"
- **5.** If you have only one spare IP in your network or no resources (memory/cores/disk) in your host (VmWare/HyperV), shut down this VM.

#### ➢ **To prepare the Routers**

- **1.** Install ARM 9.4+ on a new Virtual Machine (see [Installing](#page-16-0) the ARM on page 10).
- **2.** Shut down the tomcat service with the command "systemctl stop tomcat".
- **3.** If you have only one spare IP in your network or no resources (memory/cores/disk) in your host (VmWare/HyperV), shut down this VM.
- **4.** Repeat steps 1-2 for each Router.

### **Backing up the CentOS 6 Configurator**

#### ➢ **To back up the CentOS 6 Configurator:**

- **1.** Extract the backupAndRestore.zip file on your PC.
- **2.** Copy backupCentos6.tar.gz to /tmp directory on Centos 6 Configurator. You'll need to SFTP using **root** user for ARM 8.8 and **armAdmin** user for ARM 9.0.
- **3.** Log in to Centos 6 Configurator as **root**. For ARM 9.0, log in as **armAdmin** and switch **root** user using command "su –" and enter the **root** password.
- **4.** Run the following commands:

cd /tmp tar xf backupCentos6.tar.gz backupCentos6.py python backupCentos6.py

The output of the backup process will create two files:

- **●** A backup file /home/backup/backup\_\*.tar.gz
- **●** A checksum file /home/backup/backup\_\*.sfv
- **5.** Copy both files to your PC.

## **Performing this Upgrade**

You're now ready to perform the upgrade to ARM 9.4+.

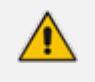

When the upgrade is finished, make sure all old ARM servers (Configurator and Routers) are shut down to avoid duplicate IP addresses or services in the network.

### **Performing it on VMware**

### ➢ **To perform the upgrade on VMware:**

- **1.** If your new 9.4+ Configurator VM is down, bring the VM up and shut down the tomcat service with the command **systemctl stop tomcat**.
- **2.** Copy the restoreFromCentos6to8.tar.gz file to the /tmp directory on the Centos 8 Configurator. You'll need to SFTP using the **armAdmin** user.
- **3.** Copy the backup (backup\_\*.tar.gz) file to the /tmp directory on the Centos 8 Configurator (the backup from Centos 6).
- **4.** Copy the checksum file (backup\_\*.sfv) to the /tmp directory on the Centos 8 Configurator (the backup from Centos 6).
- **5.** Show the network configuration by running "ip route show" and making a note of the IP address, the subnet mask and the default gateway. For example:

10.7.0.0/16 dev eth0 proto kernel scope link src 10.7.20.200 169.254.0.0/16 dev eth0 scope link metric 1002 default via 10.7.0.1 dev eth0 Run "cat /etc/resolv.conf" and remember the DNSs servers and the search domain. For example: search corp.audiocodes.com nameserver 10.1.1.11 nameserver 10.1.1.10

- **6.** Power off the Centos 6 Configurator. Note: Routers of Centos 6 are running, and call traffic will not be affected.
- **7.** Connect to the Centos 8 Configurator by console not SSH but the console API of VMWare because the next step changes the VM IP and the SSH connection to it is lost. Note: AudioCodes will provide more information related to Azure / AWS / HyperV.
- **8.** Change the IP address to the same IP Address of the Centos 6 Configurator using the command **nmtui**
- **9.** Select **Edit a connection** shown in the next figure and press **Enter**.

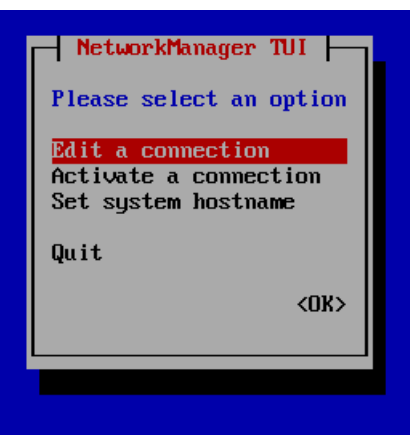

**Figure 5-5: NetworkManager TUI - Edit a connection**

**10.** Select **Edit** and press **Enter**.

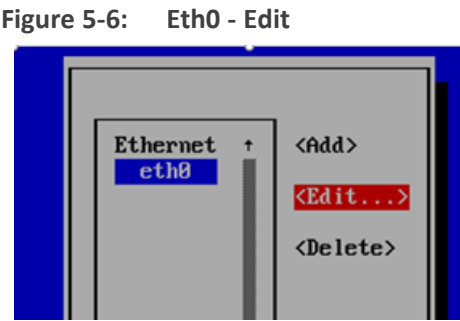

- **11.** Change **IP4 CONFIGURATION** to **Manual**.
- **12.** Press **Show**.
- **13.** Add the IP address and the subnet mask.
- **14.** Add the gateway.
- **15.** Add the DNS servers.
- **16.** Add the Search domains.
- **17.** Press **OK**.

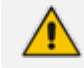

Warning: Profile name should be "eth0". Don't change it.

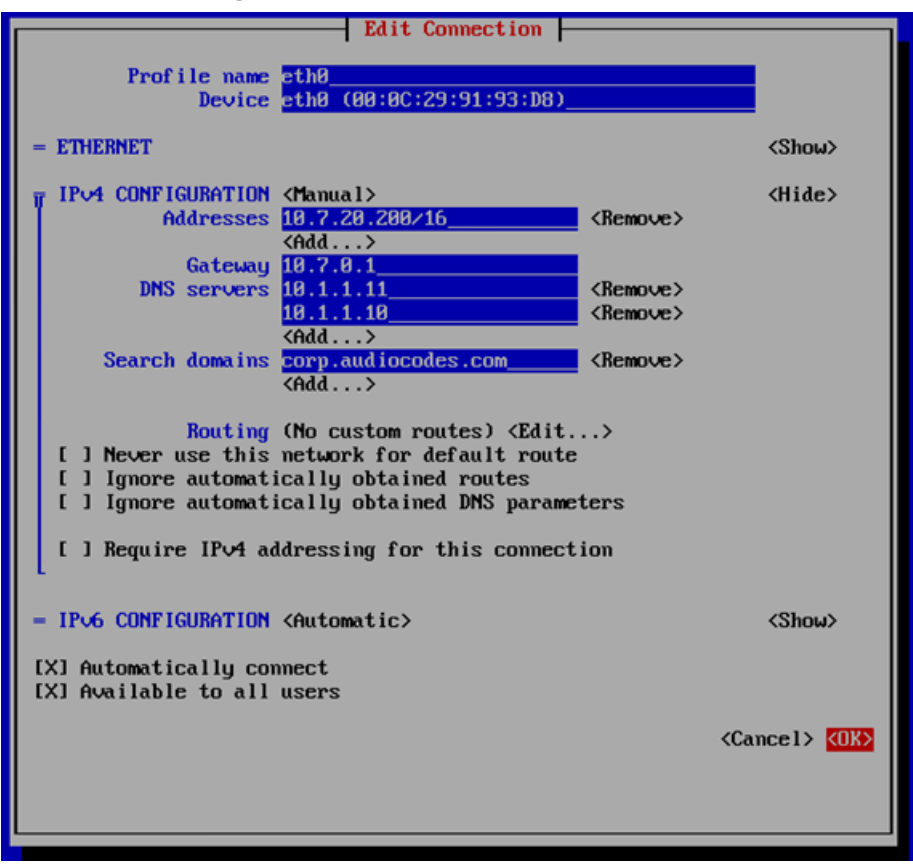

**Figure 5-7: Edit Connection**

**18.** Select **Back** in the next screen and press **Enter**.

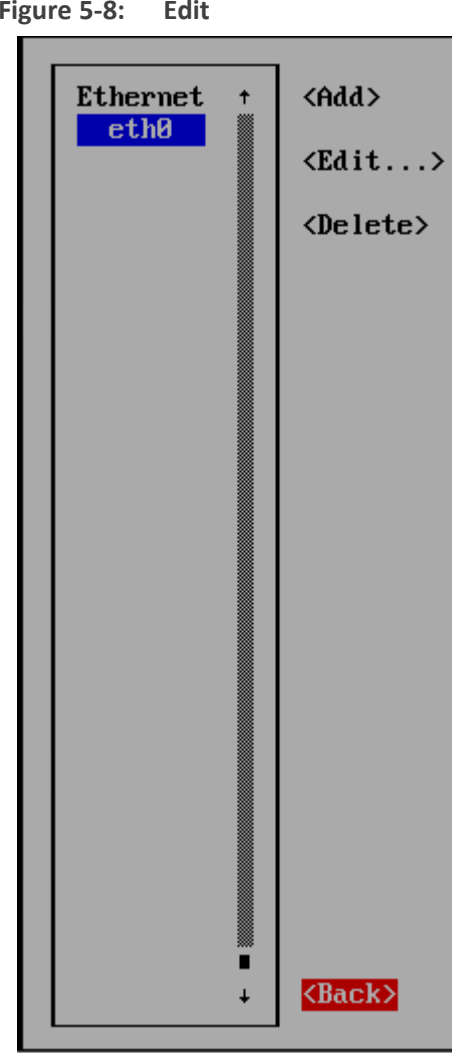

**Figure 5-8: Edit**

**19.** Select **Set system hostname** and then **OK**.

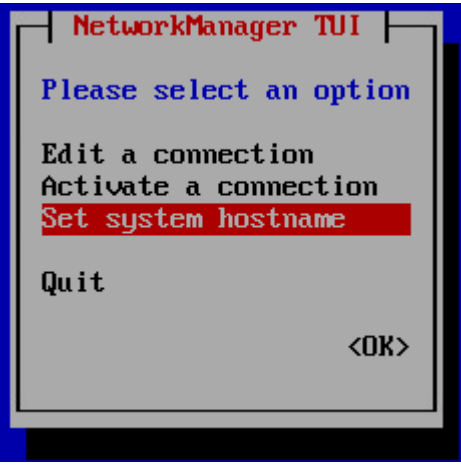

- **20.** Enter the **hostname**.
- **21.** Select **Activate a connection** and then **OK**.

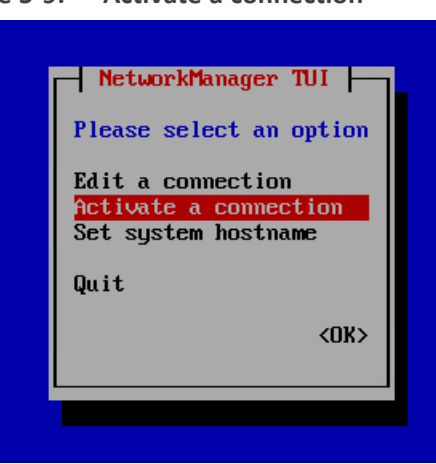

**Figure 5-9: Activate a connection**

**22.** Select **Deactivate** and press **Enter**.

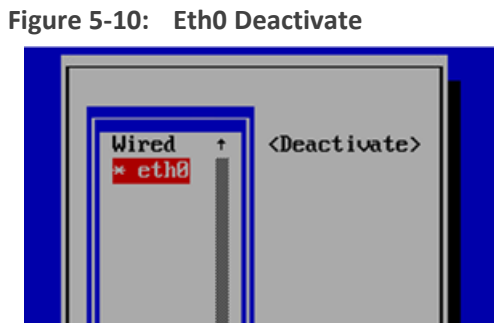

**23.** Select **Activate** and press **Enter**.

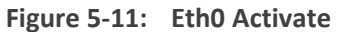

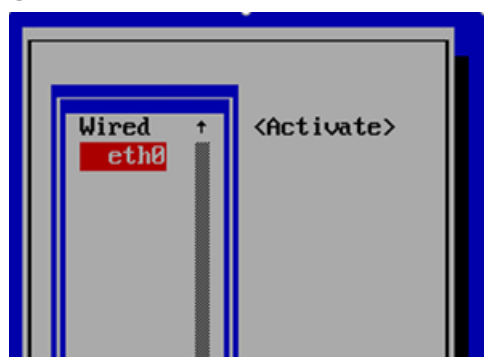

- **24.** Select **Back** and press **Enter**.
- **25.** Select **OK** and press **Enter**.

#### **Figure 5-12: Quit**

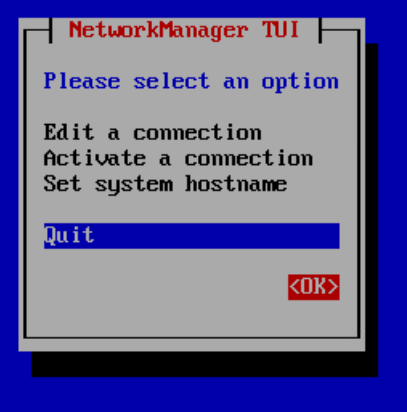

- **26.** Check that new Configurator is available with the IP by SSH.
- **27.** On the Configurator version 9.4+, perform a restore of the DB from Centos 6 and upgrade it to 9  $4+$

Run the following commands:

cd /tmp tar xf restoreFromCentos6to8.tar.gz restoreCentos8.py ./restoreCentos8.py backup.tar.gz (change the backup.tar.gz to your backup file name from step 3)

- **28.** The Configurator is updated with your old Centos 6 configuration. Check in the GUI that the new Configurator is available.
- **29.** For each Router:
	- **a.** If your new ARM 9.4+ Router VM is down, bring the VM up and shut down the tomcat service with the command **systemctl stop tomcat**.
	- **b.** Show the network configuration by running "ip route show" and make a note of the IP address, the subnet mask and the default gateway.

For example: 10.7.0.0/16 dev eth0 proto kernel scope link src 10.7.20.201 169.254.0.0/16 dev eth0 scope link metric 1002 default via 10.7.0.1 dev eth0 Run "cat /etc/resolv.conf" and remember the DNSs servers and the search domain. For example: search corp.audiocodes.com nameserver 10.1.1.11 nameserver 10.1.1.10 3

- **c.** Power off the Centos 6 Router
- **d.** Connect to the Centos 8 Router by console not SSH as you did for the Configurator.
- **e.** Change the IP address to the same IP address of the Centos 6 Router by **nmtui** as you did for the Configurator.
- **f.** Start the tomcat service using the command **systemctl start tomcat**
- **g.** Check in the GUI that the Router has become available, and sync.

### **Performing it on Cloud AWS, Azure**

There are two kinds of setups in the Cloud:

- using public IP addresses
- using private IP addresses

When upgrading from versions earlier than version 9.2 which use CentOS 6, to version 9.4+ which uses CentOS 8, there is no OS upgrade and operators should prepare new VMs for the procedure.

When using public IP addresses, the operator will move the public IP addresses between VMs while the private IP addresses cannot be moved due to a restriction of Cloud.

This documentation covers both setup *and* upgrade on the Cloud:

- Public
- Private

#### **Performing it on AWS**

- [Public](#page-101-0)
- <span id="page-101-0"></span>■ [Private](#page-102-0)

#### **Public IP Addresses**

- ➢ **To perform the upgrade using public IP addresses:**
- **1.** If your new Configurator 9.4+ instance is stopped, start the instance and shut down the tomcat service with the command **systemctl stop tomcat**.
- **2.** Copy the restoreFromCentos6to8.tar.gz file to the /tmp directory on the Centos 8 Configurator. You'll need to SFTP using the **armAdmin** user.
- **3.** Copy the backup.tar.gz file to the /tmp directory on the Centos 8 Configurator (the backup from Centos 6).
- **4.** Copy the checksum file (.sfv) to the /tmp directory on the Centos 8 Configurator (the backup from Centos 6).
- **5.** Stop the Centos 6 Configurator instance. Note: Routers of Centos 6 are running and call traffic will not be affected.
- **6.** Associate the Elastic IP address of the Centos 6 Configurator instance with the new Configurator 9.4+ instance:
- **a.** Open the Amazon EC2 console and choose **Elastic IPs**.
- **b.** Select the Elastic IP address of the Centos 6 Configurator instance to associate and choose **Actions**, **Associate Elastic IP address**.
- **c.** For 'Resource type', choose **Instance**.
- **d.** For 'instance', choose the new Configurator 9.2 instance.
- **e.** Choose **Associate**.
- **7.** Check that new Configurator is available with the associated IP address by SSH.
- **8.** On the Configurator 9.4+, perform a restore of the DB from Centos 6 and upgrade it to 9.4+: Run the following commands (change the backup.tar.gz to your backup file name):

cd /tmp tar xf restoreFromCentos6to8.tar.gz restoreCentos8.py ./restoreCentos8.py backup.tar.gz

- **9.** The Configurator is updated with your old Centos 6 configuration. Check in the ARM GUI that the new Configurator is available.
- **10.** For each Router:
	- **a.** If your new ARM 9.4+ Router VM is down, start the instance, and shut down the tomcat service with the command "systemctl stop tomcat".
	- **b.** Stop the Centos 6 Router instance.
	- **c.** Associate the Elastic IP address of the Centos 6 Router instance with the new Router 9.2 instance as you did for the Configurator.
	- **d.** Start the tomcat service using the command **systemctl start tomcat**.
	- **e.** Check in the GUI that the Router has become available and sync.

### <span id="page-102-0"></span>**Private IP Addresses**

➢ **To perform the upgrade using private IP addresses:**

When upgrading to ARM 9.4+ on the AWS while using private IP addresses, operators must change the IP addresses of the ARM Configurator and ARM Routers because private IP addresses were given by the AWS and cannot be moved between instances.

To avoid moving to new IP addresses, you can configure the network by using public IP addresses (see Public IP / DNS (Host [name\)\)](#page-76-0) and then perform the upgrade without changing ARM servers' IP addresses (see Public IP [Addresses](#page-101-0) on the previous page), or perform the following:

- **1.** If your new Configurator 9.4+ instance is stopped, start the instance and shut down the tomcat service with the command **systemctl stop tomcat**.
- **2.** Copy the restoreFromCentos6to8.tar.gz file to the /tmp directory on the Centos 8 Configurator. You'll need to SFTP using the **armAdmin** user.
- **3.** Copy the backup.tar.gz file to the /tmp directory on the Centos 8 Configurator (the backup from Centos 6).
- **4.** Copy the checksum file (.sfv) to the /tmp directory on the Centos 8 Configurator (the backup from Centos 6).
- **5.** Stop the Centos 6 Configurator instance. Note: Routers of Centos 6 are running and call traffic will not be affected.
- **6.** On the Configurator 9.4+, perform a restore of the DB from Centos 6 and upgrade it to  $9.4+$

Run the following commands (change the backup.tar.gz to your backup file name):

# cd /tmp tar xf restoreFromCentos6to8.tar.gz restoreCentos8.py ./restoreCentos8.py backup.tar.gz

- **7.** The Configurator is updated with your old Centos 6 configuration. Check in the ARM GUI that the new Configurator is available.
- **8.** Open the Security page (**Settings** > **Administration** > **Security**).

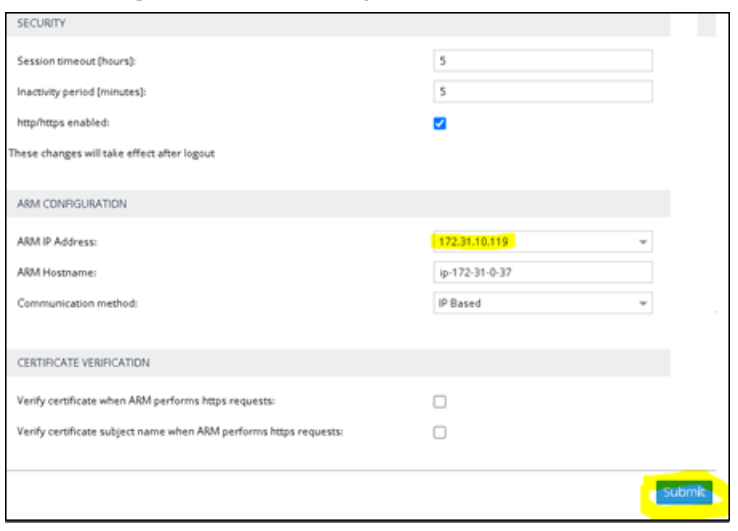

**Figure 5-13: Security**

- **9.** Under ARM Configuration, select from the 'Communication method' drop-down **IP Based** or **Hostname Based**.
	- **●** If 'Communication method' is **IP based**, select the IP address from the 'ARM IP Address' drop-down.
- **●** If 'Communication method' is **Hostname based**, enter the DNS in the 'ARM Hostname' field.
- **10.** Click the **Submit** button *even if you didn't change anything.*
- **11.** Open the Network map (**Network** > **Map**).
- **12.** Click the **Sync topology** button. Wait until nodes have become available (it can take a few minutes).
- **13.** For each Router:
	- **a.** If your new ARM 9.4+ Router VM is down, start the instance.
	- **b.** Otherwise, start the tomcat service with the command **systemctl start tomcat**.
	- **c.** Open the Routing Servers page (**Settings** > **Routing Servers** > **Servers**).
	- **d.** Select the Centos 6 Router and press **Edit**.

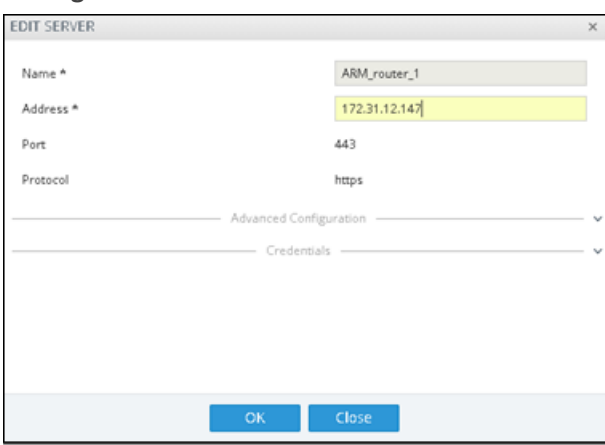

**Figure 5-14: Edit Server**

- **e.** Replace the 'Address' with the new ARM 9.4+ Router Address and click **OK**.
- **f.** Click the **Refresh** button until the Router becomes available and sync.
- **g.** Stop the Centos 6 Router instance.
- **h.** Wait two minutes before upgrading the next router.

#### **Performing it on Azure**

➢ **To perform the upgrade in Microsoft's Azure:**

- Public
- Private
- Private IP Addresses

#### **Using Public IP Addresses**

Covered here is how to move public IP addresses between two VMs on Azure Cloud. You need to *dissociate* the public IP address from VM-**A** and *associate* it with VM-**B**. But firstly, you need to *dissociate* the public IP address from VM-**B** (Centos8). When that's done, VM-**B** (Centos8) won't have a public IP address.

### ➢ **To move a Public IP Address between two VMs in Azure:**

**1.** On the Centos8 VM > **Networking** > click **NIC Public IP**.

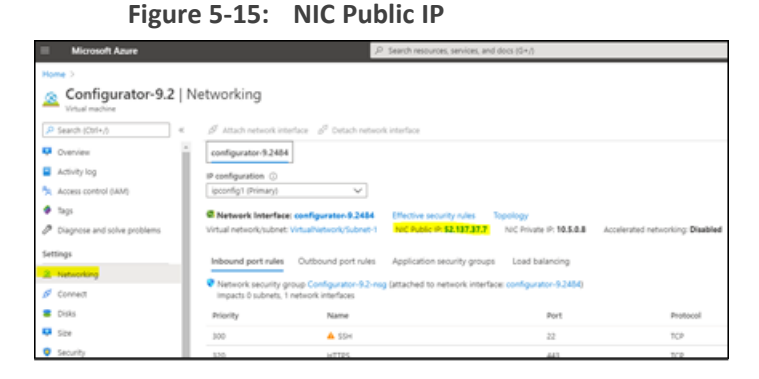

**2.** On the Centos8 VM > click **Dissociate**.

**Figure 5-16: Dissociate**

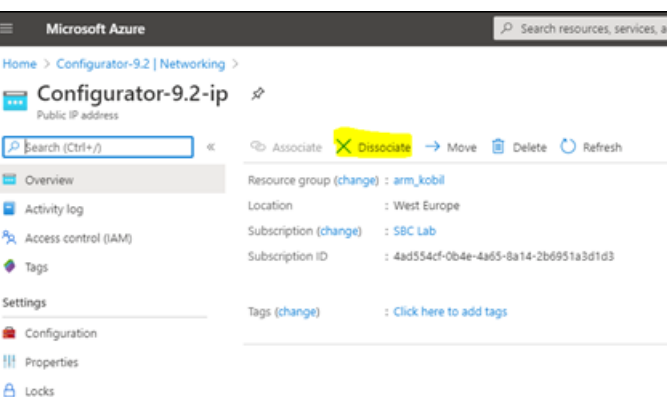

Secondly, dissociate the public IP address from VM-**A** (Centos6); it'll be moved to Centos8. The motivation is to preserve the original IP address. Perform the same two steps you performed for "Firstly, *dissociate* the public IP address from VM-**B**". When that's done, VM-**A** (Centos6) won't have a public IP address.

Thirdly, associate the IP address of VM-**A** (Centos6) with VM-**B** (Centos8). When that's done, VM-**B** (Centos8) will have the public IP address of VM-**A** (Centos6) and VM-**A** (Centos6) won't have any public IP address at all.

**3.** Go to the Resource group which contains your VM-**A** (Centos6) IP address and click it.

| <b>Microsoft Azure</b>                                           | P Search resources, services, and docs (G+/)                                                                                             |                                  |
|------------------------------------------------------------------|----------------------------------------------------------------------------------------------------|----------------------------------|
| Home 3                                                           |                                                                                                    |                                  |
| $\left[\bullet\right]$ arm_kobil $\mathcal P$<br>Resource group. |                                                                                                    |                                  |
| P Search (Chf+/)                                                 | + Add III Edit columns B Delete resource proup ○ Refresh → Move * Diport to CSV "C Open query   0 Assign tags B Delete * Export template |                                  |
| [e] Overview                                                     | Subscription (change) : SBC Lab                                                                                                    | Deployments : 4 Succeeded        |
| Activity log                                                     | Subscription ID<br>: 4ad554cf-0b4e-4a65-8a14-2b6651a3d1d3                                                                                |                                  |
| FL. Access control (IAM)                                         | Tags (change) : Click here to add tags                                                                                                   |                                  |
| $+ 760$                                                          |                                                                                                    | $\alpha$                         |
| <b><i>F</i></b> tyens                                            | Type == all X Location == all X Ty Add filter<br>Filter by name                                                                          |                                  |
| Settings                                                         | Showing 1 to 27 of 27 records. 2 Show hidden types C                                                                                     |                                  |
| <b>44 Quickstart</b>                                             | Name 1/4                                                                                                    | Type T.                          |
| & Deployments                                                    | L.J. W. Rommer Fring                                                                                                    | <b>INFORMAL PROVINCE MINIMAL</b> |
| <b>D</b> Policies                                                | □ @ nig-sih                                                                                                    | Network security group           |
| <b>EX Properties</b>                                             | Configurator-9.2-ip                                                                                                    | Public IP address                |
| A Lodis                                                          | <b>El am configurator ip.</b>                                                                                                    | Public IP address                |
| U Export template                                                | $\Box$ and short-in-                                                                                                    | Public IP address                |
|                                                                  | <b>El Broutert-lo</b>                                                                                                    | Public IP address                |
| Cost Management                                                  | $\square$ B rotar2-ip                                                                                                    | Public IP address                |
| <b>St.</b> Cost analysis                                         | G & dags/olprubct39                                                                                                    | Storage account                  |

**Figure 5-17: Resource group**

- **4.** Perform the association. Two possible scenarios:
	- **● VM-A and VM-B are in the** *same* **resource group**
		- ◆ Click **Associate** and choose Resource type **Network Interface** and then choose the Network Interface of VM-**B** (Centos8).

**Figure 5-18: VM-A and VM-B are in the** *same* **resource group**

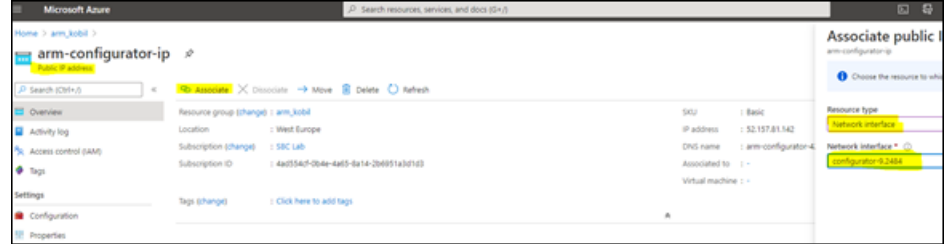

- **● VM-A and VM-B are** *not in the same* **resource group**
	- **i.** Move the Public IP Address from the resource group of VM-**A** to the new resource group of VM-**B**
	- **ii.** Click **Move** and choose **Move to another resource group**.

**Figure 5-19: VM-A and VM-B are** *not in the same* **resource group**

| <b>Microsoft Azure</b>                           |                                                               | P Search resources, services, and docs (54.5) |                     |                 | .                                                                  |  |
|--------------------------------------------------|---------------------------------------------------------------|-----------------------------------------------|---------------------|-----------------|--------------------------------------------------------------------|--|
| Home > arm, bd > arm-configurator-ip > arm, bd > |                                                               |                                               |                     |                 |                                                                    |  |
| arm-configurator-ip #<br>Public P address        |                                                               |                                               |                     |                 |                                                                    |  |
| JP Search (OKH)                                  | To associate X Discolare 14 Mars B Delete Children<br>$\sim$  |                                               |                     |                 |                                                                    |  |
| Ovenies:                                         | Recurso proce Ehanges : ann. Millet Ni another recourse proce |                                               | 5452                | $1.5 \pm 0.0$   |                                                                    |  |
| <b>B</b> Advising                                | 1 EARL - Move to another subscription<br>Lexistian            |                                               | IF address          | 1 13.82.106.102 |                                                                    |  |
| The Access combrol (AMS)                         | Subscription (change)<br><b>I SAC LIBY</b>                    |                                               |                     |                 | DNS nome : are configurator estimatival assissificating assessment |  |
| $+$ tops                                         | Tadversplaus (D)                                              | ANTONY ONE AND GOA 2600 FabricO.              | Arandahed In 177    |                 |                                                                    |  |
|                                                  |                                                               |                                               | Virtual machine 1 - |                 |                                                                    |  |
| Settings                                         | <b>Sign Edwards</b><br>Goldman Labour                         |                                               |                     |                 |                                                                    |  |
| Configuration                                    | m                                                             |                                               |                     |                 |                                                                    |  |
| <sup>12</sup> Properties                         |                                                               |                                               |                     |                 |                                                                    |  |
| <b>O</b> Leds                                    |                                                               |                                               |                     |                 |                                                                    |  |
| <b>U</b> Equat template                          |                                                               |                                               |                     |                 |                                                                    |  |

**iii.** Choose the new resource group of VM-**B**.

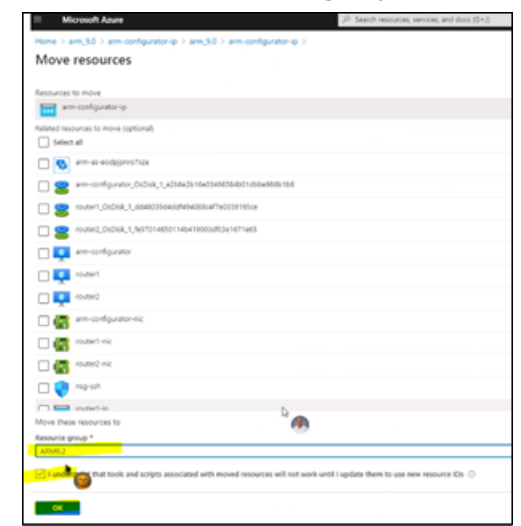

**Figure 5-20: Choose new resource group of VM-B**

**iv.** Click **Associate** and choose Resource type **Network Interface** and then choose the Network Interface of VM-**B** (Centos8).

**Figure 5-21: Associate**

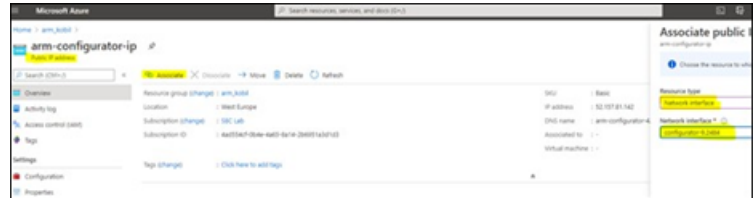

The ARM by default creates a default Network Security Group (NSG) when installing via Market Place. If all new version 9.4+ installations are in a new resource group, you need to make sure the NSG is the same as the older version.

### ➢ **To perform the upgrade using public IP addresses:**

- **1.** If your new Configurator 9.4+ VM is stopped, start the VM and shut down the tomcat service with the command **systemctl stop tomcat**.
- **2.** Copy the restoreFromCentos6to8.tar.gz file to the /tmp directory on the Centos 8 Configurator. You'll need to SFTP using the **armAdmin** user.
- **3.** Copy the backup.tar.gz file to the /tmp directory on the Centos 8 Configurator (the backup from Centos 6).
- **4.** Copy the checksum file (.sfv) to the /tmp directory on the Centos 8 Configurator (the backup from Centos 6).
- **5.** Stop the Centos 6 Configurator instance. Note: Routers of Centos 6 are running and call traffic will not be affected.
- **6.** Dissociate the Public IP address of the Centos 6 Configurator and Centos 8 Configurator. Associate the Public IP address of the Centos 6 Configurator with the Centos 8 Configurator as described in the introductory paragraph above.
- **7.** Check that new Centos 8 Configurator is available with the associated IP address by SSH.
- **8.** On the Configurator 9.4+, perform a restore of the DB from Centos 6 and upgrade it to 9.4+: Run the following commands (change the backup.tar.gz to your backup file name):

cd /tmp tar xf restoreFromCentos6to8.tar.gz restoreCentos8.py ./restoreCentos8.py backup.tar.gz

- **9.** The Configurator is updated with your old Centos 6 configuration. Check in the ARM GUI that the new Configurator is available.
- **10.** For each Router:
	- **a.** If your new ARM 9.4+ Router VM is down, start the instance and shut down the tomcat service with the command **systemctl stop tomcat**.
	- **b.** Stop the Centos 6 Router VM.
	- **c.** Associate the Public IP address of the Centos 6 Router with the new Router 9.4+ VM as you did for the Configurator.
	- **d.** Start the tomcat service using the command **systemctl start tomcat**.
	- **e.** Check in the GUI that the Router has become available, and sync.
	- **f.** Wait two minutes before upgrading the next router.

#### **Using Private IP Addresses**

Perform the same procedure that you performed for AWS.

#### **Troubleshooting this Upgrade**

If the upgrade process fails, the operator must shut down all the new servers and must turn on all the old servers.

If there were public IP addresses, the operator must move them back to the correct VM.

## **6 Backing up / Restoring ARM Software**

The backup feature collects software, configuration and log files to enable you to restore the ARM server to its previous state.

You should back up the ARM software

- before risky changes
- after changing the ARM configuration

## **Backup Types**

Two backup types are supported:

- Periodic Backup
	- **●** Applies only to the Topology Manager VM
	- **●** Stores backup files in */home/backup/periodic* and does not include the log files
	- **●** The directory stores up to 10 files, deleting the oldest file before creating a new one.
- Manual Backup
	- **●** Applies to the Routing Manager VM *and* to the Topology Manager VM
	- **●** Stores backup files in */home/backup*.

## **Performing a Manual Backup**

You can perform a manual backup.

#### ➢ **To perform a manual backup:**

- **1.** Log in to the VM (Topology Manager or Routing Manager) using ssh with user 'armAdmin'.
- **2.** Switch user to root user by "su -"
- **3.** Execute the command:

backup\_arm

The backup utility prompts:

Include log files? (y/[n]):

**4.** Answer **yes** to include all log files in the backup file.

The backup utility prompts:

Include all software files? ([y]/n):

**5.** Answer **no** to exclude software files from the backup file. This will make the backup smaller but will not allow rollback of changes in the tomcat directory or version changes.

The backup feature creates a backup file and prompts:

>>> collecting arm DB ... >>> Creating tar archive... .................................... >>> Compress tar file... Completed backup. Backup file is /home/backup/backup\_<ip address> <date and time> <version>.tar.gz Checksum file is /home/backup/backup <ip address> <date and time> <version>.sfv

A text file with the same name as the backup file but with suffix "sfv" (Simple File Verification) is created, containing the CRC32 checksum of the *tar.gz* file. The restore process checks that the checksum matches the *tar.gz* file before running.

## **Restoring ARM Software**

You can restore ARM software.

#### ➢ **To restore ARM software:**

- **1.** Log in to the VM (Topology Manager or Routing Manager) using ssh with user 'armAdmin'.
- **2.** Switch user to root user by "su -"
- **3.** Execute the command:

restore\_arm\_backup <br/>backup file name>

The restore feature prompts you to confirm:

WARNING! You are now going to restore a backup of the ARM server. ARM server will now stop, and all configuration, database and software files will be overrun. Are you sure you want to restore this backup? [Yes/No] (No):

The restore feature prompts you to confirm start:

Restore is done. ARM server will now start. Press Enter to continue:

## **7 Collecting Log Files**

The ARM's reports feature collects log files which network administrators can use to analyze and troubleshoot issues that may occur. Log files can be collected on the Configurator or on the Router.

#### ➢ **To create a report file:**

- **1.** Log in to the VM (Topology Manager or Routing Manager) using ssh with user **armAdmin**.
- **2.** Switch user to root user with "su -"
- **3.** Execute the command:

logCollect

**4.** The report utility prompts:

Collect only log files that are less than specified number of days old ([y]/n):

**5.** Answer **yes** to include part of the log files or **no** to include all log files; the report utility prompts (if the previous answer was **yes**):

Number of days old to keep (5):

**6.** Specify the number of days old for the log; the report utility prompts:

Include heap dump? (y/[n]):

**7.** Answer **yes** to include the heap dump file; the report utility prompts:

Include atop logs? (y/n)

**8.** Answer **yes** to include atop logs; if the report utility is done on the Configurator, the prompt will be:

Collect logs from the routers? ([y]/[n]):

**9.** Answer **yes** to include log files from all Routers or **no** to include log files only from the Configurator; the collecting feature creates a report file and prompts:

>>> collecting arm DB ... >>> Collect some summary data (please wait patiently)... >>> Creating tar archive...

..............................................................

>>> Compress tar file...

Completed building report file

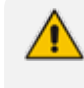

Locate the file **ConfiguratorLogs\_10.7.20.150\_2001160747\_9.0.12.tar.gz** in its current directory and send it to your technical support staff for analysis.

## **8 High Availability (HA)**

### **Overview**

ARM HA is based on VMware HA which [per VMware documentation] is a viable virtualization solution for environments that can tolerate brief interruptions of service and potential loss of transactions serviced at the time of failure. VMware HA strives to minimize downtime and deliver service continuity by restarting a VM on a different host if the initial host fails, or on the same host if application failure occurs.

Both ARM VM modules, Topology Manager *and* Routing Manager, provide availability capabilities, but the HA concept differs for each module.

Topology Manager runs over only one VM. If the host fails, the Topology VM is restarted on another host by the VMware HA feature. Down time is equal to VM restart time, acceptable for the Topology Manager module because real time routing is unaffected.

The Routing Manager module runs in Active- Active mode: a few router VMs can run simultaneously, providing not only HA (no down time) if one of them goes down but also scalability by adapting to traffic capacity.

For more information on VMware HA capabilities and configuration, see *[vSphere](https://docs.vmware.com/en/VMware-vSphere/5.5/com.vmware.vsphere.avail.doc/) 5.5 [Availability](https://docs.vmware.com/en/VMware-vSphere/5.5/com.vmware.vsphere.avail.doc/)*.

vSphere HA provides HA for VMs by pooling the VMs and the hosts they reside on into a cluster. Hosts in the cluster are monitored and if a failure occurs, the VMs on a failed host restart on alternate hosts.

VM Monitoring restarts individual VMs if their VMware Tools heartbeats are not received within a set time.

## **Requirements for a vSphere HA Cluster**

Consult the checklist below before setting up a vSphere HA cluster. For more information, see *Best Practices for Networking* or *Creating a vSphere HA Cluster* in *vSphere 5.5 [Availability](https://docs.vmware.com/en/VMware-vSphere/5.5/com.vmware.vsphere.avail.doc/)*.

- All hosts must be licensed for vSphere HA.
- You need at least two hosts in the cluster.
- All hosts need to be configured with static IP addresses. If you are using DHCP, make sure that the address for each host persists across reboots.
- There should be at least one management network in common among all hosts and best practice is to have at least two. VMkernel network with the **Management Traffic** checkbox enabled. See *Best Practices for Networking* in *vSphere 5.5 [Availability](https://docs.vmware.com/en/VMware-vSphere/5.5/com.vmware.vsphere.avail.doc/)*.
- To ensure that any VM can run on any host in the cluster, all hosts should have access to the same VM networks and datastores. Similarly, VMs must be located on shared, not local, storage otherwise they cannot be failed over if a host fails.

vSphere HA uses datastore heartbeating to distinguish between partitioned, isolated, and failed hosts. Accordingly, if there are some datastores that are more reliable in your environment, configure vSphere HA to give preference to them.

- For VM Monitoring to function, VMware tools must be installed. The provided ARM VM includes VMware tools software.
- vSphere HA supports both IPv4 and IPv6. A cluster that mixes the use of both of these protocol versions, however, is more likely to result in a network partition.

## **Distributing ARM VMs in an HA Cluster**

To achieve best HA performance for ARM VMs in the VMware HA environment, locate the Topology Manager and Routing Manager VMs among the hosts in the HA cluster like this:

- Deploy the Topology Manager VM on only one VM. It can be located on any host in the HA cluster according to VMware administrator preference, depending on environment resources.
- When the ARM setup includes only one Routing Manager VM, it necessarily means that if there's a failure of the host or Routing Manager VM, the routing service will be unavailable until the Routing Manager VM finishes restarting on the current host or on a different host. So for the routing service to stay up continuously, at least two Routing Manager VMs must be deployed, each on a different host in the HA cluster.

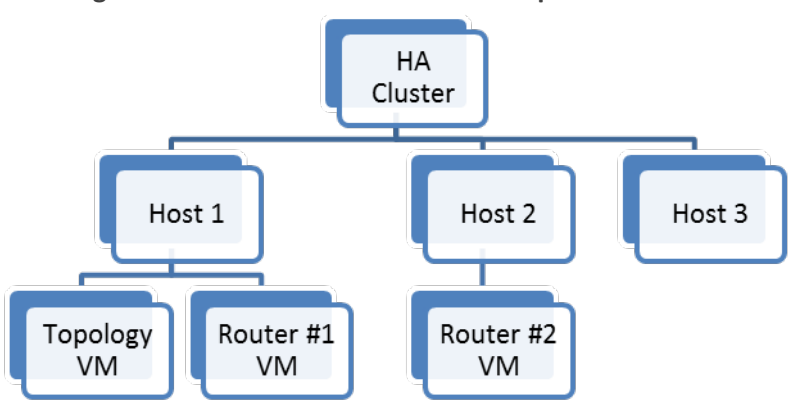

**Figure 8-1: HA Cluster Schema Example**

In the above example, if Host 1 fails, VMware HA restarts the Topology VM on Host 2 or Host 3, and restarts Router #1 VM on Host 2 or Host 3.

Meanwhile, Router #2 VM preserves the routing service.

After this HA process, all three VMs may be located on Host 2 only. It's inadvisable to maintain all VMs on a single host because if a failure occurs on Host 2, *both* Router VMs will restart and the routing service will be unavailable during the restart.

A preferable option is to set Router #1 VM to restart on Host 3 if failure occurs, or, if the HA cluster contains only two hosts (Host 1 and Host 2), to restore Host 1 and move Router #1 VM back to its original location.

### **VM UUID**

Each VM has a universal unique identifier (UUID). The UUID is generated when you initially power on the VM.

The software licenses of the ARM Topology Manager VM and Routing Manager VM are linked to the VM UUID, so each VM's UUID must be kept else a new license must be issued for the VM.

If you do not move or copy the VM to another location, the UUID remains constant. When you power on a VM that was moved or copied to a new location, you are prompted to specify whether you moved or copied the VM. If you indicate that you copied it, it receives a new UUID.

<span id="page-115-0"></span>A VM can be configured to keep the same UUID (see *Vmware [Documentation](https://pubs.vmware.com/workstation-9/index.jsp#com.vmware.ws.using.doc/GUID-E601BE81-59B5-4B6C-BD96-2E1F41CBBDB2.html)*).

### **ARM Datacenter Recovery Procedure**

Read the following to learn how to prepare for and recover from a datacenter failure.

ARM comprises a single configurator virtual machine and two or more router virtual machines. The routers operate as stateless load sharing. If the routers are distributed among multiple datacenters and one datacenter fails, ARM traffic is automatically diverted to the other routers.

The ARM configurator is a single VM. High Availability is achieved by using VMWare's HA functionality. If the active VMWare host fails, a stand-by host comes up with the same ARM configurator.

If datacenter failure occurs, it is assumed that the ARM configurator will be non-operational since both the active and standby VMWare host are non-operational. In this case, a procedure is required to recover the ARM configurator in a different datacenter.

When a configurator is down, the routers continue to operate using the last known configuration. This means that ARM call routing functionality will continue even though the configurator is down. Restoring the configurator is important for allowing configuration changes, alarms, GUI, user management, etc. Also, if a router must be restarted, it would need to reload the configuration from the configurator.

#### **Preparation**

#### **Change Automatic Backup to an Hourly Backup**

The ARM automatically performs a periodic backup of the configurator. The default period is 24 hours, keeping the last 10 backups. To change this to an hourly backup, login to the LINUX shell via SSH as armAdmin user, and type the following command:

sudo mv /etc/cron.daily/dailybackup /etc/cron.hourly/hourlybackup

This will perform a backup every hour and keep the last 10 backups. The backups are stored in the folder **/home/backup/periodic**

Each backup file is accompanied by a corresponding sfv (checksum) file. It is recommended to pull the latest backup file with its corresponding sfv file once an hour from the configurator, and store it in the standby datacenter. This can be done using scp.

#### **Prepare a Redundant Configurator**

You need to prepare a redundant Configurator.

#### ➢ **To prepare a redundant Configurator:**

- **1.** In the standby datacenter, install a separate ARM Configurator with the same software version as the active Configurator. Besides setting the virtual machine's IP address, do not configure anything on this ARM.
- **2.** From the GUI, obtain the machine ID and send it to AudioCodes in order to receive a license for this ARM. Load it to this Configurator.
- **3.** Switch off the virtual machine so that it will not take up any resources of the host.

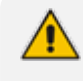

If you perform an upgrade of your main ARM, perform the same upgrade on the standby ARM. You can perform the upgrade before the recovery if you don't now.

#### **Recovering from Datacenter Failure**

You need to prepare a redundant Configurator.

#### ➢ **To prepare a redundant Configurator:**

- **1.** Turn on the Configurator virtual machine in the standby datacenter.
- **2.** Copy the latest ARM Configurator backup file with its corresponding sfv file to the new Configurator.
- **3.** Log in to the LINUX shell via SSH, and type the commands:

 $SII -$ Password:password restore\_arm\_backup --datacenter\_recovery <br/>backup filename>

The script keeps the existing software license on the device.

**4.** Wait for the Configurator to be up and running. Make sure it's up by logging in to the GUI.

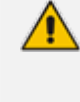

The routers and nodes are at this point not connected to the new IP address of the Configurator. They will appear read in the network view and in the routing server table.

**5.** To fix this, type the following commands in the LINUX shell:

su - Password:password cd /usr/local/bin python3 configurator\_publish\_ip\_change.py

The script prompts for the HTTP credentials. Enter the same credentials you use for logging into the GUI. The output of the command will be 'All routers and nodes were successfully moved to the new Configurator IP address'.

- **6.** After a few minutes, the Configurator will be connected and synced with all of the routers and nodes and the ARM will be fully functional.
- **7.** If some of the nodes or routing servers fail to move to the new Configurator IP address, they will be listed in the command output.

If a node fails to move, manually change the Configurator IP in the node by logging into the node's Web interface. Go to **Services** > **HTTP Services** > **HTTP Remote Services** > **ARMTopology** > **HTTP Remote Hosts** > **ARMTopology** > **Edit**, and set the new IP Address. If a router fails to move, check if it's running and connected. If it's not, bring it up and run the following command again:

configurator publish ip change.py

If it's up, restart it by logging into its shell via SSH, and type the command:

sudo service tomcat restart

## **9 Upgrading to ARM 9.0**

#### ARM 9.2+ indicates ARM version 9.2 or later.

The following steps are for upgrades to ARM 9.0. If you're upgrading from ARM 8.8 or ARM 9.0 to ARM 9.2+, you can skip this. The upgrade automatically performs all of the following on the Configurator:

- Unpacks the software archive file and validates readiness for upgrade
- Stops the Configurator
- Converts the database to the new version schema
- Installs the new software on the Configurator
- Updates the operating system of the Configurator if necessary
- Validates the successful upgrade of the Configurator
- Copies the relevant files to the Routers
- Installs and verifies new software on the Routers, one by one
- Updates the operating system of the Routers if necessary

## **Preparing for the Upgrade**

You need to prepare for the upgrade.

#### ➢ **To prepare for the upgrade:**

- **1.** Make sure your network is stable.
- **2.** Make sure the ARM is available.
- **3.** Make sure all routers are in service (green).
- **4.** To upgrade from version 8.8 or earlier:
	- **●** Obtain the **root** user password for all virtual machines.
- **5.** To upgrade from version 9.0:
	- **●** Obtain the **root** user password for the Configurator Virtual Machine.
	- **●** Obtain the **armAdmin** user password for all Virtual Machines.
- **6.** Obtain the upgrade tar.gz archive file for the version you want to upgrade to.
- **7.** Copy the tar.gz files to the Configurator using SFTP (SSH File Transfer Protocol).
- **8.** Choose a time with low call traffic.

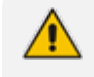

The following steps are for upgrades from ARM 8.4 or earlier. If you're upgrading from ARM 8.6 or later, you can skip them.

- **9.** Copy the file **cent90update-repo.tar.gz** from the same location where you obtained the upgrade **tar.gz** file, and copy it to the '/root' directory on the ARM Configurator. This file contains Linux security updates. Note that this upgrade will take longer, due to the Linux update.
- **10.** Perform the following actions for the Configurator VM only (this step is necessary because as of ARM 8.4, the ARM Configurator requires four CPU cores while ARM 8.2 only required two, and as of ARM 8.6 the ARM Configurator requires 16 GB of RAM while ARM 8.4 required only 8 GB):
	- **a.** In vSphere client, right-click the VM and select **Power > Power off**.
	- **b.** Right-click the VM and select **Edit settings** > **Hardware** > **CPUs** and then change the number of cores per socket to **4** (if it is not already set to **4**).
	- **c.** Right-click the VM and select **Edit settings** > **Hardware** > **Memory** and then change the memory size to 16 GB.
	- **d.** Right -click the VM and select **Power** > **Power on**.
	- **e.** Wait for the VM to boot up and then check in the GUI that all routers are available.

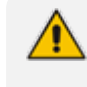

The next step is for ARM Router upgrades from ARM 7.8 or earlier. If you're upgrading from ARM 8.0 or later, you can skip it.

**11.** This step is necessary because as of ARM 8.0, the ARM Router requires a RAM memory allocation of 8 GB, while ARM 7.8 only required 4 GB. Perform the actions below for each ARM Router:

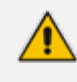

There will be no loss of service so long as you perform this action separately for each VM and wait for the current VM to be up and available before moving on to the next.

- **a.** In vSphere client, right-click the VM and select **power > power off**.
- **b.** Right-click the VM and select **edit settings** > **Hardware** > **Memory** and then change the memory size to 8 GB.
- **c.** Right-click the VM and select **power** > **power on**.
- **d.** Wait for the VM to go up and then check in the GUI that all routers are available.
- **e.** Move on to the next VM.

## **Performing the Upgrade**

You're now ready to perform the upgrade.

When performing an upgrade in Microsoft's Azure Marketplace from ARM 8.6 / 8.8 to ARM 9.0 and later, you need to enable the ssh **root** user as follows:

- **●** Change to **root** user: Run the command "sudo -i".
- Edit the file "/etc/ssh/sshd\_config". Change the line containing PermitRootLogin to "PermitRootLogin yes".
- **●** Run the command "service sshd restart".

#### ➢ **To perform an upgrade:**

- **1.** Perform a Virtual Machine snapshot of the Configurator and all of the Routers:
	- **a.** If you're on VMWare: In the vSphere client, right-click the Virtual Machine and select **Snapshot** > **Take Snapshot**.

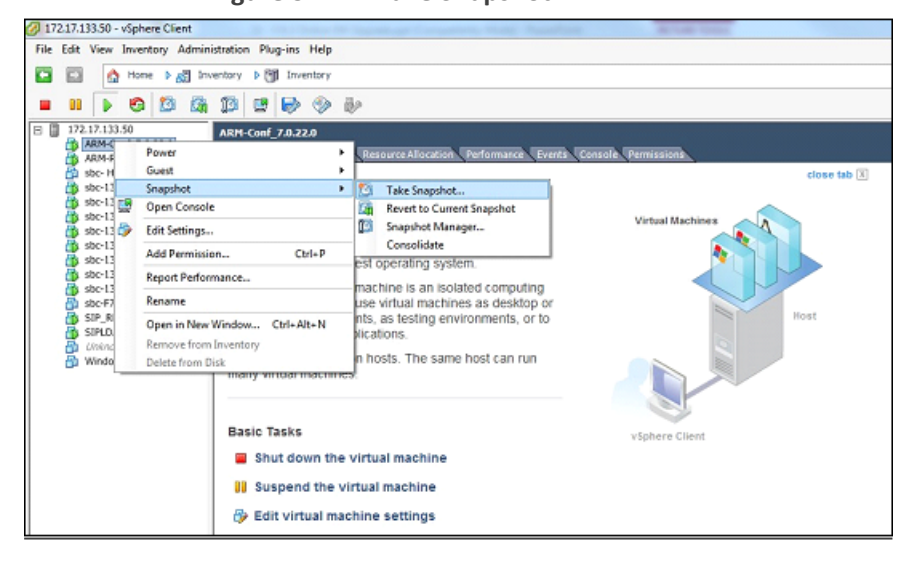

**Figure 9-1: Take Snapshot**

**b.** If you're on Hyper-V: In Hyper-V Manager, right-click the Virtual Machine and select **Checkpoint**.

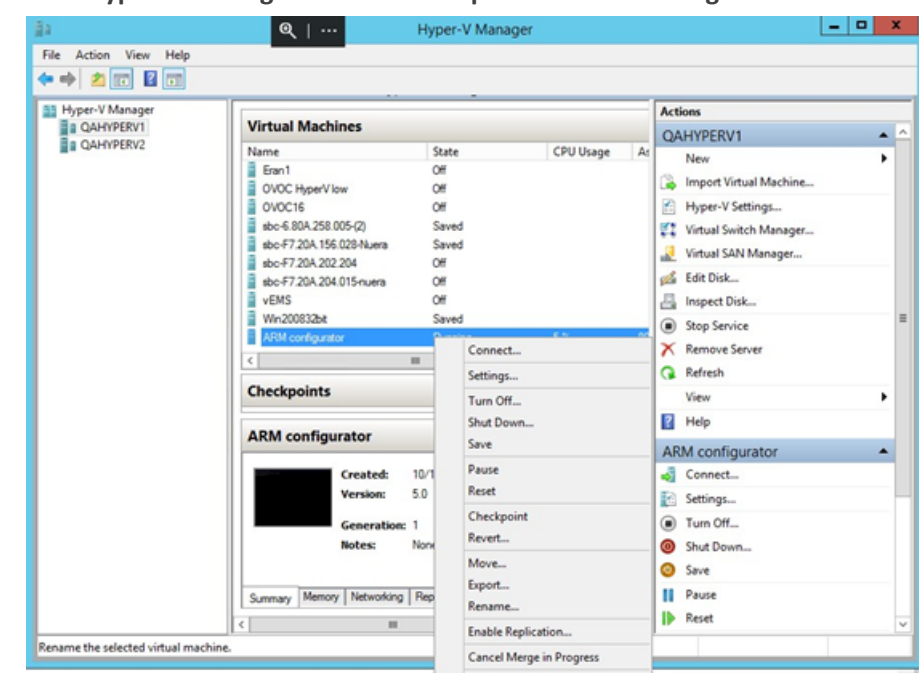

**Figure 9-2: Hyper-V Manager: Select 'Checkpoint' from VM's Right-Click Menu**

- **c.** Log into the configurator using SSH.
- **d.** Switch user to **root** by "su –"
- **e.** Enter the **root** password.
- **f.** Execute the following command:

upgrade\_arm <path to the upgrade archive file/filename>

**g.** Answer **y** to the prompt:

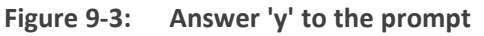

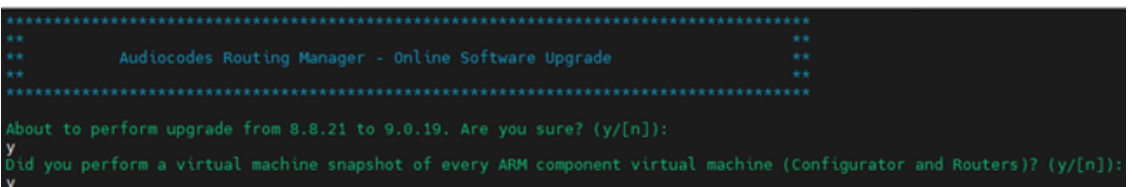

- **h.** On the first upgrade, you may be prompted to enter each of the Router's **root** or **armAdmin** user password (the Configurator **root**/**armAdmin** user fingerprint is stored in the Router so Router password entry is not needed on future upgrades).
- **i.** Wait for the notification **ARM has been successfully upgraded to…**

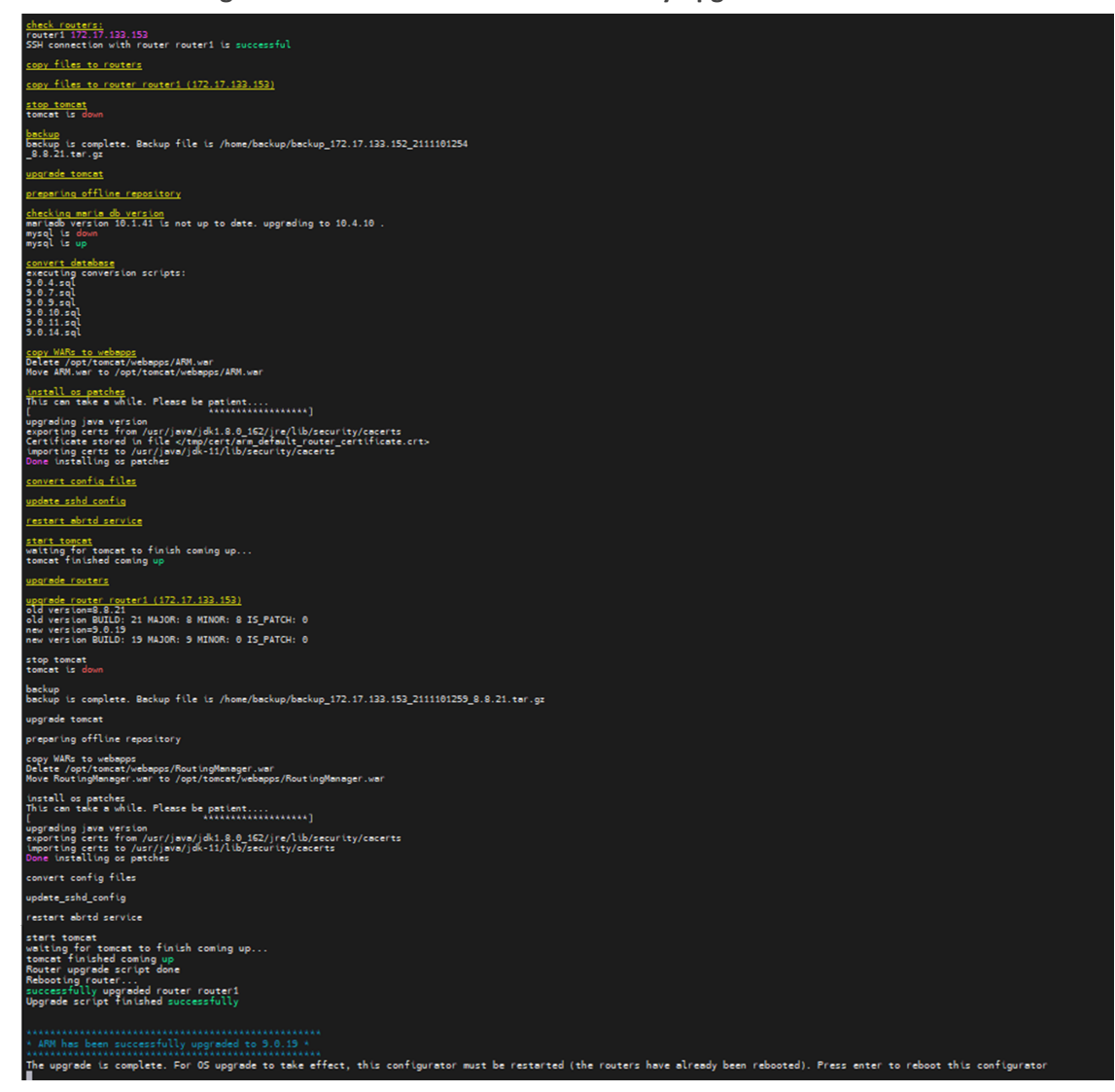

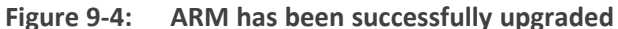

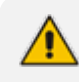

For the OS upgrade to take effect, the Configurator must be restarted at the end of the upgrade. Press **Enter** to reboot the Configurator.

## **Troubleshooting the Upgrade**

If the upgrade fails:

**1.** You'll view the following message if the failure occurs during a router upgrade:

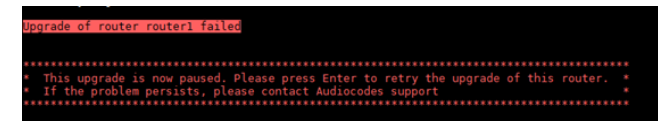

- **2.** In this case, press **Enter** to retry the upgrade of this router and continue the upgrade. If the problem persists, leave the upgrade at its current state and contact AudioCodes support. Alternately, revert the upgrade as described in the following paragraph.
- **3.** If the upgrade does not allow retry or the failure is consistent, or you decided to revert to the previous version:
	- **●** Copy the file /home/upgrade/upgrade.log from all ARM Virtual Machines to your computer and then revert to the pre-upgrade snapshot in VMware vSphere client.
	- **●** If the upgrade is successful but the ARM is not performing flawlessly in the new version:
- **4.** Log into the ARM Configurator Virtual Machine via SSH and type the following commands:

su - Password:password logCollec

- **5.** Copy the created tar.gz file to your computer and then revert to the pre-upgrade snapshot in the VMware vSphere client.
- **6.** If the upgrade was interrupted by a network disconnect or by a failure of the SSH client machine, you can attempt to continue the upgrade by running the same command again; the upgrade will attempt to continue from where it left off. If this is unsuccessful, revert to the previous version as described in the previous paragraph.

# **10 Switching from ARM Low Profile (Lite) to ARM High Profile**

The instructions here show how to switch from ARM Low Profile (Lite) to ARM High Profile.

#### ➢ **To switch from ARM Low Profile (Lite) to ARM High Profile:**

- **1.** Make sure your network is stable.
- **2.** Make sure the ARM is available.
- **3.** Replace each lite Router by a regular (ARM High Profile) Router

For each ARM Router:

- **1.** Show the network configuration by running "ip route show" and make a note of the IP address, the subnet mask and the default gateway.
- **2.** For example: 10.7.0.0/16 dev eth0 proto kernel scope link src 10.7.20.201 169.254.0.0/16 dev eth0 scope link metric 1002

default via 10.7.0.1 dev eth0 Run "cat /etc/resolv.conf" and remember the DNSs servers and the search domain. For example: search corp.audiocodes.com nameserver 10.1.1.11 nameserver 10.1.1.10 3

- **3.** Power off the Router.
- **4.** Prepare a new Router on a new Virtual Machine (see [Installing](#page-16-0) the ARM on page 10)
- **5.** Change the IP address to the same IP address of the old Router using the command "nmtui"
- **6.** Select **Edit a connection** shown in the next figure and press Enter.

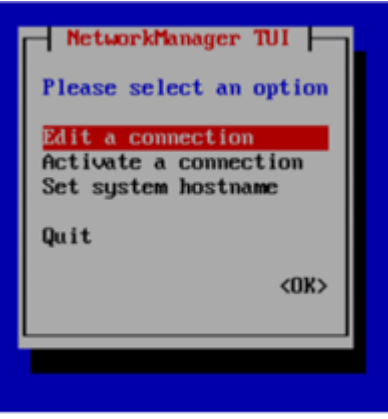

**7.** Select **Edit** and press Enter.

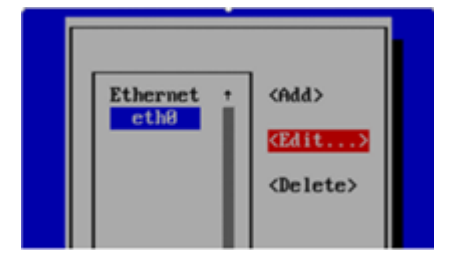

- **8.** Change **IP4 CONFIGURATION** to **Manual**.
- **9.** Press **Show**.
- **10.** Add the IP address and the subnet mask.
- **11.** Add the gateway.
- **12.** Add the DNS servers.
- **13.** Add the Search domains.
- **14.** Press **OK**.

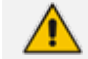

Profile name should be "eth0". Don't change it.

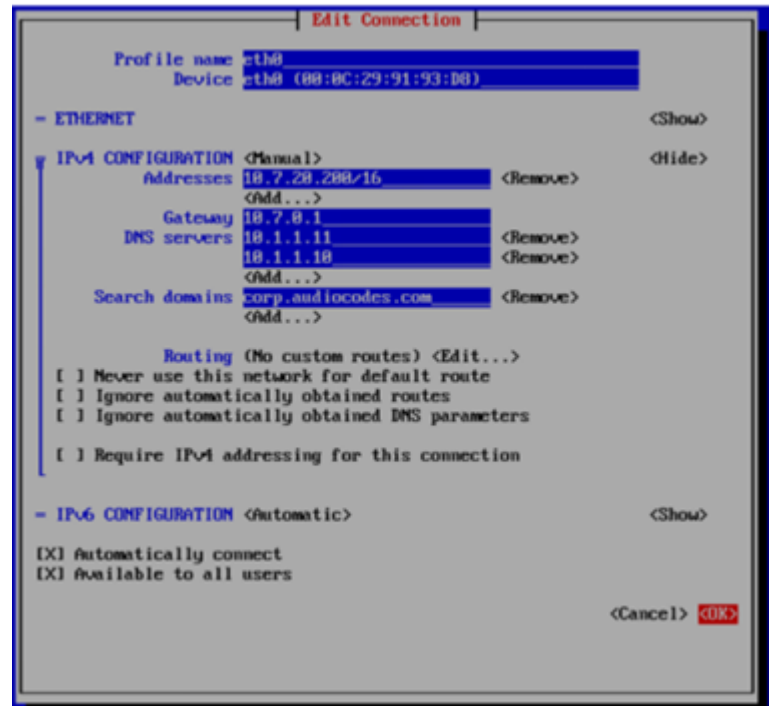

**15.** Select **Back** in the next screen and then press Enter.

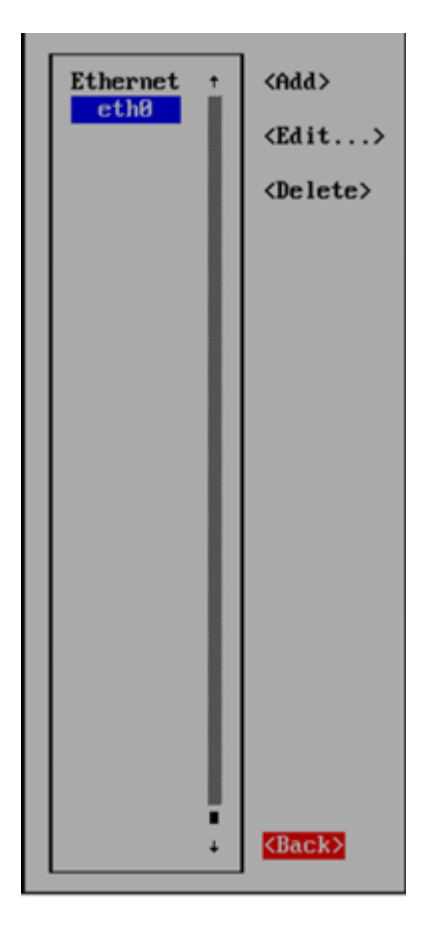

**16.** Select **Set system hostname** and then **OK**.

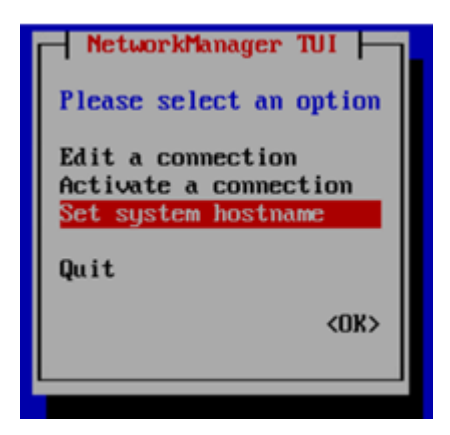

- **17.** Enter the hostname.
- **18.** Select **Activate a connection** and then **OK**.

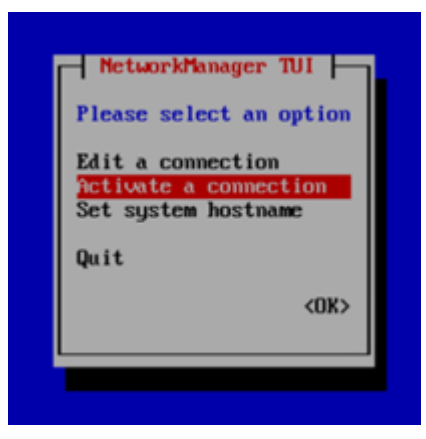

**19.** Select **Deactivate** and press Enter.

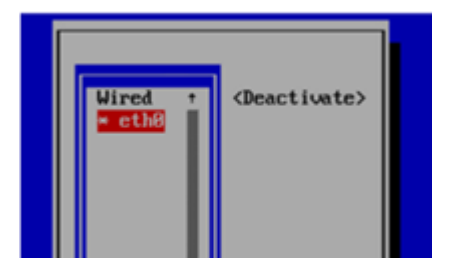

**20.** Select **Activate** and press Enter.

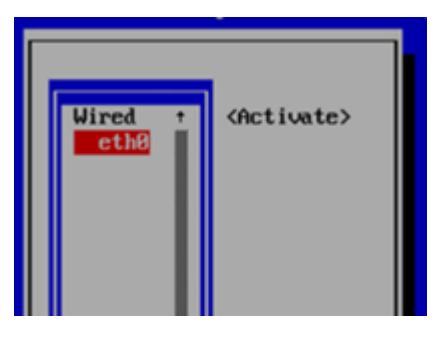

- **21.** Select **Back** and press Enter.
- **22.** Select **OK** and press Enter.

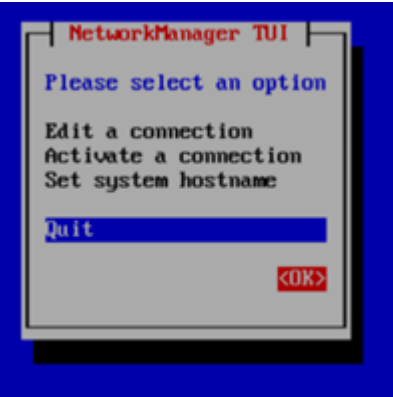

- **23.** Check that the new Router is available with the IP by SSH.
- **24.** Follow the 'Data Center Recovery process' under ARM [Datacenter](#page-115-0) Recovery Procedure on [page 109](#page-115-0)ARM [Datacenter](#page-115-0) Recovery Procedure on page 109 while making sure to use the

regular ARM image (same software version) when creating the new machine in the step 'Prepare a Redundant Configurator'.

The IP address of the new Configurator will not be the same as that of the old Configurator. If you want to stay with the same Configurator IP address, it's necessary to change it manually ("nmtui" command as described for the Routers) and then run the "configurator\_publish\_ip\_change.py" script as described in the Data Center Recovery process.

**This page is intentionally left blank.**

#### **International Headquarters**

1 Hayarden Street,

Airport City

Lod 7019900, Israel

Tel: +972-3-976-4000

Fax: +972-3-976-4040

**AudioCodes Inc.**

80 Kingsbridge Rd

Piscataway, NJ 08854, USA

Tel: +1-732-469-0880

Fax: +1-732-469-2298

**Contact us:** [https://www.audiocodes.com/corporate/offices-worldwide](http://https//www.audiocodes.com/corporate/offices-worldwide)

**Website:** [https://www.audiocodes.com/](http://https//www.audiocodes.com/)

**Documentation Feedback:** [https://online.audiocodes.com/documentation](https://online.audiocodes.com/documentation-feedback)[feedback](https://online.audiocodes.com/documentation-feedback)

©2023 AudioCodes Ltd.. All rights reserved. AudioCodes, AC, HD VoIP, HD VoIP Sounds Better, IPmedia, Mediant, MediaPack, What's Inside Matters, OSN, SmartTAP, User Management Pack, VMAS, VoIPerfect, VoIPerfectHD, Your Gateway To VoIP, 3GX, VocaNom, AudioCodes One Voice, AudioCodes Meeting Insights, and AudioCodes Room Experience are trademarks or registered trademarks of AudioCodes Limited. All other products or trademarks are property of their respective owners. Product specifications are subject to change without notice.

Document #: LTRT-42172

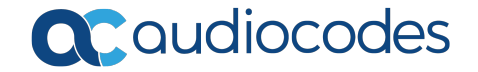